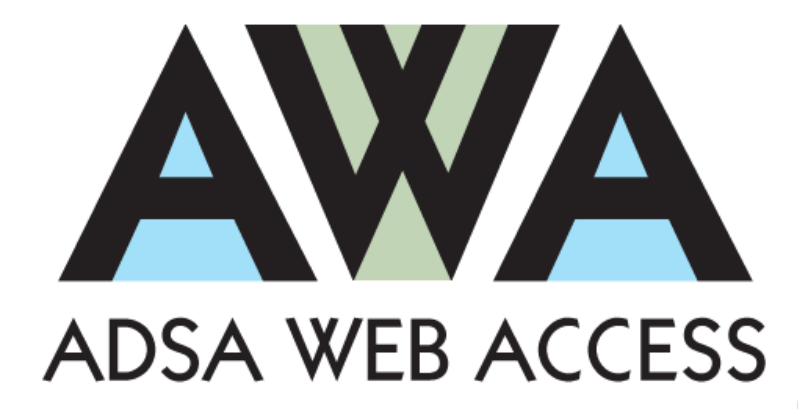

# **ADSA Web Access – County Training**

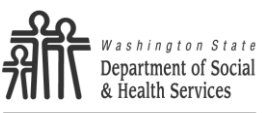

**ADSA** Aging & Disability Services Administration

Aging & Long-Term Services Administration Training Services *Revised 2022*

# **Table of Contents**

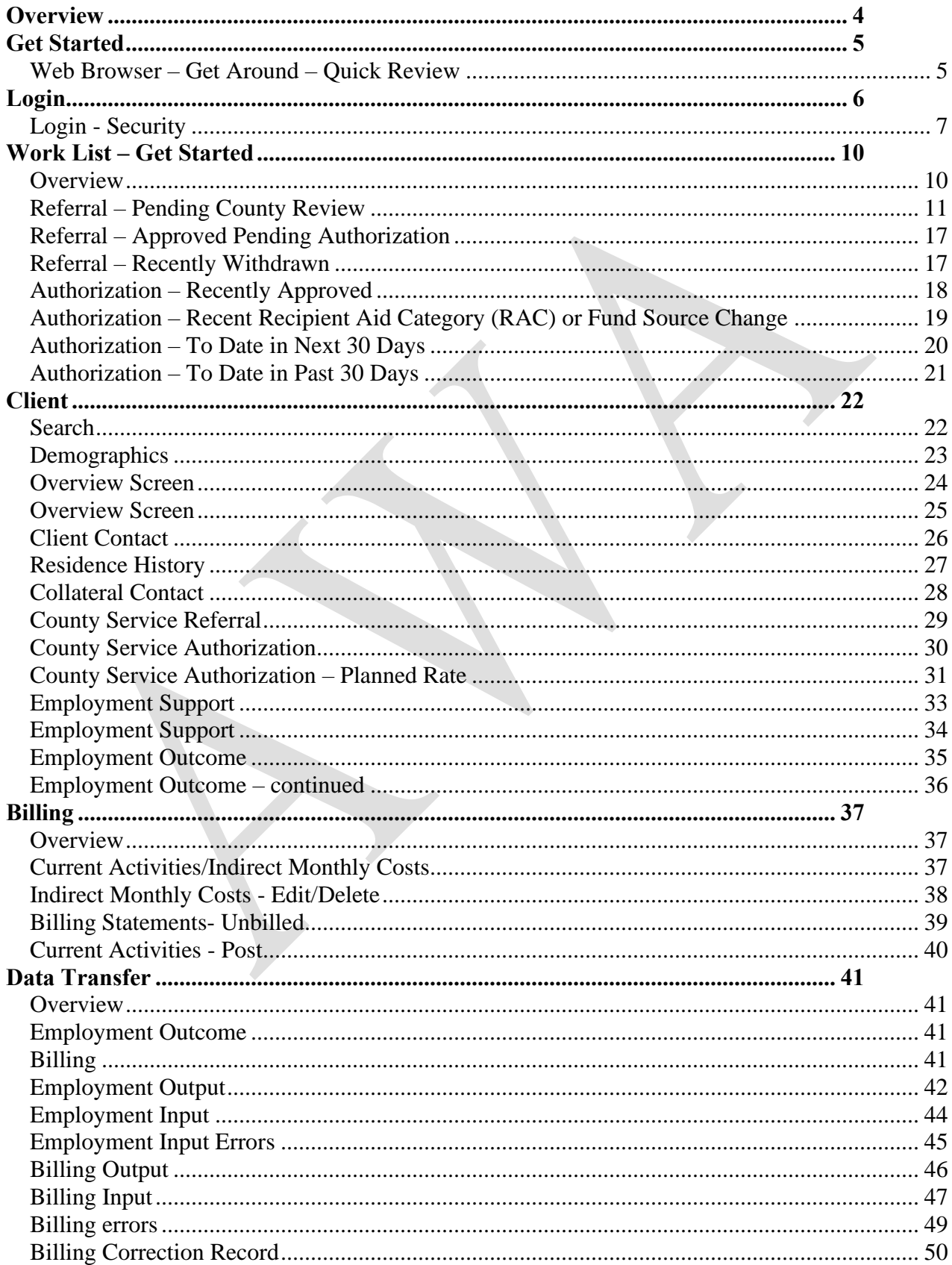

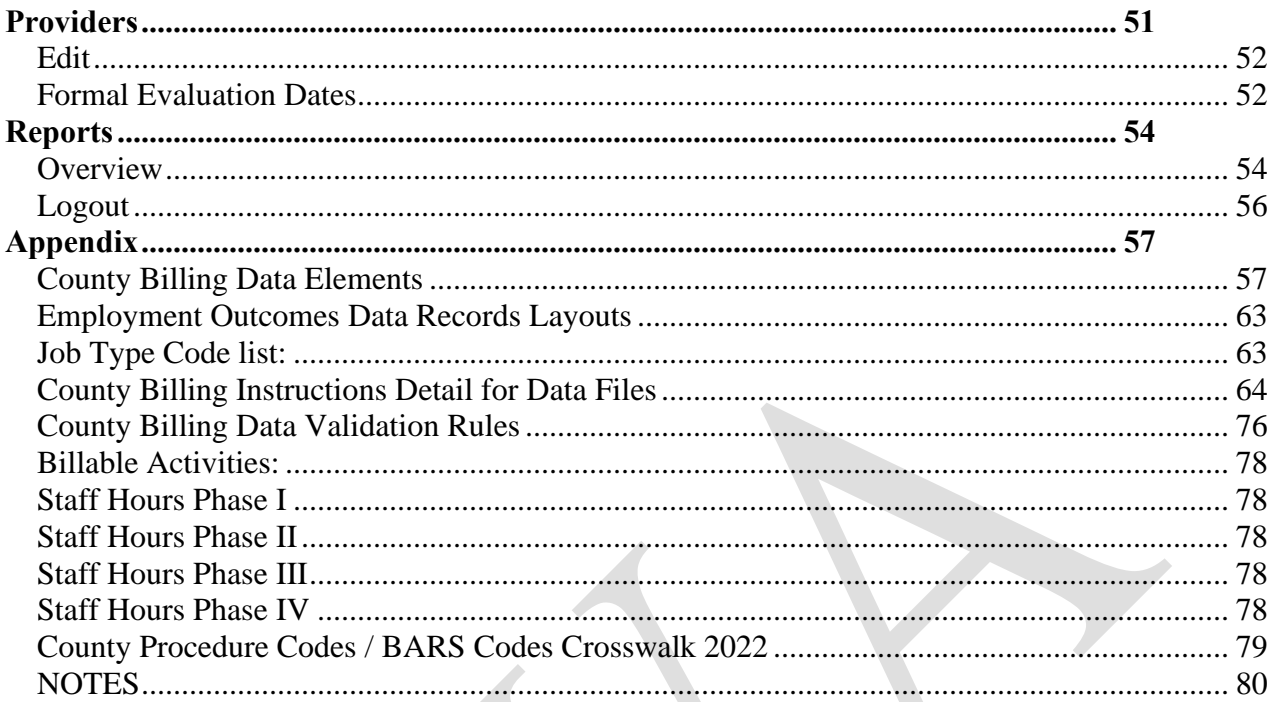

# <span id="page-3-0"></span>**Overview**

The **ADSA** (Aging & Disability Services Administration) **Web Access** is a system designed to support County services for the Developmental Disabilities Administration (DDA) clients*. Please note that ADSA is now known as ALTSA (Aging and Long-Term Administration).*

#### *ADSA Web Access (AWA):*

- Offers a consistent and reliable interaction for Counties statewide.
- Provides a County connection to specific areas of CARE (Comprehensive Assessment Reporting & Evaluation) application.
- Collects more information from Providers to monitor quality.
- Automates the billing and service authorization processes.
- Connects to ProviderOne for payment. ProviderOne is a modern and efficient payment system that provides timely payment, reduces payment errors and fraud, and maximizes federal matching dollars.

#### *About this Workbook:*

This workbook provides exercises to get you up and running quickly on AWA. The exercises are self-paced and designed to first tell you about a course of action, and then give you an opportunity to try it, step-by-step.

#### *Help:*

Please direct all questions about the AWA system to the ALTSA Help Desk at:

- o In the Olympia Area: 360-725-2460
- o Statewide: 1-800-818-4024
- o E-mail: ALTSAHelpdesk@dshs.wa.gov

When you contact the ALTSA Help Desk you will receive a response within 24 hours and will be given a tracking number. All contacts will be tracked in a database to ensure a resolution is established.

Please see the *Login – Security* information on page 6 of this manual for additional information about logging in for the first time.

Please turn to the next page to get started.

# <span id="page-4-0"></span>**Get Started**

### <span id="page-4-1"></span>*Web Browser – Get Around – Quick Review*

#### **Launch the browser:**

*Launch* your web browser as you normally do.

#### **Menus and Links:**

#### For Internet Explorer 11 or Firefox:

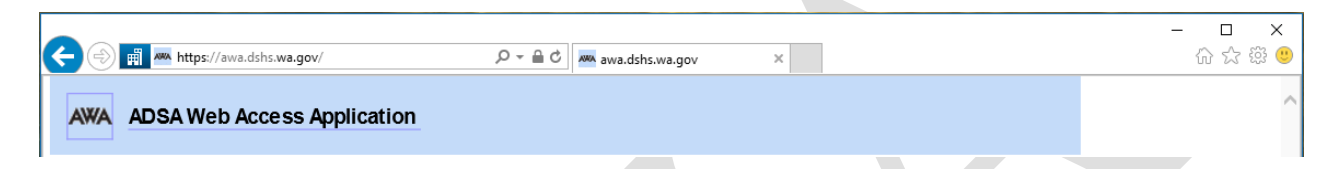

#### **Navigation Buttons:**

- The "Home"  $\overline{u}$  button returns you to the main page all browsers
- The "Back" button returns you to the previous page(s) all browsers.

#### **Launch ADSA Web Access:**

Enter the ADSA Web Access address: <https://awa.dshs.wa.gov/>

**Tip** if you have problems viewing information – CMIS screens are getting cut off - you can always change your view through a couple of quick keyboard combinations:

- **Hold CTRL and press +** to increase text size all browsers
- **Hold CTRL and press -** to decrease text size all browsers

Please turn to the next page for information on how to login.

# <span id="page-5-0"></span>**Login**

The ADSA Web Access is a site on the web where many users can access data. There are several other groups besides Counties who need limited access to client data. Some of these people will use the same ADSA Web Access; however, their security group will only allow access to the specific site they need.

Prior to Login you need to obtain you Username and Password thru the ALTSA Helpdesk (see page 4 for contact information).

- 1. Please *type* in your username.
- 2. *Enter* the Password and select *AWA County* for the domain and *click* Login.

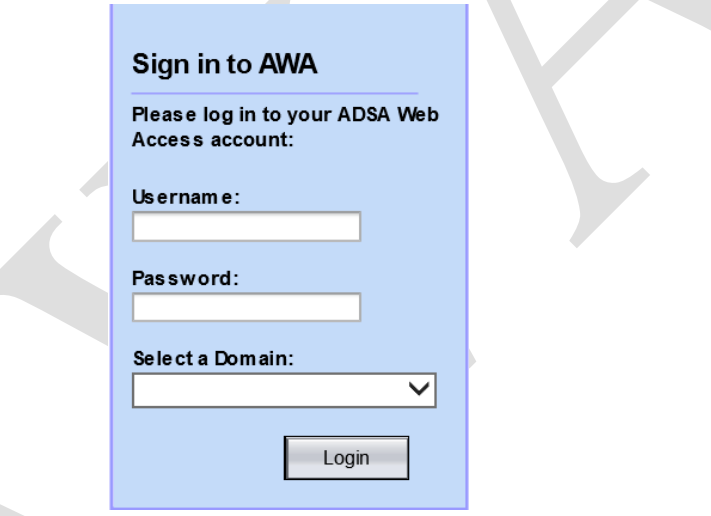

- 3. *Pull down* the County menu and *see* your County(s).
- 4. *Click* Continue. The Work List will be displayed.
- 5. Notice the upper right corner of the screen. You will see your Username and the County where you are logged in. You will also see a Help link.
- 6. *Click* the Help link and explore it now. (Close when you are finished.)

Please turn to the next page for information on login security.

# <span id="page-6-0"></span>*Login - Security*

We've implemented SSL (Secure Sockets Layer) to the ADSA Web Access. This will make the web site more secure by preventing others from gaining access to sensitive private information. Internet Explorer needs to be configured for the ADSA Web Access so that the SSL will work smoothly.

#### **Internet Explorer 11:**

When you first go to the website, you will see the following dialogue box:

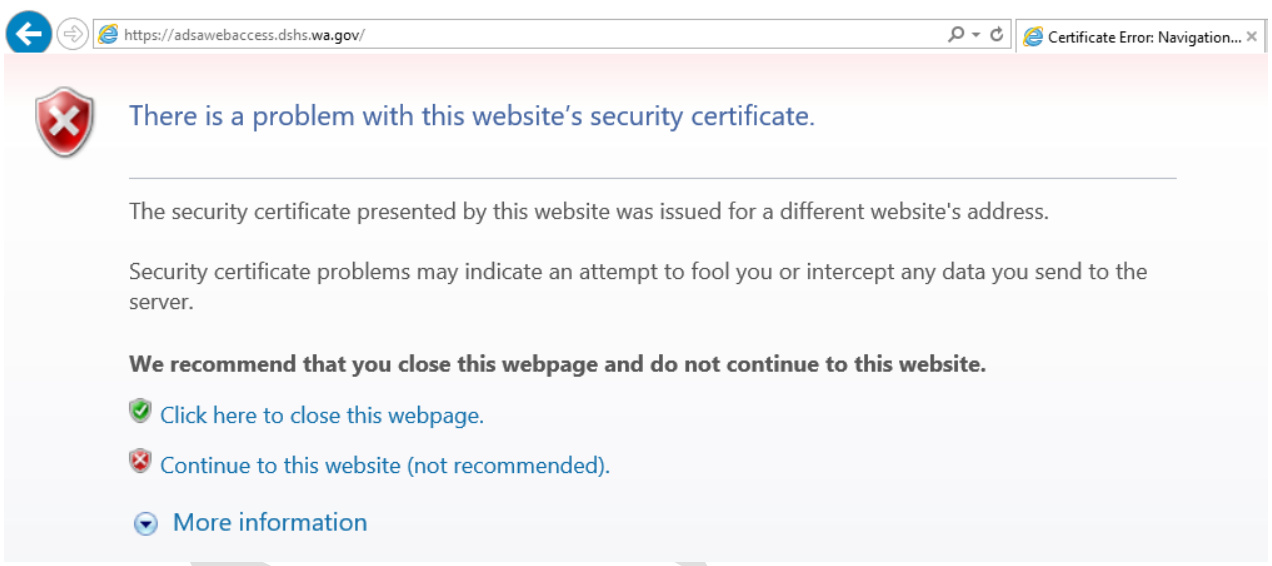

You see this error message because IE 11 has a detection system that checks to see if a website's security certificate is signed by a valid third party organization. IE 11 does not understand that we (like many small organizations that exist today) sign our own security certificate.

You will have to specifically tell IE 11 that ADSA Web Access is a trusted site.

Please turn to the next page for more information on login security.

# *Login – Security continued*

- 1. To resolve this, *click* "Continue to this website (not recommended)".
- 2. When ADSA Web Access is displayed, *click* on the box with the words "Certificate Error"; it should have a red shield with an **X** next to it. A pop-up will appear:

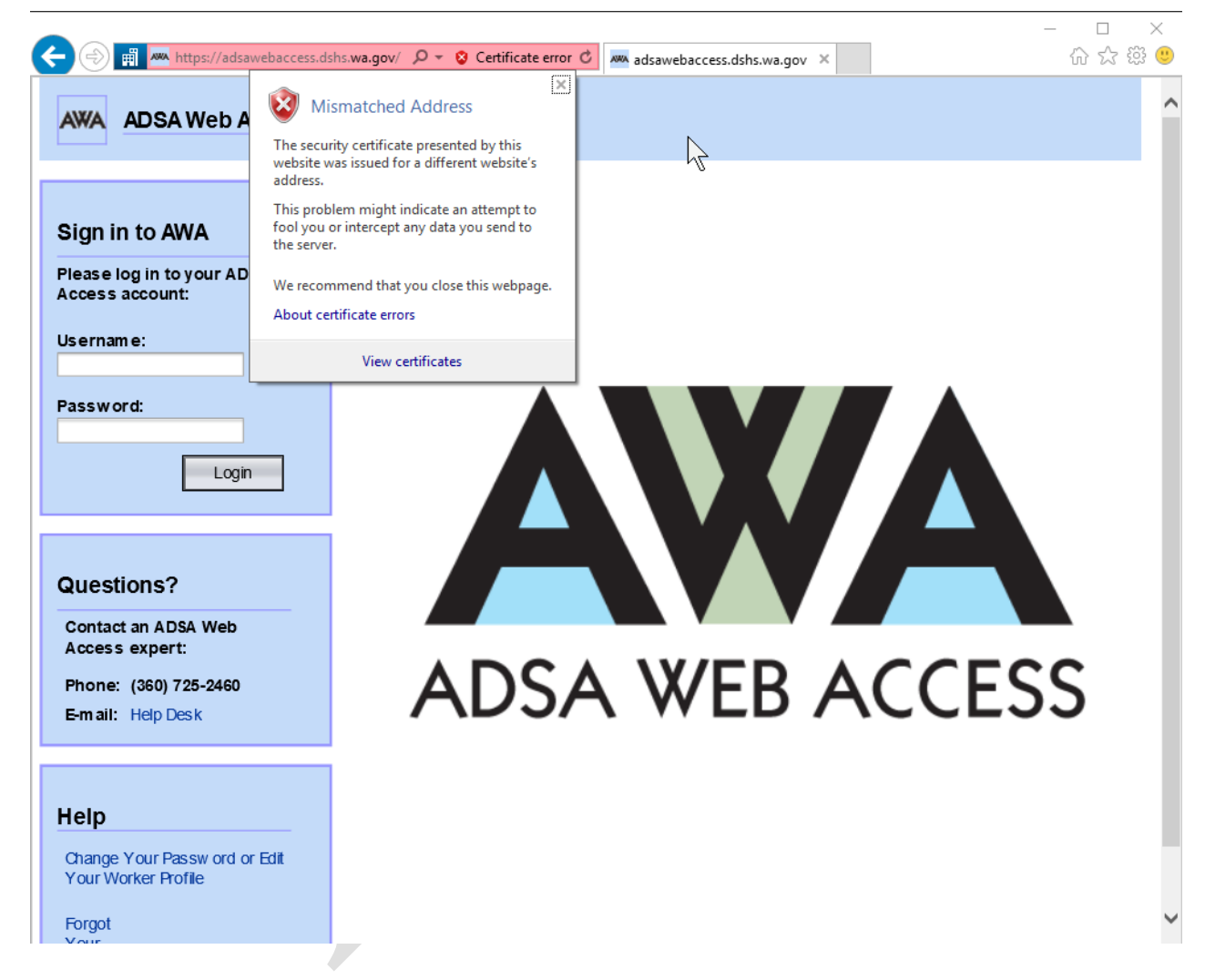

- 3. *Click* View Certificates; the Certificate will appear.
- 4. *Click* the "Install Certificate" button, and *follow the Wizard* to install the certificate.

Please turn to the next page for more information on login security.

### *Login – Security continued*

#### **Firefox:**

For Firefox, you will see the following warning when you first access the site:

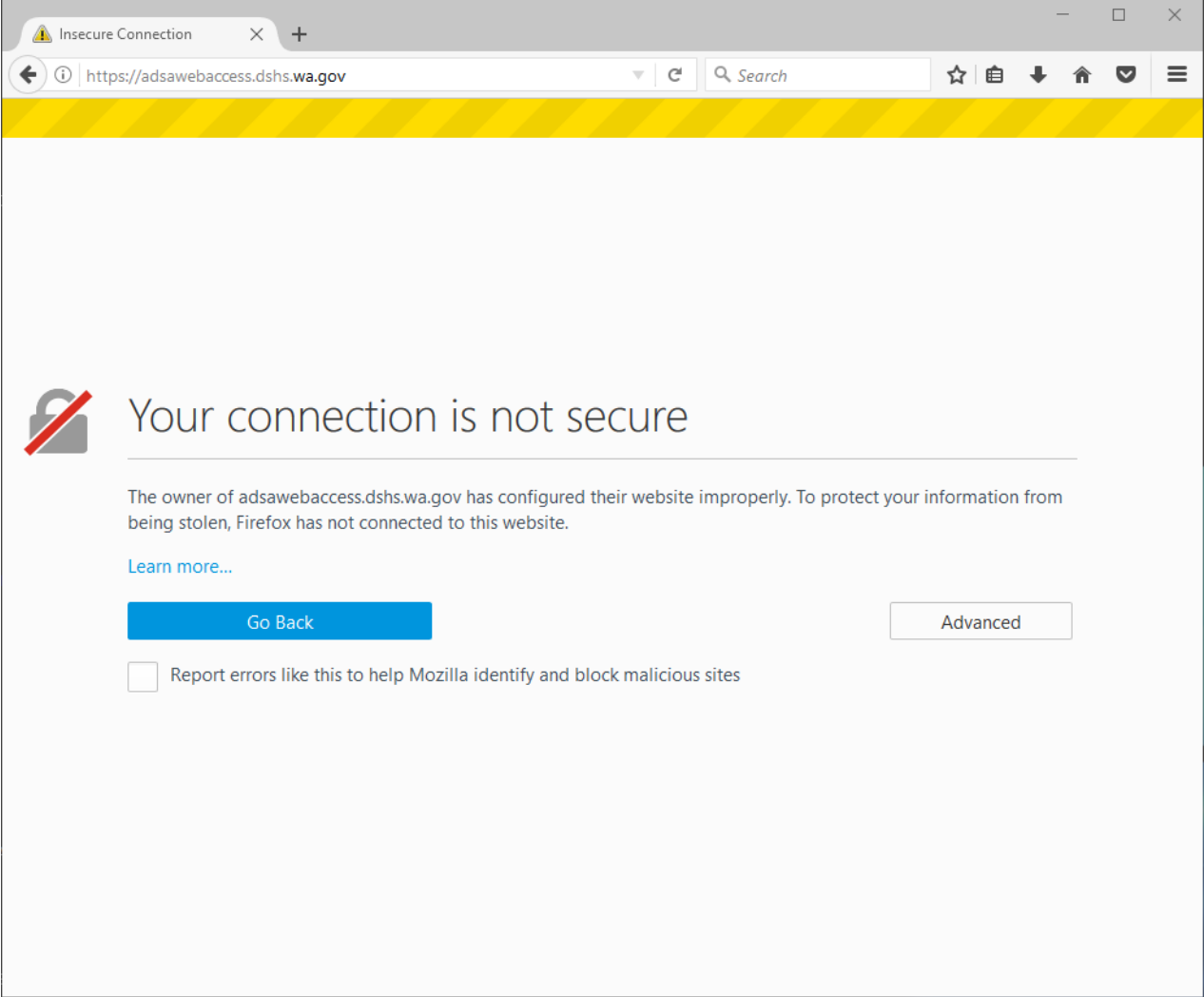

- 1. *Click* the Advanced button.
- 2. *Click* the Add Exception… button that appears below.
- 3. *Click* the Confirm Security Exception button in the resulting dialog box to complete importing the certificate.

If you are using a different browser and you have questions, please contact your IT support person, or contact the [ALTSA IT Helpdesk.](mailto:altsahelpdesk@dshs.wa.gov)

Please turn to the next page for an overview of the Work List.

# <span id="page-9-0"></span>**Work List – Get Started**

#### <span id="page-9-1"></span>*Overview*

The Work List displays notices and current activities about the status of referrals and authorizations. The Work List is dynamic and changes daily as work is performed.

The initial information in the Work List comes directly from client information entered into CARE (Comprehensive Assessment Reporting & Evaluation) by the DDA Case Manager.

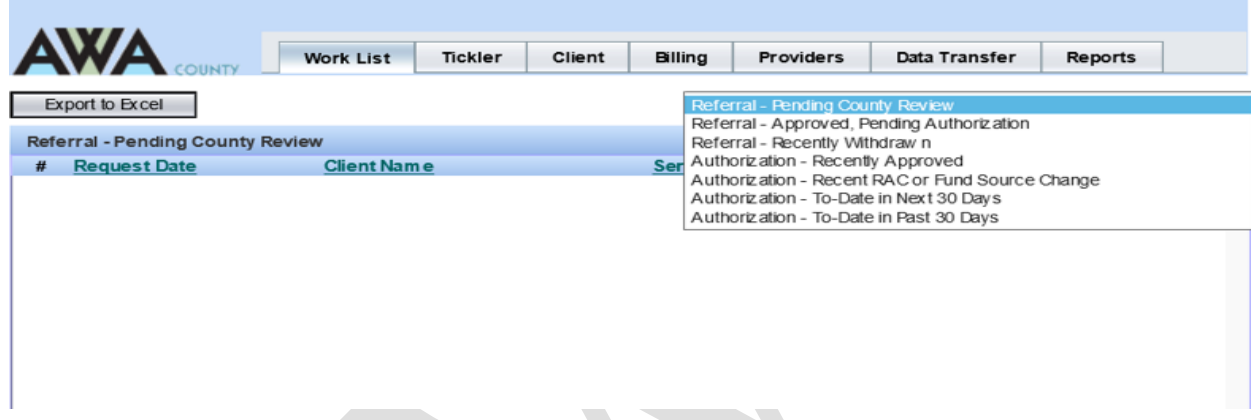

**The Work List provides a method to manage the review/approval processes flow.**

#### **Look at the items in the Work List:**

- 1. *Pull down* the menu and *select* each choice to see the different lists. Choices include:
	- a. Referral Pending County Review
	- b. Referral Approved, Pending Authorization
	- c. Referral Recently Withdrawn
	- d. Authorization Recently Approved
	- e. Authorization Recent RAC or Fund Source Change
	- f. Authorization To-Date in Next 30 Days
	- g. Authorization To-Date in Past 30 Days
- 2. *Return* to "Referral Pending County Review" when you are finished.

#### **To Sort any list:**

3. *Click* a column header and the list will sort by that column. (Click again and the sort will go in the opposite order.)

Turn to the next page to practice navigating through the Referrals – Pending County Review.

### <span id="page-10-0"></span>*Referral – Pending County Review*

The DDA Case Manager will enter County referrals into CARE. When the Case Manager completes the information and marks the status as "Pending County Response" a notice is added to the AWA Work List.

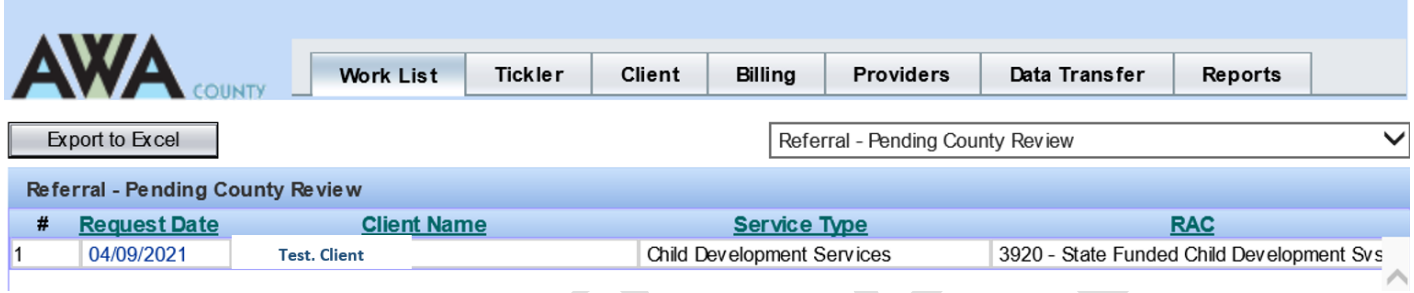

The Service County will deny or approve the referral. When the County finalizes the referral, the DDA Case Manager will receive a "Tickler" the next day that the referral is ready for authorization or withdrawal.

If you click on a Request Date or Client Name, a screen detailing the County Service Referral Request will be displayed.

#### **Try it:**

1. *Click* on a client's request date or name.

The Referral Request detail screen will be displayed. *(We will work with this screen next!*) Note: Once you are looking at a client's record, you have exited the Work List.

- 2. *Click* the Work List tab to return to the Work List. Note: You have now exited the Referral Request and are back on the Work List.
- 3. Let's look at a client choose a client from "Referral Pending County Review."

Turn to the next page for information about the Referral Request detail screen.

#### **Referral Request Detail Screen Overview**

The Referral Request detail screen is divided into three (3) sections. The top section **"County Service Referral"** is populated from the CARE application that the DDA Case Manager completes and *is view only*.

When you view the Referral Request detail screen you will see links to the client's information screens (Left column. We will explore these screens later).

The Resident County Response section is auto populated with information about the client's residence. **This is informational only.**

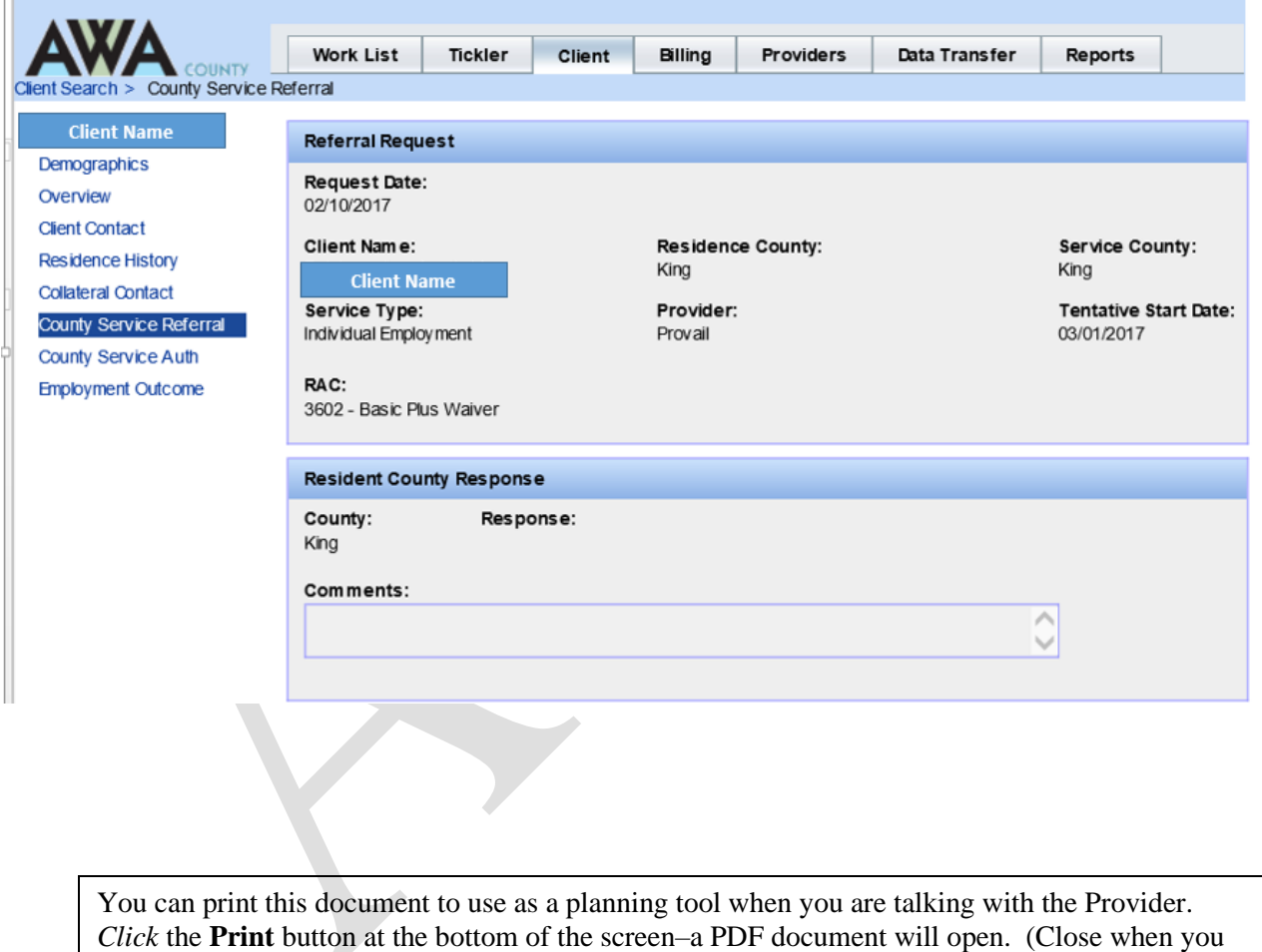

are finished.)

Turn to the next page to finalize the client's referral request.

#### **Finalize the Referral Request**

#### **Sample scenario:**

Our client is a 21-year-old student. The client recently graduated from school and is transitioning to adult services with a new job. The client has been referred to an Individual Employment Provider. Provider had determined that they will be supporting this client 16 hours/month.

- 1. You should be viewing your client's Referral Request detail screen.
- 2. *Scroll down* to the Service County Response section.
- 3. *Enter* the information into the fields. TIP: You can click into the next field, or press the [Tab] key to jump.
- 4. If you enter the "Response" first, you will see that some items turn red and you will receive a "System Message" about required fields. Change the Response to be blank and continue.

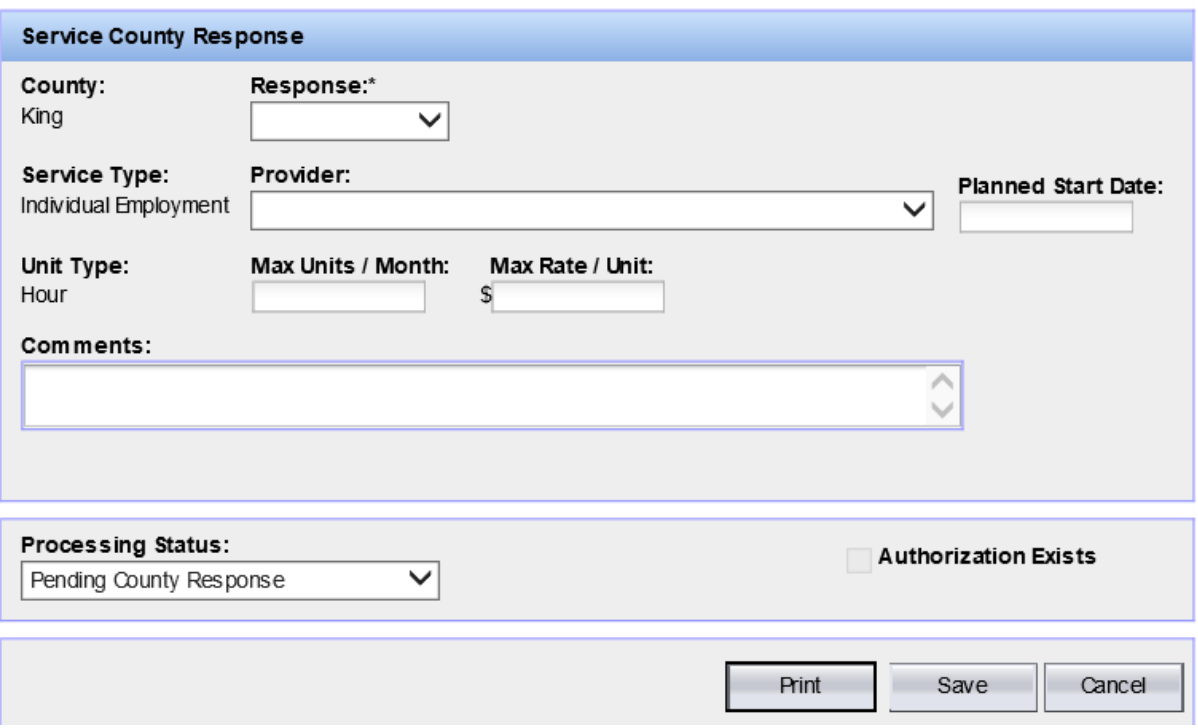

- 5. Enter the "Planned Start" date, it cannot be earlier than the "Tentative Start Date" provided by the Case Manager.
- 6. The Unit Type will auto populate based on the selected Service Type.

Turn to the next page to continue an overview on finalizing the client's referral request.

- 7. Confirm the Case Manager's chosen Provider by selecting the same one. Note: If you know something about this provider, like they are at capacity, reject the referral and make a comment to the Case Manager. In fact, if you notice any errors, like the service type doesn't seem appropriate, reject the referral and make a comment to the Case Manager.
- 8. Enter the Maximum units in a month or "Max Units/Month". This represents the service hours a client can expect to receive from the service provider in a month.
- 9. Enter the Maximum unit rate or "Max Rate/Unit". This should be consistent with your County's Rate / Fee Schedule and is connected to the "Unit Type" chosen.
- 10. Make sure to choose "**Approved**" for the Response) and "**Finalized**" for the Processing Status. The request can now be processed.

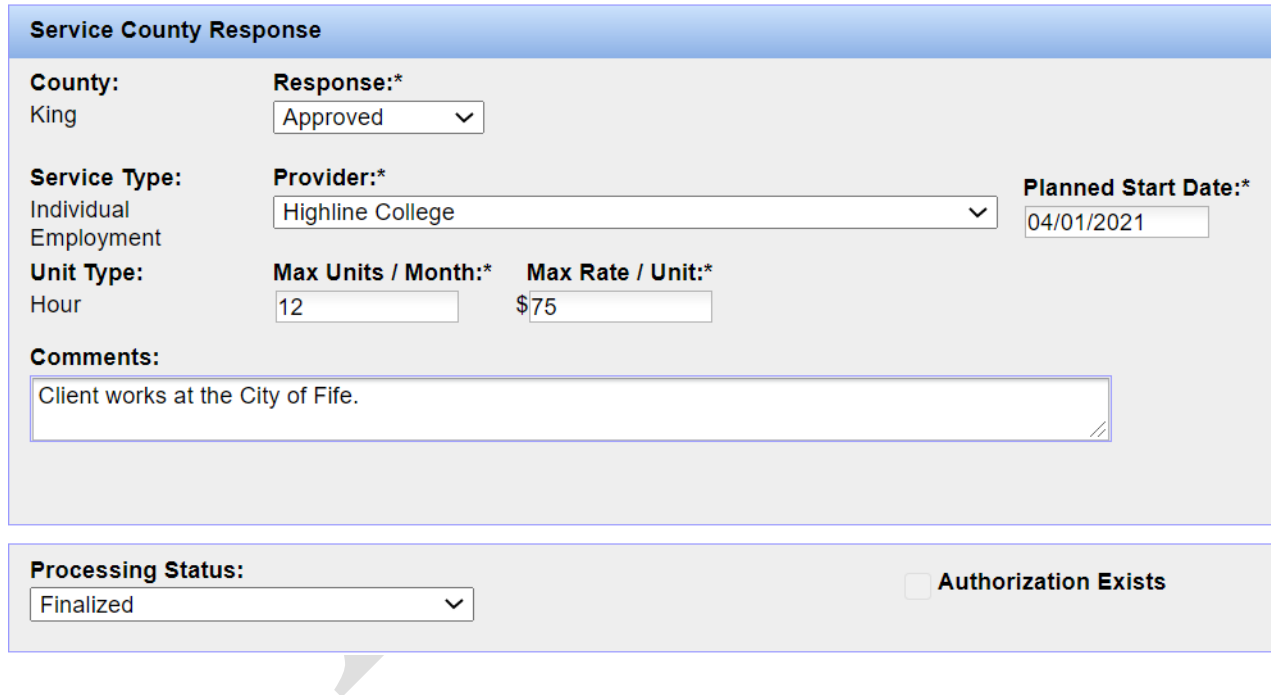

Here is an example of a referral ready to be finalized:

When the Service County changes the Processing Status to "Finalized" the client's DDA Primary Case Manager will be notified the next day.

NOTE: The "Planned Start Date" will be the default "From Date" on the Service Authorization.

Turn to the next page to continue an overview on finalizing the client's referral request.

#### **Save the Referral Request**

The **cancel** button is like an "undo" button. It will cancel all the entries.

- If the screen is view only, the "Existing Authorization" box will be checked. This means that the request was previously finalized and an authorization already created.
- If DDA has withdrawn the request, the "Processing Status" field will display "Withdrawn" and the screen will be view only.

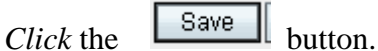

You will be returned to the Work List.

- Once you have finalized and saved the referral request, it will be dropped from the "Referral – Pending County Review" Work List. *(Look at this Work List to see.)*
- The DDA Primary Case Manager will then authorize or withdraw this approved request in CARE.
- The request is added to the "Referral Approved, Pending Authorization"

Turn the page to see what a case manager views in the CARE for Referrals / Authorizations.

#### **DDA Case Manager Client Referral / Authorization Screen**

DDA Case Managers use this County Referrals/Authorizations screen in CARE to process both referral requests and authorizations. This is what a Case Manger sees:

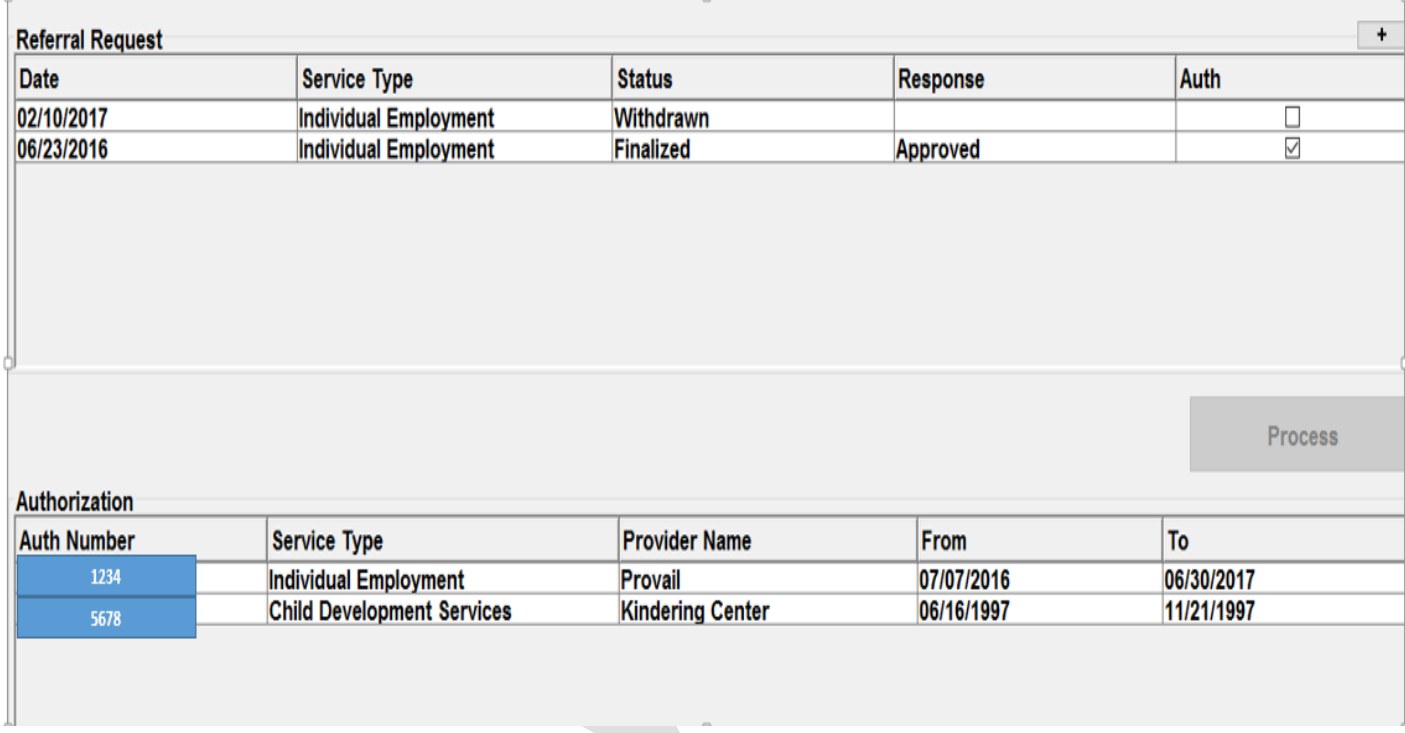

Turn to the next page to look at the Referral – Approved, Pending Authorization.

### <span id="page-16-0"></span>*Referral – Approved Pending Authorization*

"Approved, Pending Authorizations" are referrals that have been approved and are in finalized status. When you finalize a referral request, the DDA Case Manager will receive a tickler the next day in CARE. Clients will remain on this list until the referral request has been withdrawn, or an authorization has been created.

- 1. *Click* the Work List tab.
- 2. *Pull down* the Work List menu; *choose* "Referral Approved, Pending Authorization".

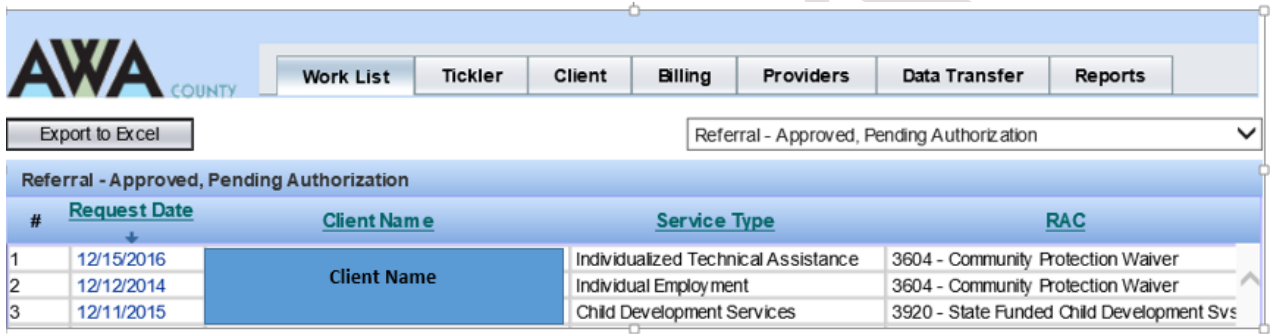

NOTE: Clicking client's name or request date will return you to the Referral Request detail screen. (Click the Back button on your browser to return to your place in the Work List.)

#### <span id="page-16-1"></span>*Referral – Recently Withdrawn*

If DDA withdraws the referral, the request will be removed from the Approved, Pending Authorization list and placed on the "Referral – Recently Withdrawn" list. Referrals on this list have a status of "withdrawn" within the last thirty (30) days. Clients will remain on this list for thirty (30) days. They will be removed from this list after that time.

1. *Pull down* the Work List menu; *choose* "Referral – Recently Withdrawn".

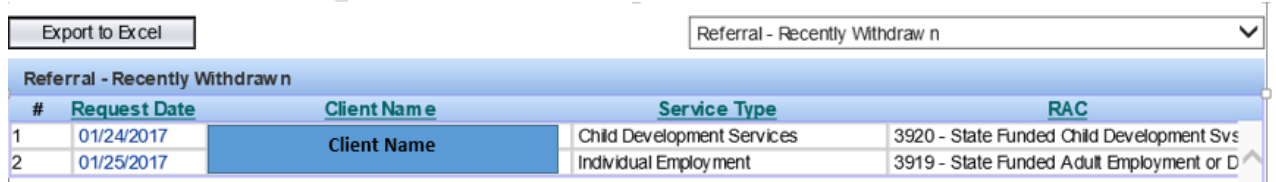

Turn to the next page to look at the Authorization – Recently Approved.

### <span id="page-17-0"></span>*Authorization – Recently Approved*

Once DDA has authorized the service, the referral will be removed from the Approved, Pending Authorization list and placed on the "Authorization – Recently Approved" list. *Recently Approved* authorizations are those that have been completed within the last thirty (30) days. Clients will remain on this list for thirty (30) days. They will be removed from this list after that time.

1. *Return* to the Work List; *choose* "Authorization – Recently Approved".

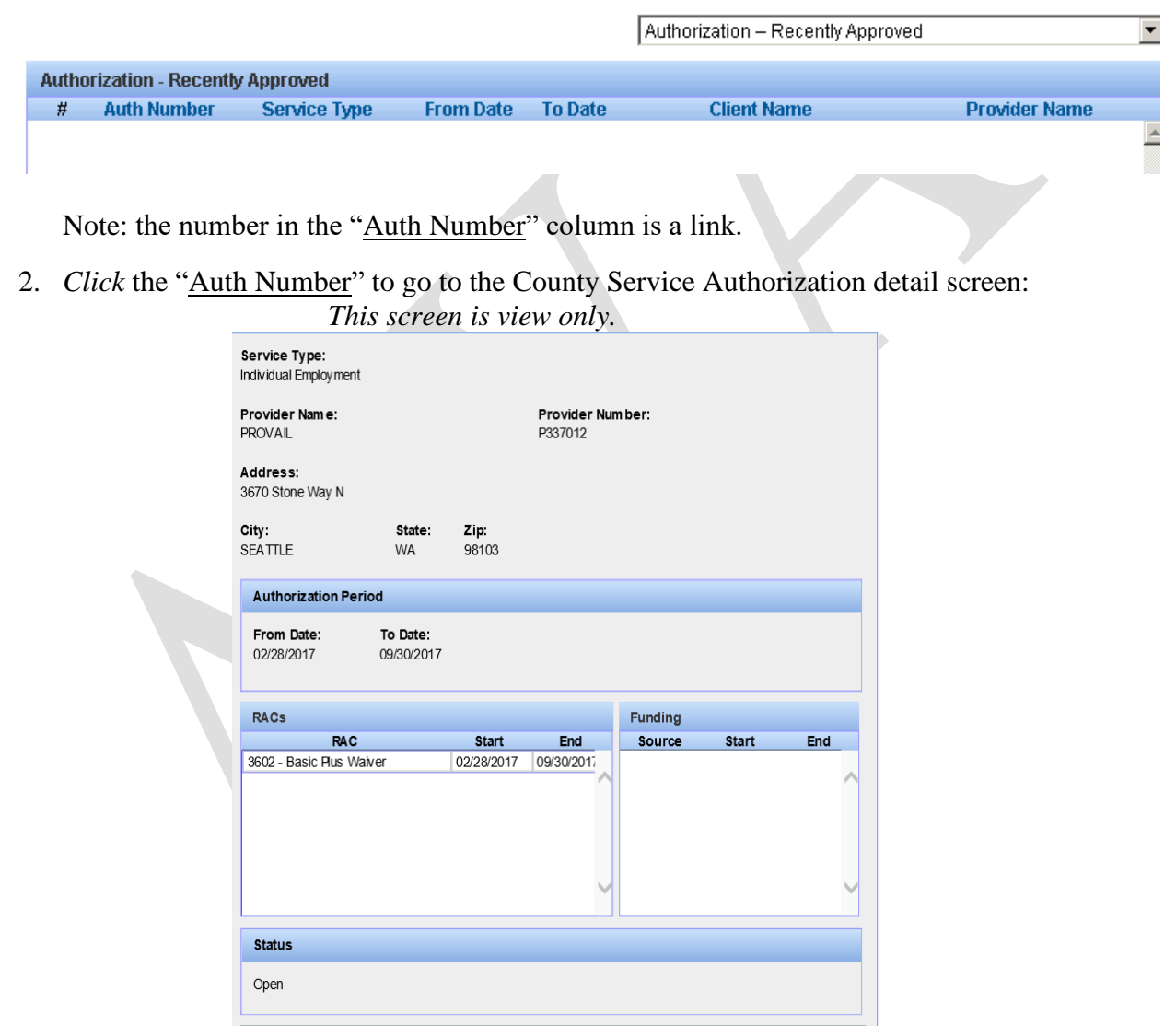

NOTE: Each Authorization is now required to have an end date. The end date (To Date) can be extended for one year at a time, with the exception of child development services. The "To Date" for child development services will auto populate with the date one day prior to the client's 3rd birthdate.

Turn to the next page to view the Authorization – Recent Funding Source Change list.

### <span id="page-18-0"></span>*Authorization – Recent Recipient Aid Category (RAC) or Fund Source Change*

"Recent RAC or Fund Source Change" records are authorizations with a second or subsequent **RAC Start Date** within the last thirty (30) days. The dates are recorded in the RACs table. Clients will remain on this list for thirty (30) days. They will be removed from this list after that time.

1. *Return* to the Work List; *choose* "Authorization – Recent Funding Source Change".

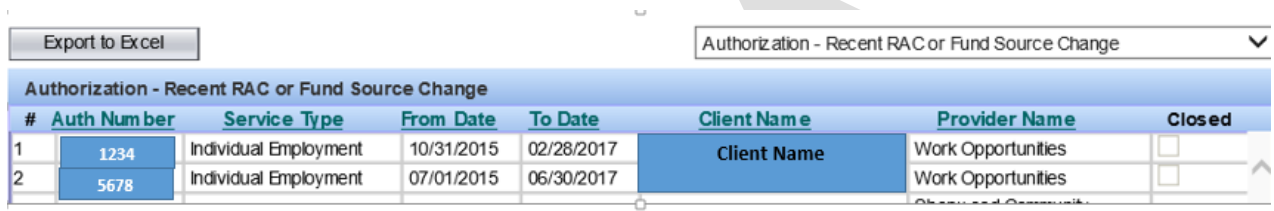

2. *Click* the authorization number to go to the same Service Authorization detail screen.

The **RAC** table displays funding history and shows the start date for each funding source for this service. Note: The "Funding" table shows a history of funding prior to RACs, January 1, 2016.

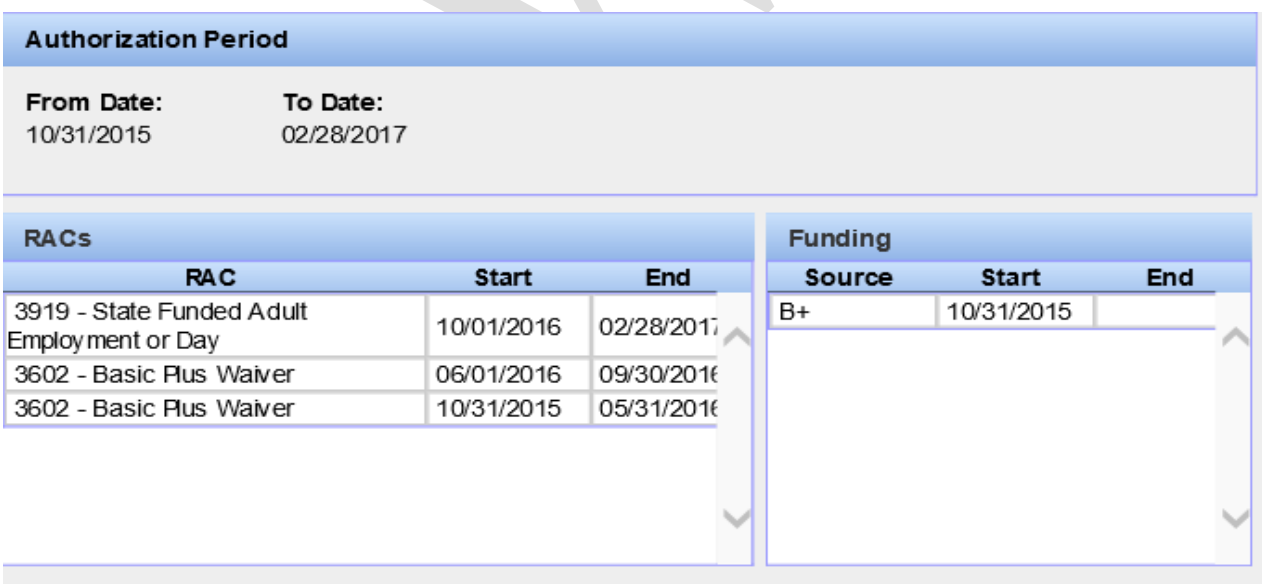

Turn to the next page to view the "Authorization – To Date in Next 30 Days" Work List.

### <span id="page-19-0"></span>*Authorization – To Date in Next 30 Days*

The "To Date" in "Next 30 Days" screen lists authorizations with a "To Date" (end date) within the next thirty (30) days. Clients will remain on this list for thirty (30) days. Within 30 days you must renew the authorization or it will be removed from this list and go to the Date in Past 30 Days.

1. *Return* to the Work List; *choose* "Authorization – End Date in 30 Days".

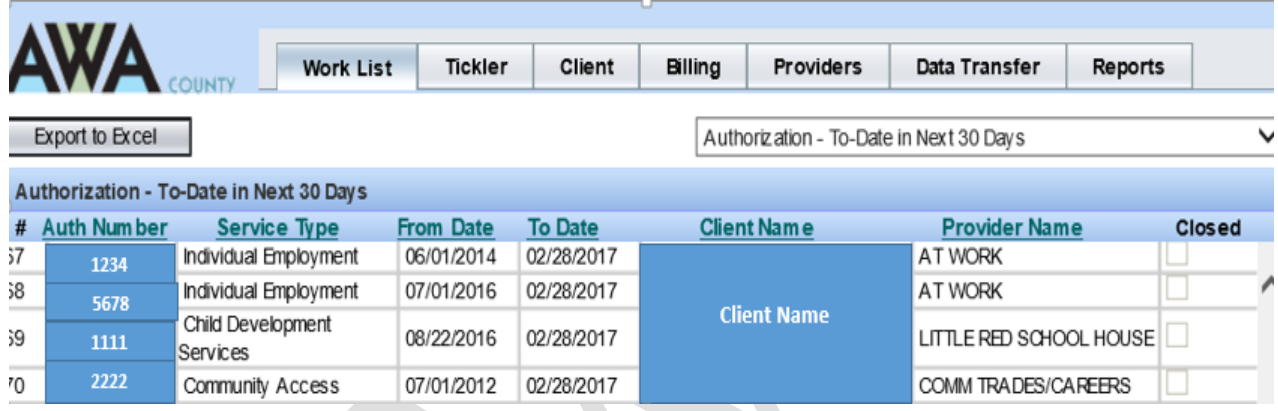

NOTE: Clicking the authorization number will take you to the same Service Authorization detail screen.

Turn to the next page to look at the Authorization – To Date in Past 30 Days.

### <span id="page-20-0"></span>*Authorization – To Date in Past 30 Days*

Authorizations with a "To Date" within the last thirty (30) days will be listed. Clients will remain on this list for thirty (30) days. They will be removed from this list after that time.

1. *Return* to the Work List; *choose* "Authorization To Date in Past 30 Days".

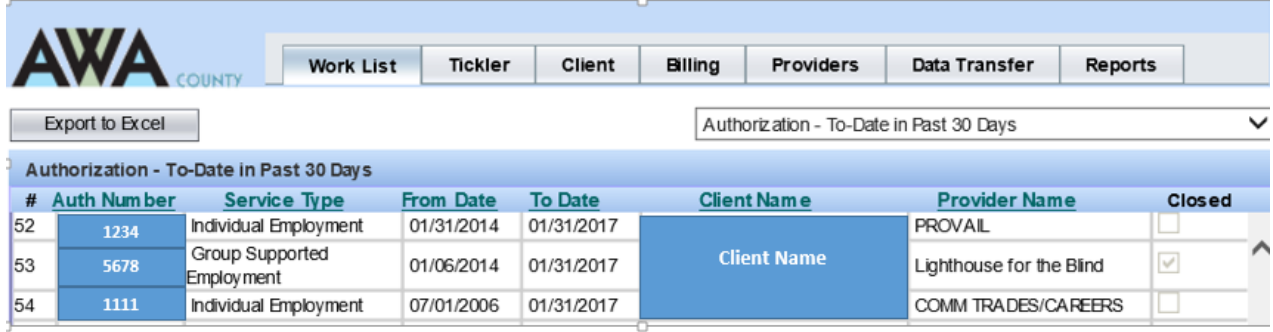

Note: the "To Date" means --- do not pay after this date!

You have finished with the Work Lists.

Turn to the next page to practice searching for a client.

# <span id="page-21-1"></span><span id="page-21-0"></span>*Search*

The Search function will retrieve clients currently or previously living in the County, (active and inactive) with a referral or authorization.

1. *Select* the Client tab.

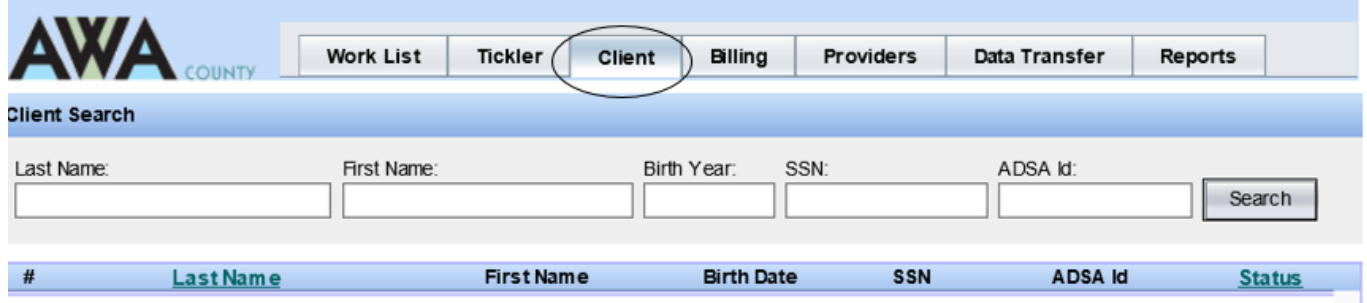

- 2. *Enter* your search criteria into one (or more) of the fields, and *click* Search. Note: You can enter a partial last name or a partial first name. The SSN and ADSA ID fields will require exact matches.
- 3. *Sort* the columns by clicking in the column header if the list is long.
- 4. To view the client's record *click* the client's name and his/her Demographic screen will be displayed.

TIP: There are two ways to return to the search screen.

(1) Return to your search list: *Click* the back **button** and you will be returned to your search list. View another client from the list.

(2) Notice the "Client Search" link (at the top of the left column): *Click* to return to a blank screen

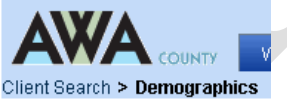

Turn to the next page for a quick overview of the Demographics screen.

치

### <span id="page-22-0"></span>*Demographics*

Information on the Client Demographics screen is populated from the CARE data screens. The information is view only.

1. The Demographics screen:

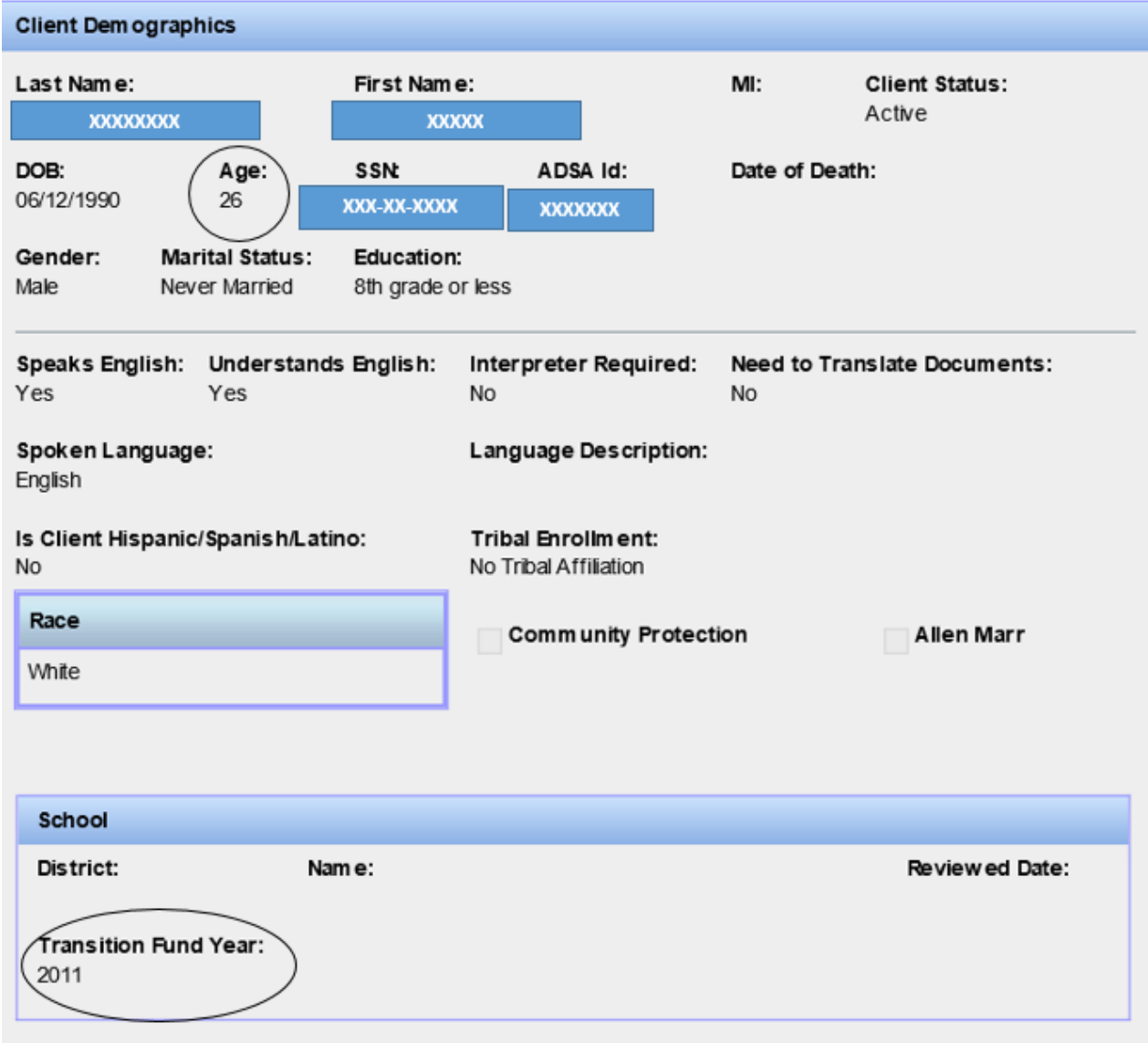

The client's **age** is system calculated from the date of birth. The **"Transition Fund Year"** (anticipated graduation year) is also system calculated from the date of birth.

Turn to the next page for information about the Overview screen.

### <span id="page-23-0"></span>*Overview Screen*

Information on the Overview screen is populated from CARE data screens. The information is view only.

1. *Click* the Overview link. The Overview screen will be displayed:

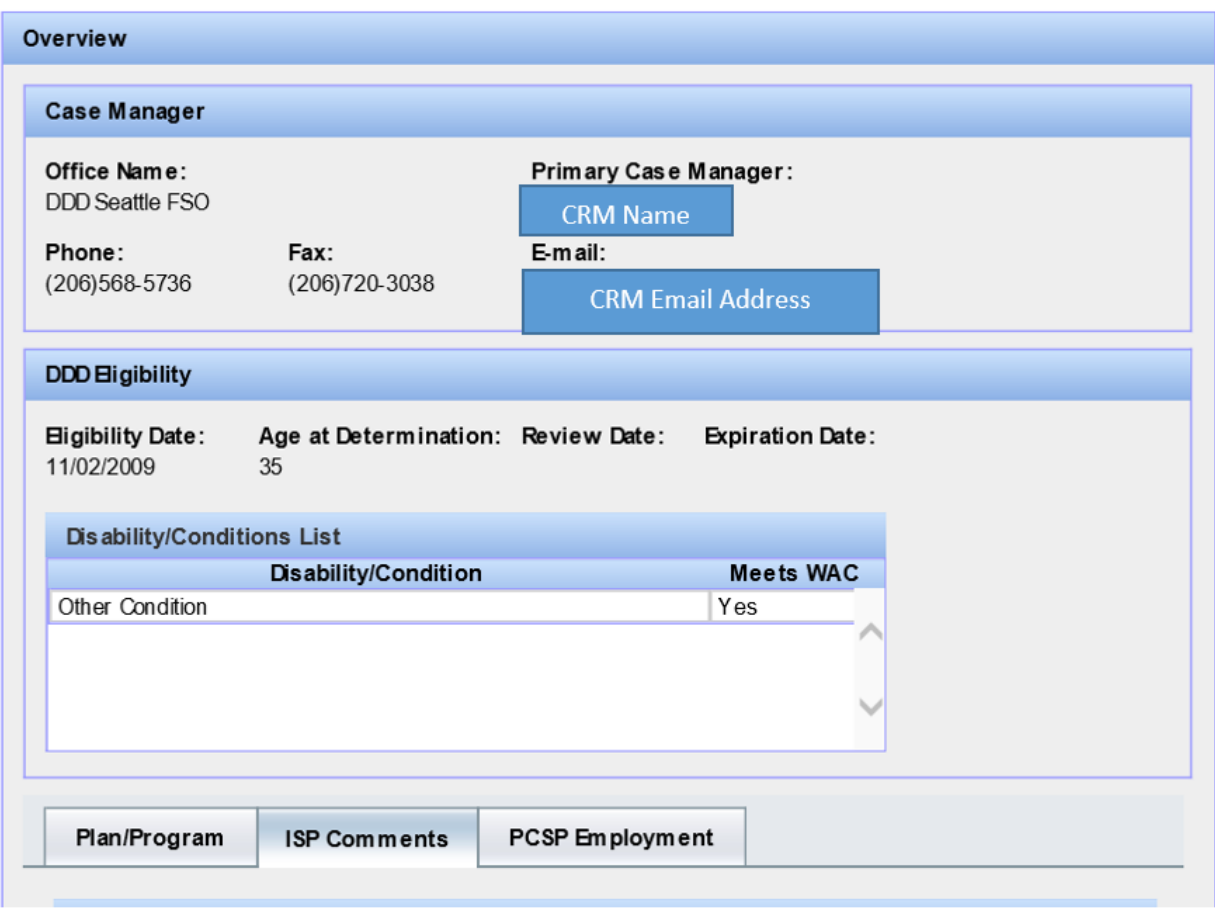

You will see:

- The DDA Primary Case Manager's contact information
- The client's current DDA eligibility data
- Plan/Program Tab -Last assessment, last ISP and next ISP info and Employment and Community Access Support Levels
- ISP Comments ISP comments related to employment or day services
- Waiver history
- Voluntary Placement Program "VPP" status
- PCSP Employment tab information about what is in the current PSCP employment calculator

Turn to the next page for information about the PCSP Calculator tab.

### <span id="page-24-0"></span>*Overview Screen*

Information on the Overview screen is populated from CARE data screens. The information is view only.

• *Click* the Overview link. The Overview screen will be displayed. Click on the PCSP Employment Tab to view Employment Calculator information:

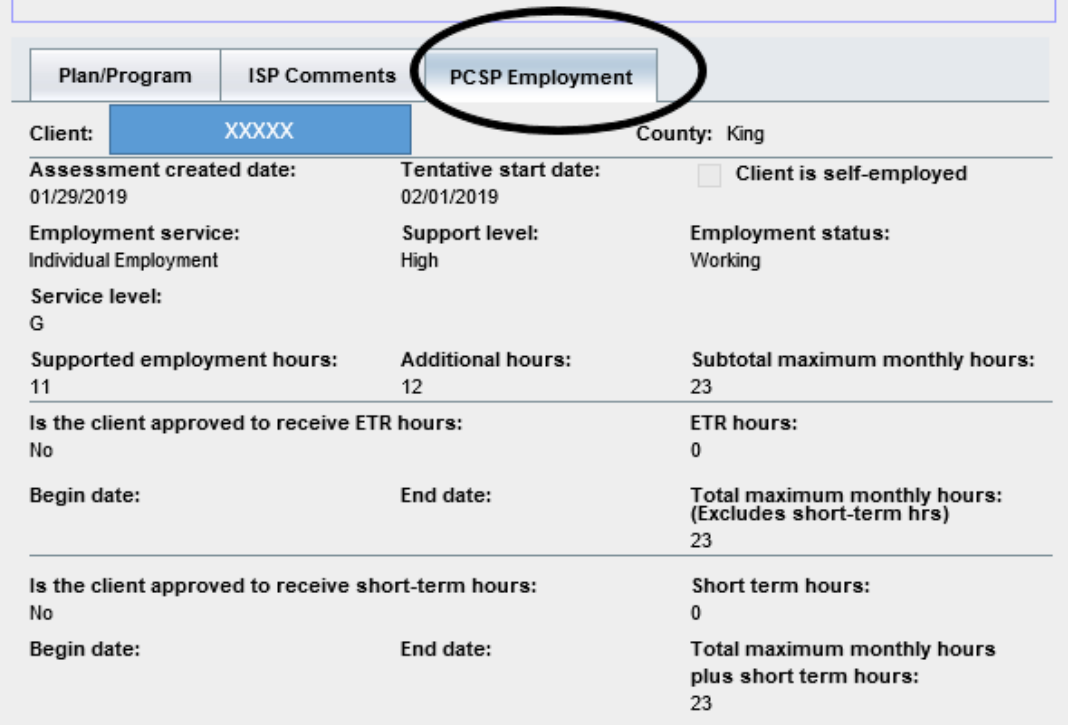

You will see:

- Assessment created date
- Tentative start date for services
- Self-employment information
- Employment service type
- Support level (acuity)
- Employment status
- Service level information
- Supported employment base hours, additional hours and a subtotal of maximum monthly hours
- ETR hours information: approved hours and begin and end dates
- Short term hours (prior approval) information: approved short term hours and begin and end dates
- Total maximum monthly hours

Turn to the next page for information about the Client Contact screen.

### <span id="page-25-0"></span>*Client Contact*

Information on the Client Contact screen is populated from CARE data screens. The information is view only.

1. *Click* the Client Contact link. The Client Contact screen will be displayed:

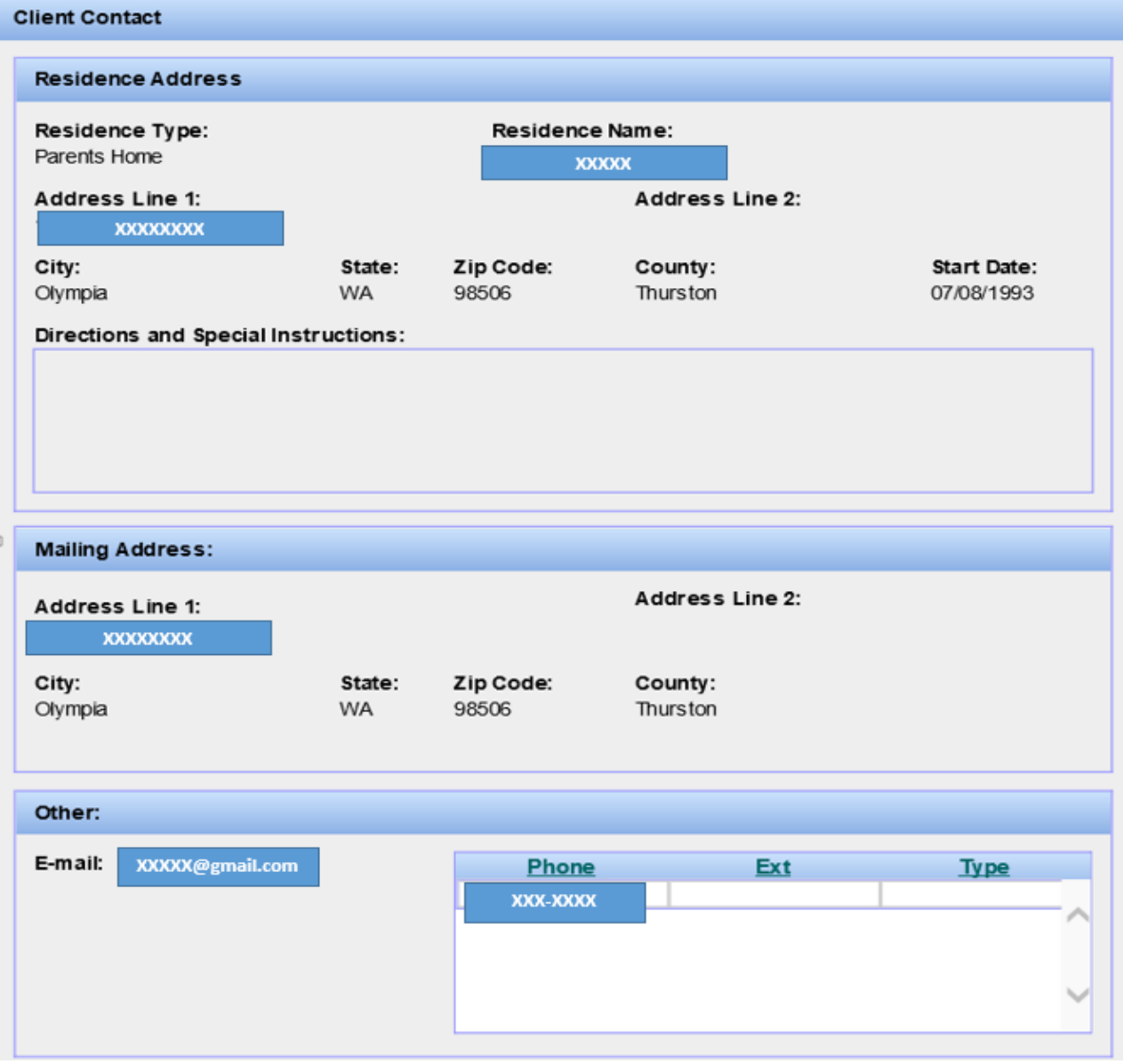

The **"Directions and Special Instructions"** text box not only contains information about finding the client's residence, but also may contain safety instructions for someone visiting the client. For example, the client may have a dangerous dog.

Turn to the next page for information about the Residence History screen.

# <span id="page-26-0"></span>*Residence History*

Information on the Residence History screen is populated from CARE data screens. The information is view only.

• *Click* the Residence History link. The Residence History screen will be displayed:

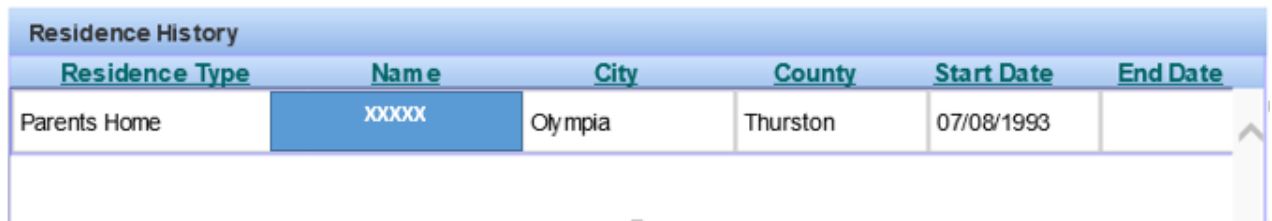

The Residence History screen will list residence history. The Client Contact screen lists the client's *current* residence.

Note: Remember you can click the browser's "Back" **Back +** button anytime you wish to return to previous screens.

Likewise you can click the browser's forward arrow if you want to return to where you were

before you selected back.

Turn to the next page for information on the Collateral Contact screen.

Back

# <span id="page-27-0"></span>*Collateral Contact*

Information on the Collateral Contact screen is populated from CARE data screens. The information is view only.

1. *Click* the Collateral Contact link. The Collateral Contact screen will be displayed:

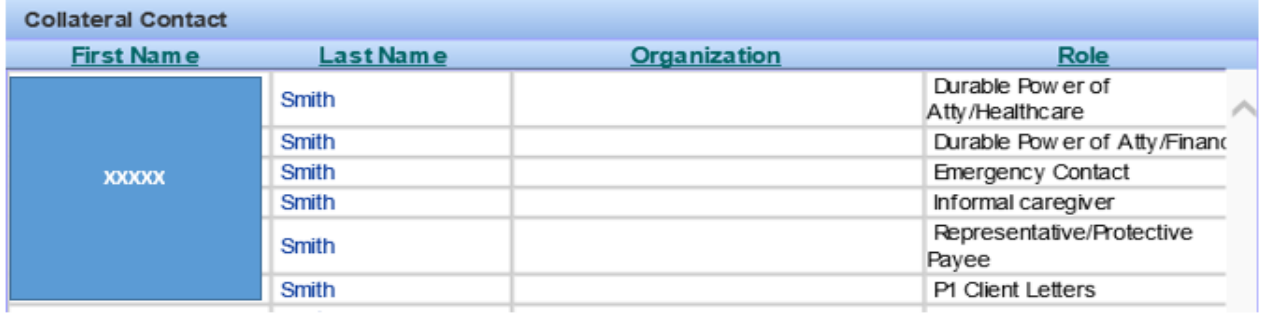

This screen lists those who live with the client, and all the collateral contacts with any of the following roles: Emergency Contact, Guardian, Personal Necessary Supplemental Accommodation "NSA", and Representative/Protective Payee.

#### **To see more details about a collateral contact:**

2. *Click* the collateral contact's first or last name. A dialogue box is displayed:

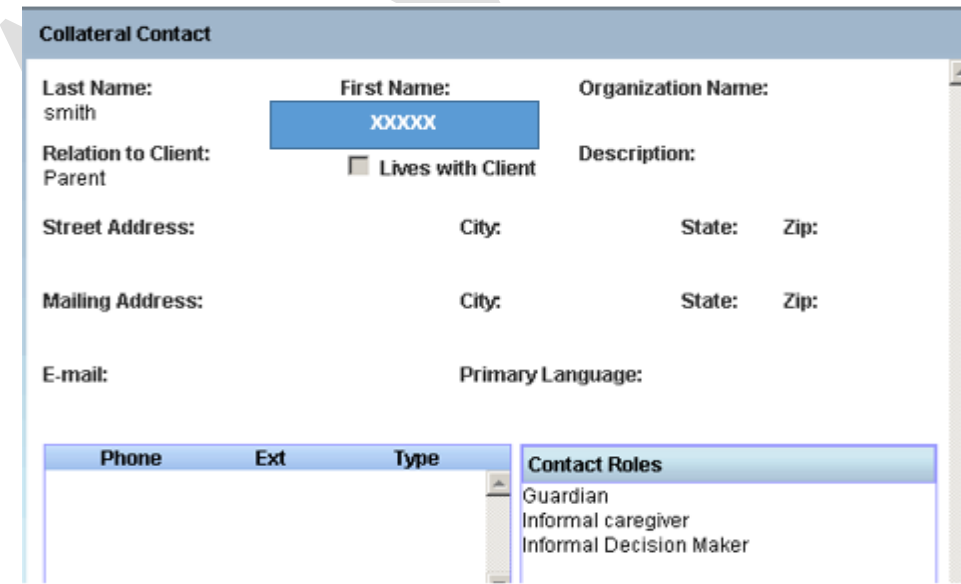

3. *Click* Close when you are finished.

Turn to the next page for information on the County Service Referral screen.

### <span id="page-28-0"></span>*County Service Referral*

The County Service Referral is a **history of referral requests**. This screen is populated by the DDA Case Manager in CARE. The information is view only.

1. *Click* the County Service Referral link. The County Service Referral List screen will be displayed:

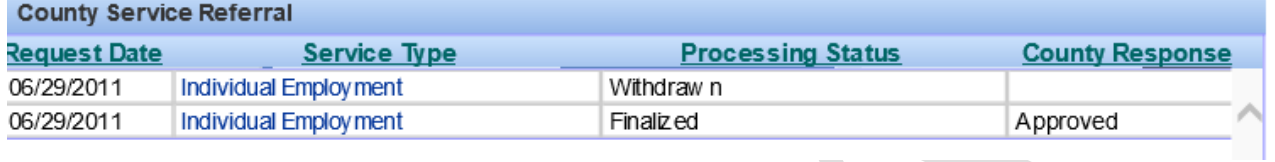

2. *Click* on the service type and you will be returned to the Referral Request detail screen, which will be view only.

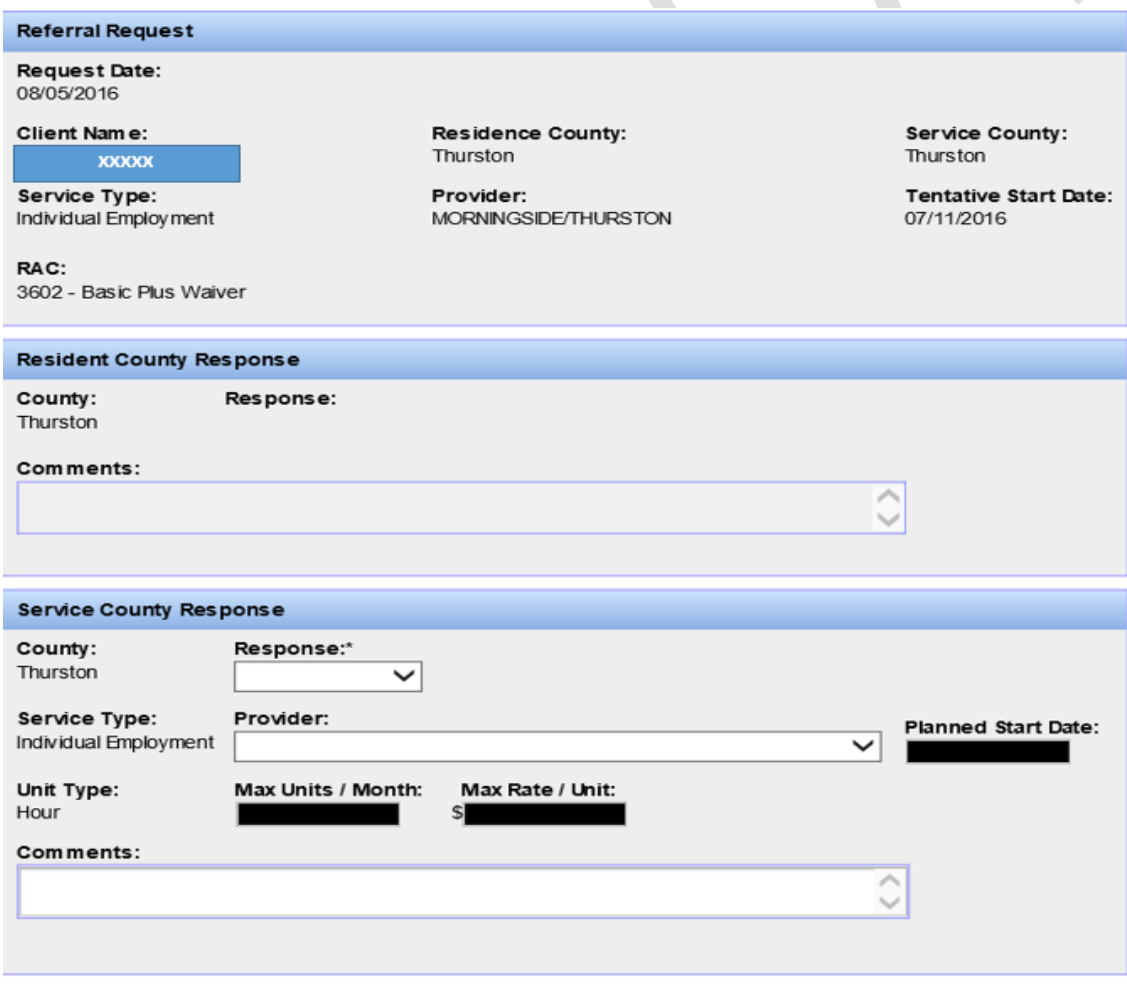

Turn to the next page to view the County Service Authorization screen.

### <span id="page-29-0"></span>*County Service Authorization*

The County Service Authorization List is a history of the authorizations and within each authorization there is a history of the RACs and funding sources (prior to the introduction of RACs) for that authorization. This screen is populated by the DDA Case Manager in CARE. The information is view only.

1. *Click* the County Service Auth link. The Service Authorization screen will be displayed:

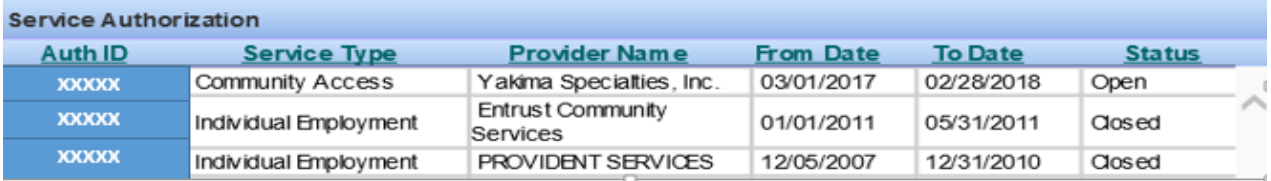

2. *Click* the Authorization number "Auth ID" to view the Service Authorization detail screen.

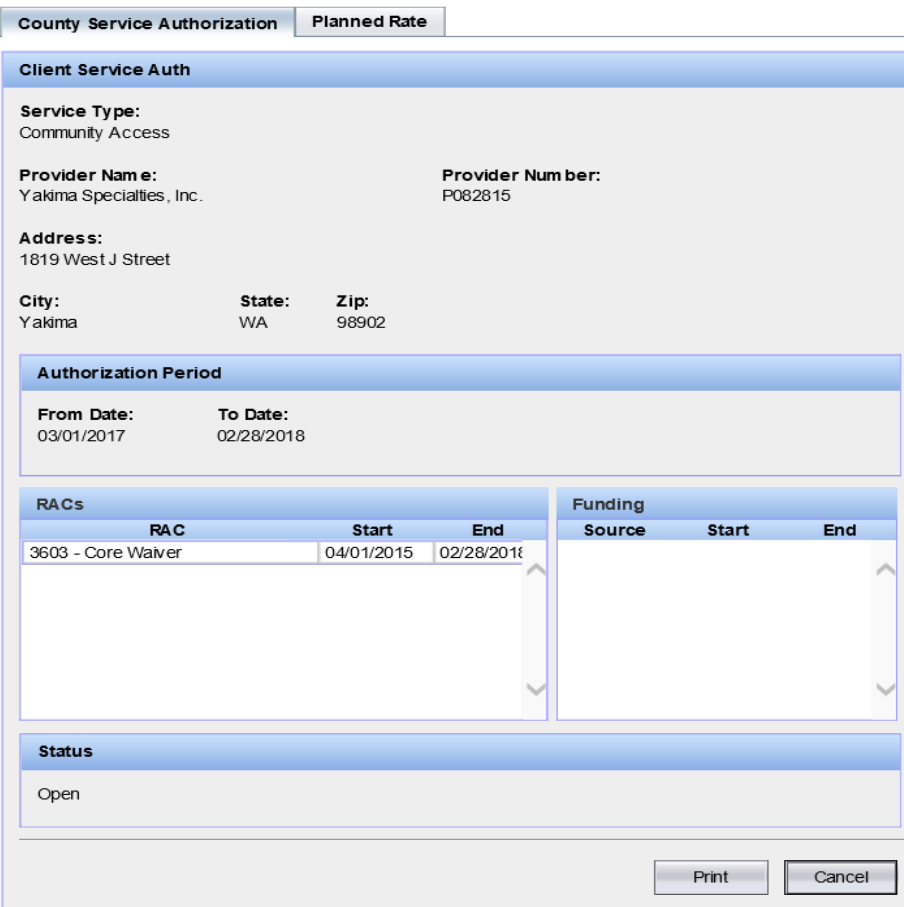

3. *Click* the Print button. A PDF document will be displayed. Close when you are finished viewing the document.

Turn to the next page to view the Planned Rate screen.

### <span id="page-30-0"></span>*County Service Authorization – Planned Rate*

The Planned Rate tab will be a used as a communication tool to relay information about a client's service hours (Maximum Units/Month) to DDA case management.

1. On the County Service Authorization screen you will see a "Planned Rate" tab:

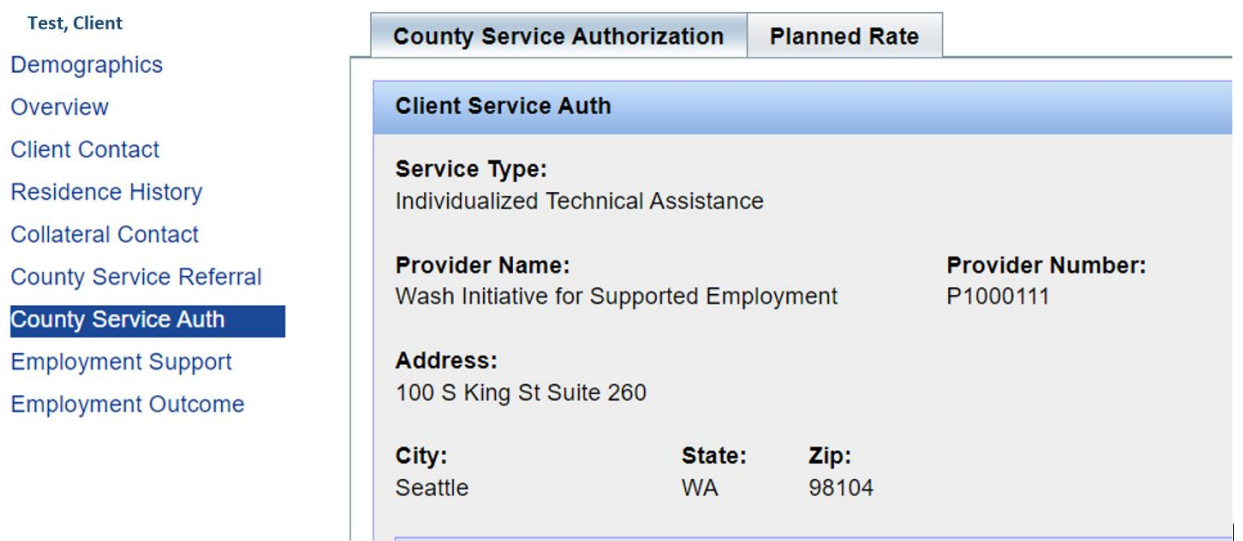

2. *Click* on the "Planned Rate" tab and you will see the following screen:

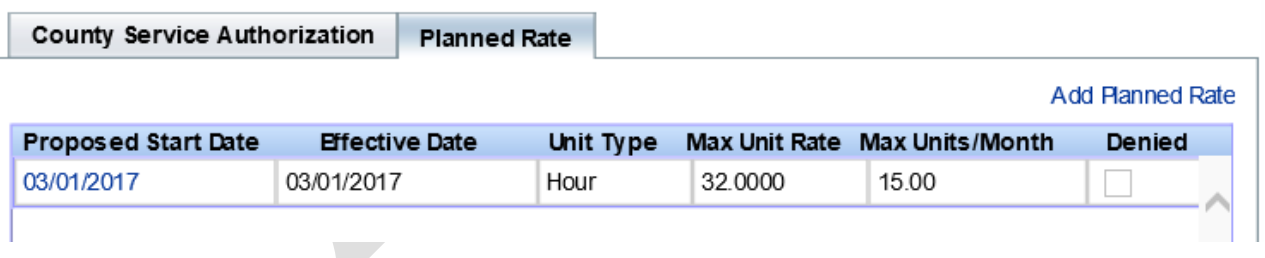

Turn to the next page to view continued information on the Planned Rate screen.

#### **County Service Authorization – Planned Rate continued**

3. To update the "Planned Rate" information for changes occurring, *click* on the "Add Planned Rate":

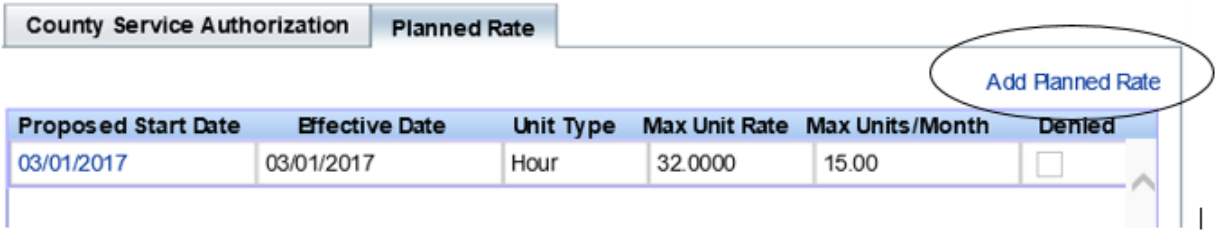

4. The following dialog box will appear:

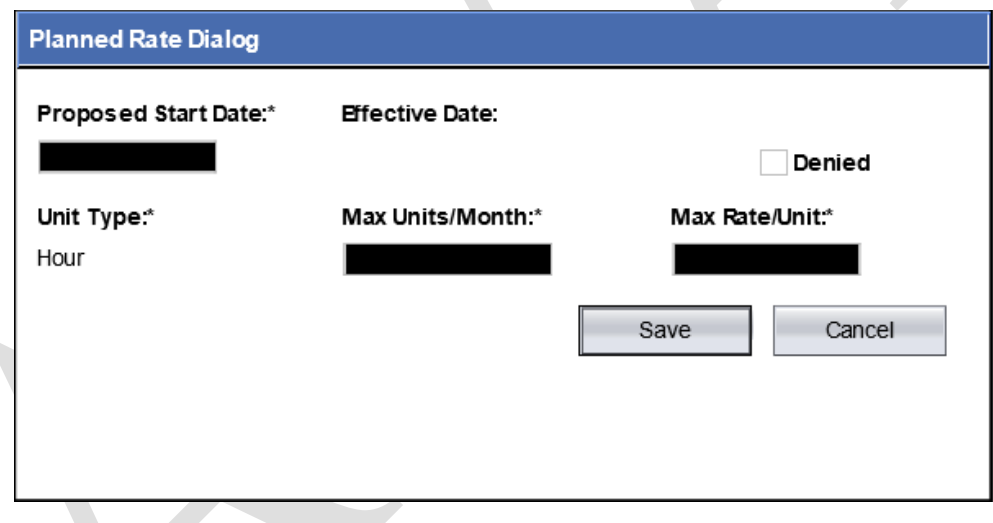

#### *5. Enter:*

- a. The date services will start in the "Proposed Start Date" box
- b. The maximum units/month
- c. The maximum rate/unit
- d. *Click* on SAVE and the information will populate:

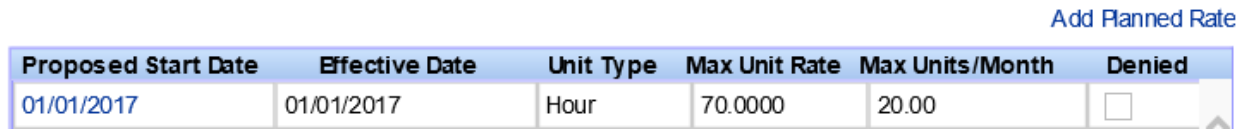

Note: Case Mangers will receive a tickler to notify them that the Planned Rate information has changed.

Turn to the next page to view the Employment Support screen.

### <span id="page-32-0"></span>*Employment Support*

The Employment Support screen is populated with information from the CARE Employment Support Level Assessment, Employment Support screen. It includes the assessment date, the client's current and historical employment goals and requested paid work hours per week:

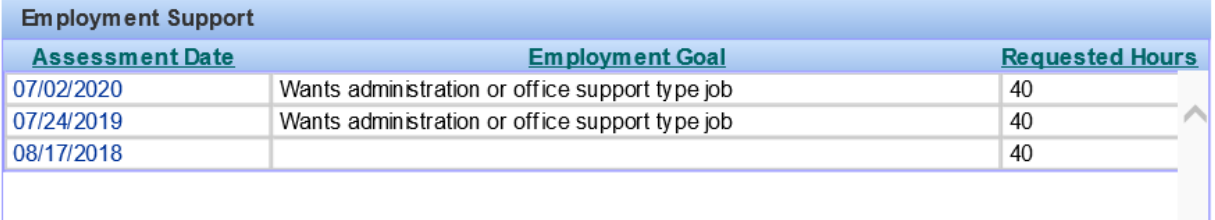

To see more detail, click the assessment date you are interested in reviewing. The detail screen is divided into two sections. The top part of the screen includes employment support information:

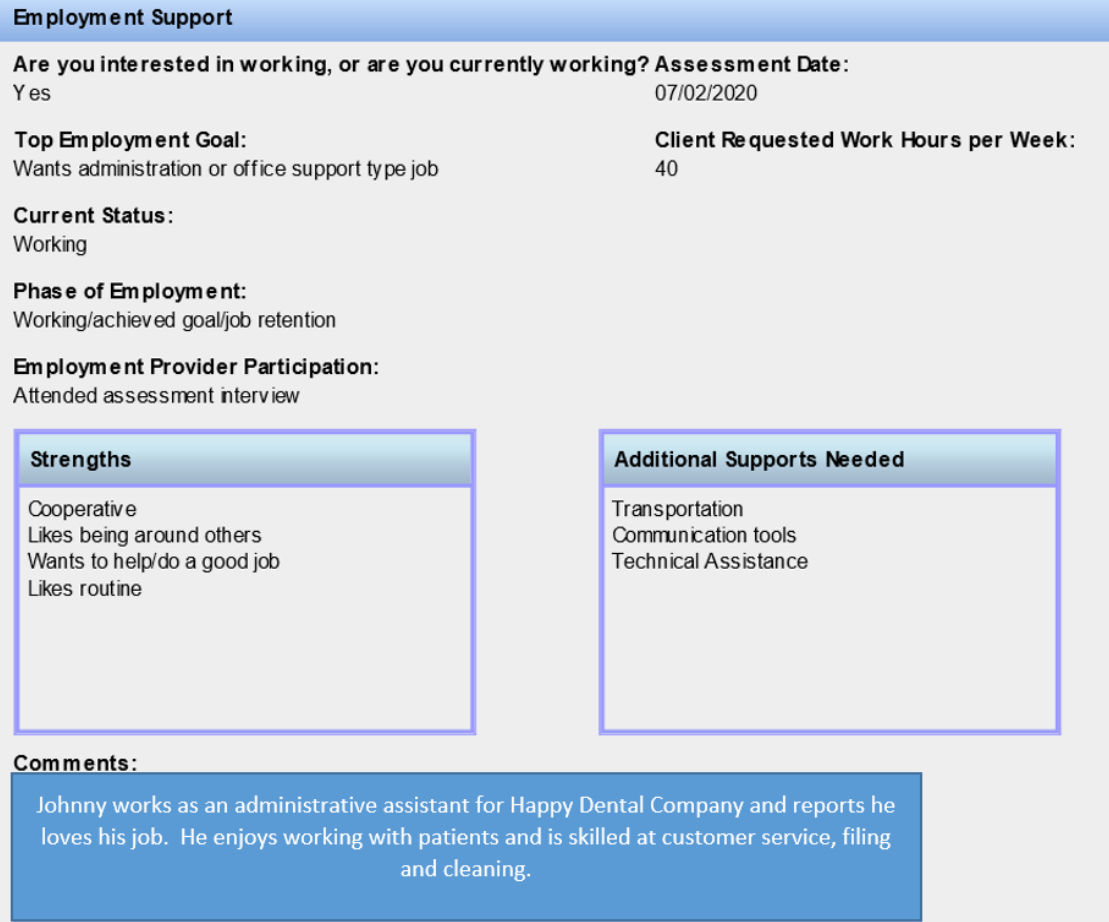

Turn to the next page to continue with the Employment Support screen.

### <span id="page-33-0"></span>*Employment Support*

The employment support screen includes the following information about the client:

- Are they working or interested in working
- Assessment date
- Top employment goal
- Requested paid weekly work hours
- Current employment status
- Phase of employment
- Employment provider participation in the assessment
- Strengths
- Additional supports needed
- Comments

The bottom part of the screen includes information on when the client is informed of Community Inclusion eligibility after 9 months of employment participation. Please note this screen is completed only one time and is only visible in AWA once a client is determined eligible for Community Inclusion and the CRM completes this screen:

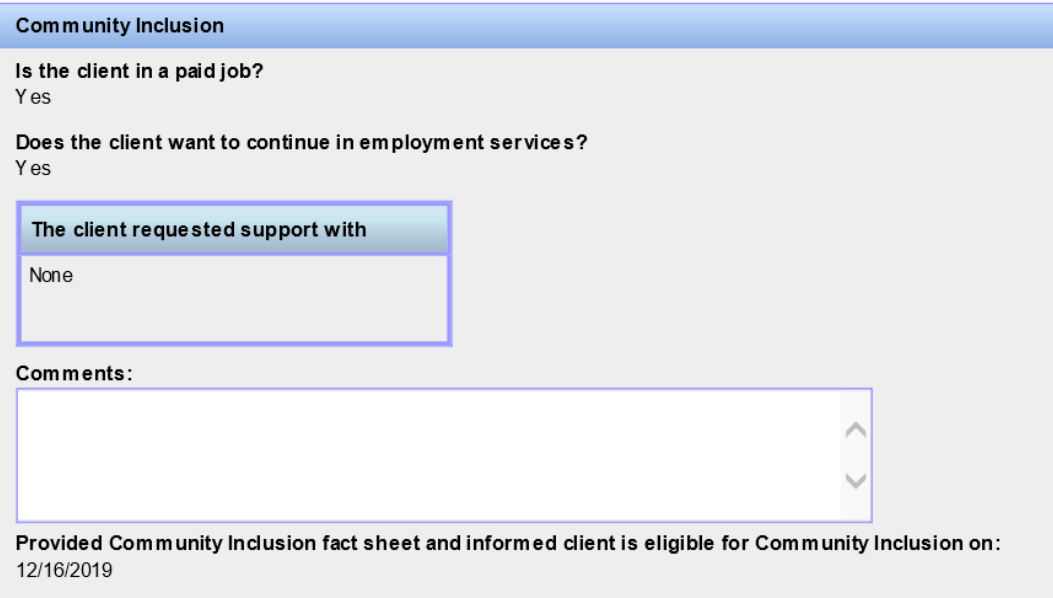

The Community Inclusion screen includes the following client information:

- Are they in a paid job
- Do they want to continue in employment services
- Did they request additional support
- Comments
- Date the CRM provided the Community Inclusion fact sheet and informed client they are eligible for Community Inclusion

Turn to the next page to view the Employment Outcome screen.

### <span id="page-34-0"></span>*Employment Outcome*

The Employment Outcome screen is divided into two sections. The top section contains Division of Vocational Rehabilitation "DVR" information. The information is populated directly from DVR. The bottom half of the screen contains information about a client's employer, job, and benefits. This information will be provided by the County.

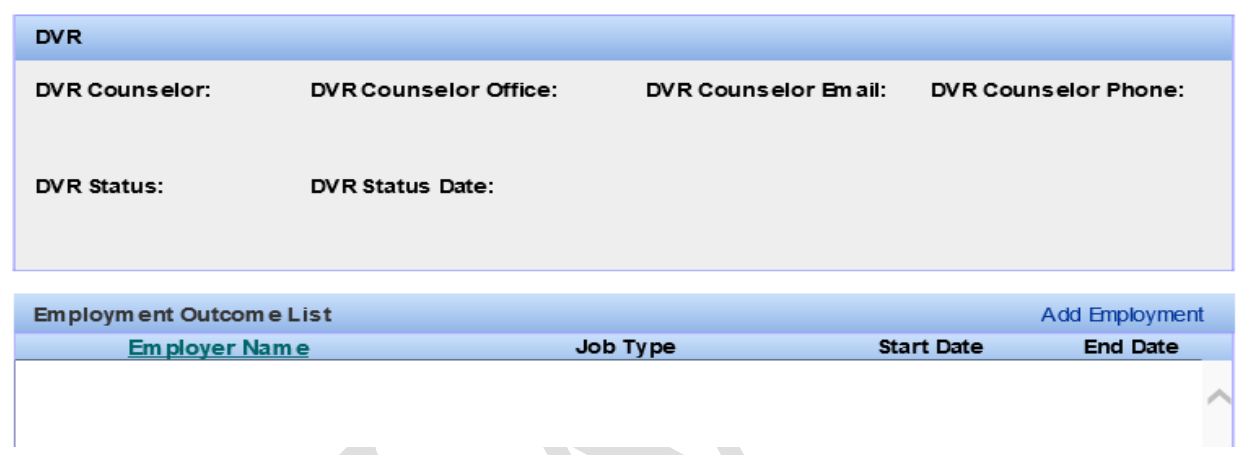

There are two ways that Employment Outcome information can be entered. The first is one record at a time and the second we will explore later under "Data transfer".

1. To add Employment Outcome information on a client *click* on "Add Employment"

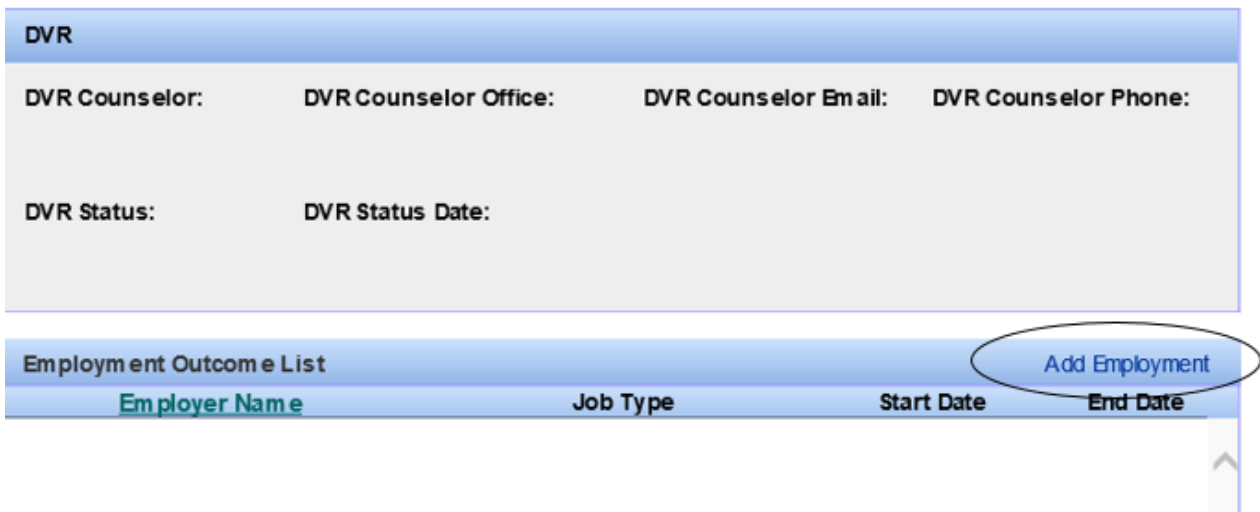

Turn to the next page to continue with the Employment Outcomes screen.

#### <span id="page-35-0"></span>*Employment Outcome – continued*

2. The following dialog box will appear.

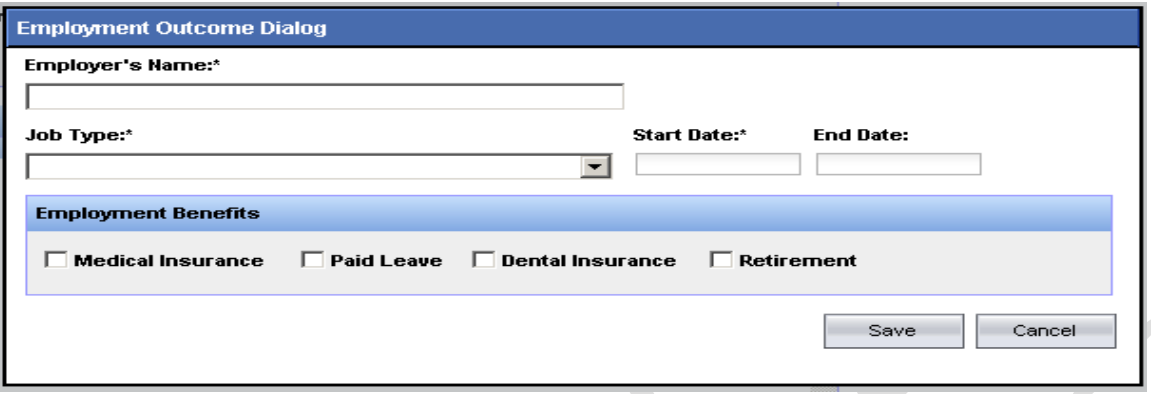

- 3. Enter Employer's name
- 4. Choose the appropriate job type from the drop down selection.
- 5. Enter the job "Start Date".
- 6. Enter any benefits the client receives by *clicking* on the appropriate box.
- 7. "Save" the record
- 8. To change or update the information click on the Employer Name.

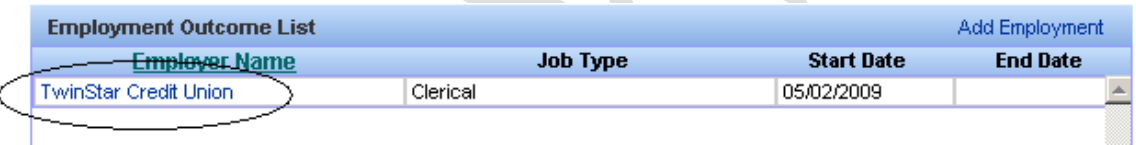

- 9. The dialog box will appear with the information previously saved. You can edit or add new information anytime.
- 10. "Save" the record, the changes are instantly recorded.

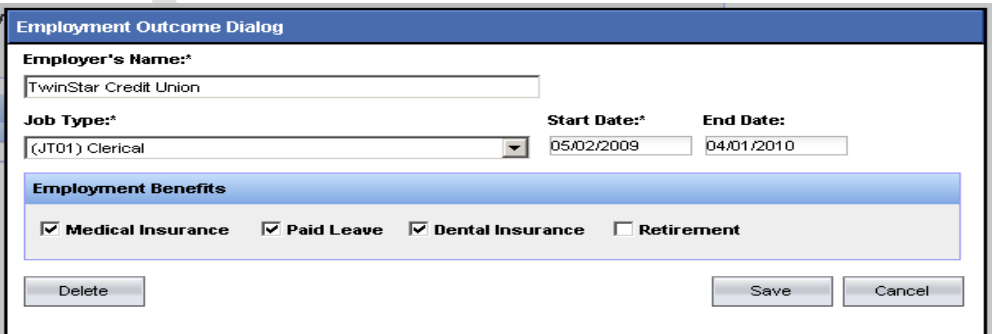

**You have finished viewing the Client information screens.**

Turn to the next page for an overview of the billing.
## **Billing**

## *Overview*

This section is for entering and reviewing billing information. It is used to include the County indirect costs such as Administration "10" series, Training "30" series, Information & Education "40" series, and the Other "90" series as well as review unbilled direct client billings prior to posting.

## *Current Activities/Indirect Monthly Costs*

This screen is used to enter Indirect Monthly Costs. The County will bill DDA for categories that are **indirectly related to client** but are included in contract.

The **Add** button will display the "Other Monthly costs" details screen so you can enter administrative costs.

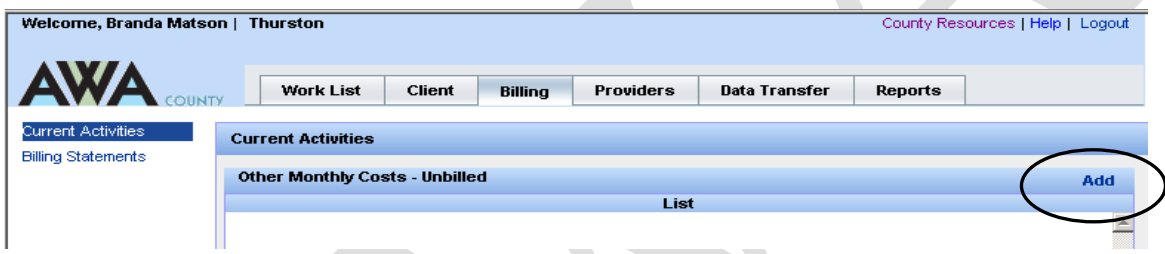

- 1. *Click* the Add link (upper right corner) and the Add Cost Billing dialogue box will be displayed
- 2. *Type* the Service Month (example 201705).
- 3. *Enter* the Amounts under the appropriate BARS Codes.
- 4. When you are finished, *click* Save. You will be returned to the Current Activity screen.
- 5. *View* the Unbilled Statements again. Close when you are finished.

#### **Guidelines for Other Monthly Costs:**

- Service Month cannot be in the future.
- Other Monthly Costs that were reported in error (or not previously reported) can be entered here for a prior service month that has already been billed to DDA.
- Multiple Service Months (of other monthly costs) may be included in the current Billing Month.

Turn to the next page to continue an overview of Indirect Monthly Costs.

### *Indirect Monthly Costs - Edit/Delete*

Current Other Monthly Costs billing month data that has not been "posted" may be viewed and edited on this screen.

1. *Click* the Current Activities link. The Current Billing Activities screen is displayed:

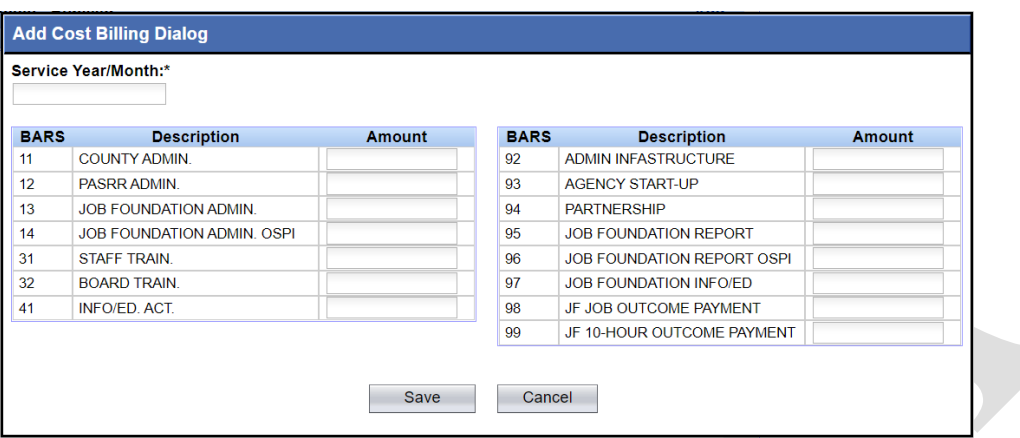

The **View Unbilled Statements** button will display the County Billing Summary in PDF file format (as a report).

2. *Click* the View Unbilled Statements button. Close when you are finished.

Each service month displayed on this screen can be edited or deleted until it is "posted".

#### **Edit:**

- 1. *Click* the Edit link for a service month.
- 2. *Enter* a change and *click* Save. Note: Corrections to indirect monthly costs
- 3. You can view your edits on this screen, or you can click the "View Unbilled Statements" button again to view your edits on the PDF report. Note: To delete an amount, enter a zero. For example if you enter an amount of \$100 in error, it will be saved. To remove it, re-enter the amount as \$0 and it will be over-laid and saved.

#### **Delete:**

- 1. *Click* the Delete link for a service month.
- 2. *Click* "Yes" when asked if you are sure.

Your billing month will be deleted. We will talk about the Post function later – since it is the last step in the process.

Turn to the next page for an overview on Billing Statements.

## **Billing**

### *Billing Statements- Unbilled*

The Billing Statements screen is divided into three sections, the (1) Billing Summary at the top, the (2) Billing Summary By Provider in the middle, and the (3) Billing Detail on the bottom. **Another way to check for errors is to view "Unbilled" statements**.

1. *Click* the Billing Statements link. The Billing Statements screen will be displayed:

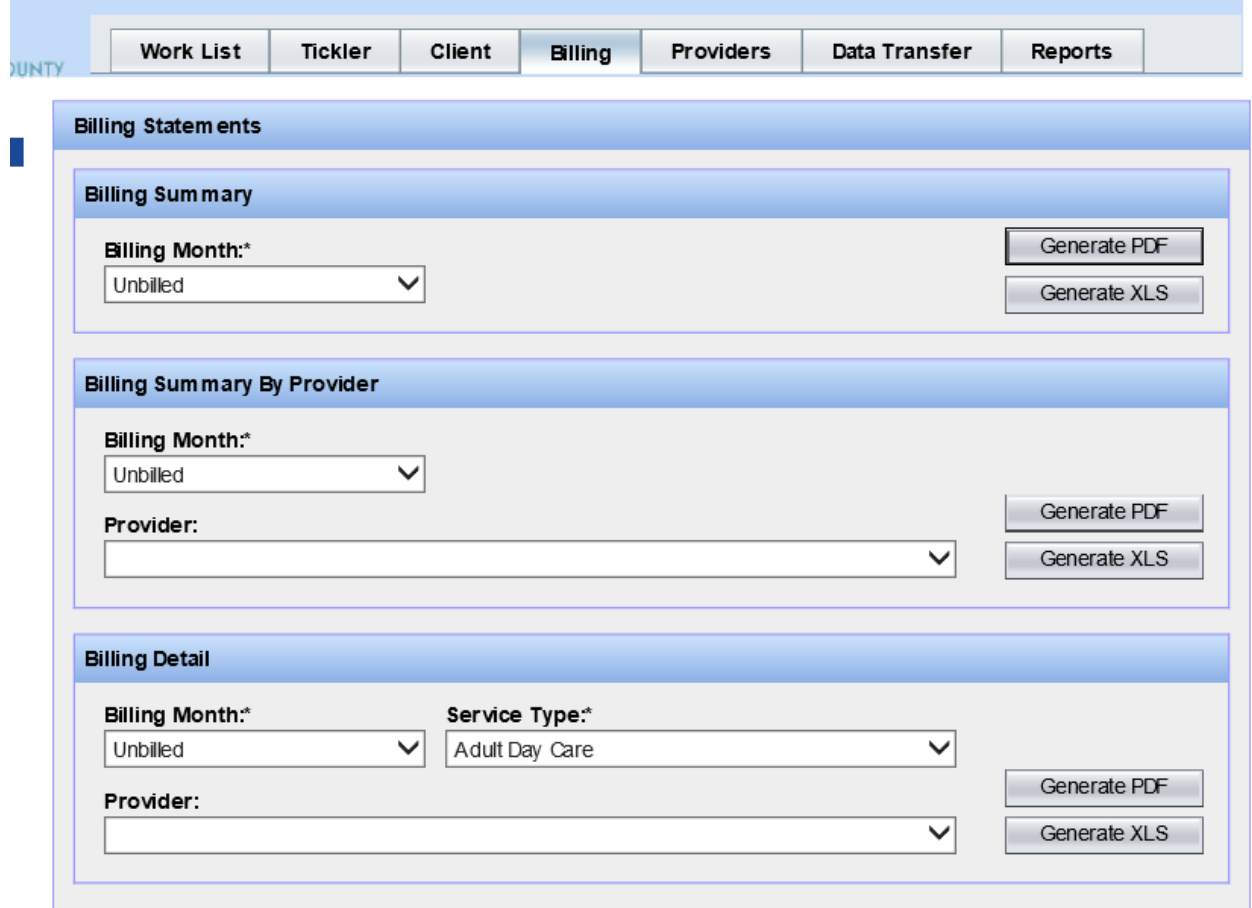

#### **Billing Summary:**

- 1. *Pull down* the Billing Month menu and *choose* Unbilled.
- 2. *Generate* a PDF. *Close* when you are finished.

#### **Billing Detail:**

- 1. *Pull down* the Billing Month menu and *choose* Unbilled.
- 2. *Pull down* the Service Type menu and *choose* the Service Type. *Generate* a PDF.
- 3. *Close* when you are finished.

Turn to the next page for information about posting the billing.

### *Current Activities - Post*

**Billing can be "Posted" only once each calendar month.** The "month" is based on the web server clock (not your computer clock). The Billing Month data may include multiple Service Months. Once the billing has been "Posted" the County Billing Summary will not be available from this screen. It will be available from the Billing Statements screen.

Before posting, you should review the Unbilled Statement to assure you have entered all the data you need submitted at this time. 

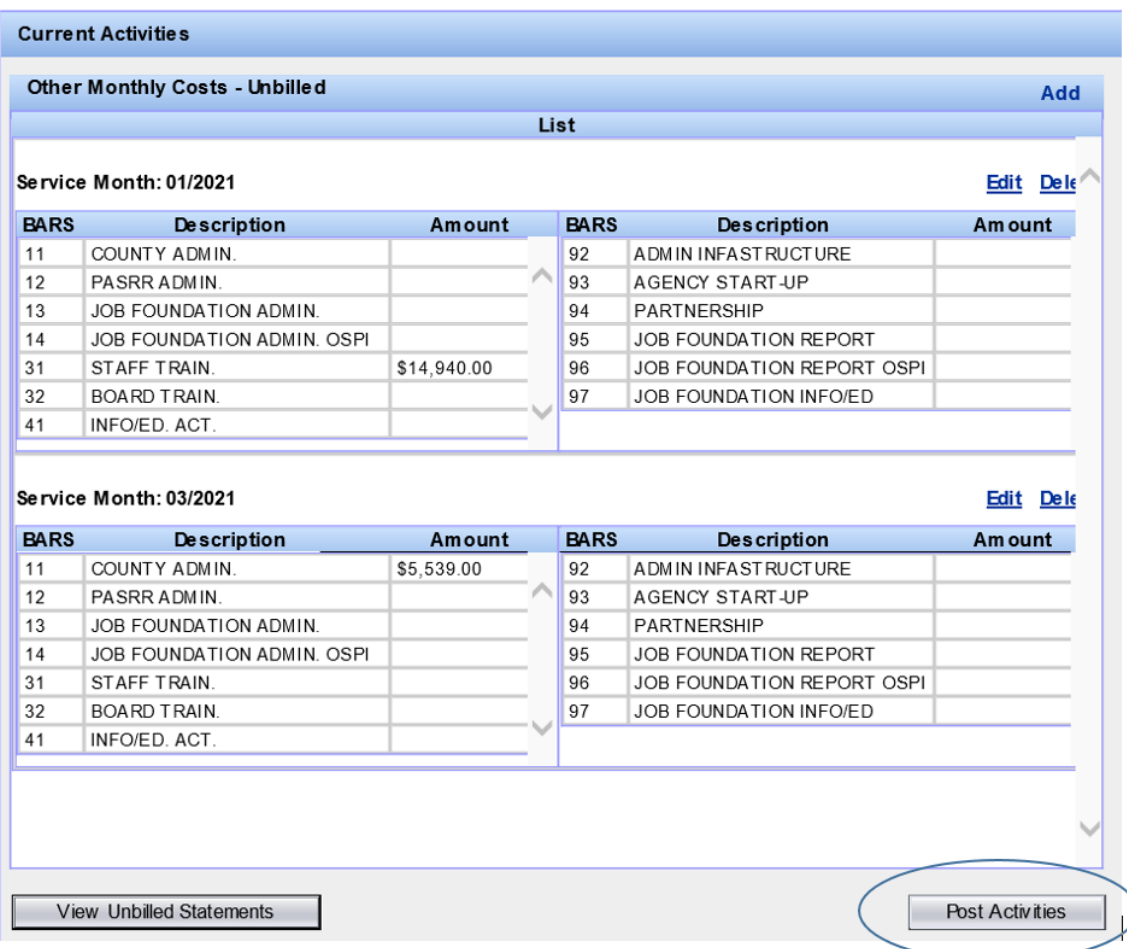

Note: When the "Post Activities" button (on the Current Activities screen) is clicked the posting happens behind the scenes, and may take a few minutes.

You will see a message that says "**Posting successful**".

Turn to the next page for information about Data Transfer.

## **Data Transfer**

### *Overview*

The County has two data transfer processes: One for **Employment Outcome** information and the other for **Billing**.

### *Employment Outcome*

During each month the County extracts data from DDA on clients authorized for services in their County. The Employment extract **(Output)** contains clients authorized for service in their County during the time period specified in the authorization range (**Start Year/Month and End Year/Month**). The extract information will contain any previous information provided by the County until an employment job end date is provided.

After the County receives client employment data from their providers, the data is validated and uploaded **(Input)** in AWA**.** The County may upload employment outcome data as often as wanted; however, this should occur on a regular basis to assure statewide information is up to date. Corrections can be made individually thru the Client Employment Outcomes dialog box or by uploading corrected information.

### *Billing*

During the last week of the service month, or early the next month, the County extracts data on clients authorized for service in their County. The Billing extract **(Output)** contains each service authorized for each client for the month and year entered.

After the County incorporates service data from their providers, the data is validated and uploaded **(Input)** in AWA. Uploaded billing information can be reviewed prior to posting (see previous section – Current Activities – Post). **Posting in AWA can only occur once a month.**

*Click* the Data Transfer tab. The Data Transfer tab has several links located in the left column. The Output screen will be displayed:

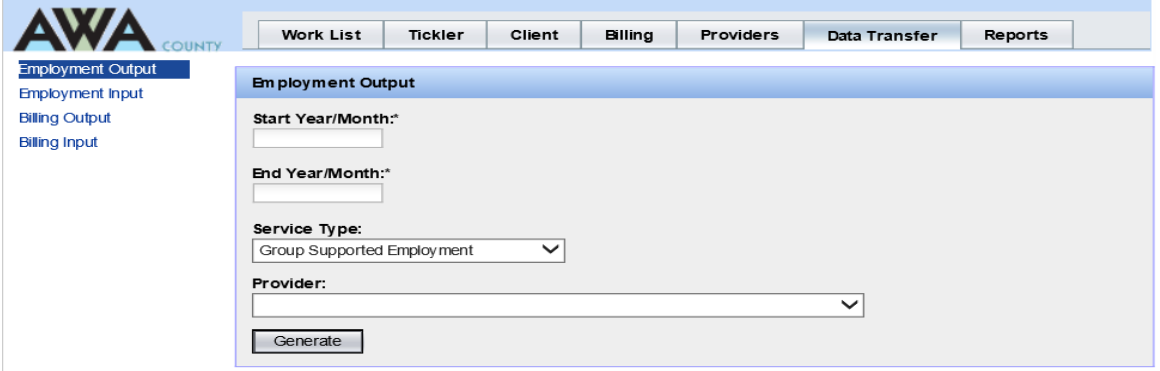

Turn to the next page to begin with Employment Output.

## **Data Transfer**

### *Employment Output*

The Employment Output file is to collect information on the client's Employer, the job type, start date, benefits received, and the job end date. To generate an Employment Output file enter the Start and End dates that represents the time range of the CSA / clients to be included.

- 1. *Type* a Start Year/Month (example 201601) or click on the service month /year in the calendar.
- 2. *Type* an End Year/Month (example 201712) or click on the service month /year in the calendar.
- 3. Enter the **Service Type** that you want an output file for. If you do not specify the Service Type you will receive all Service Types.

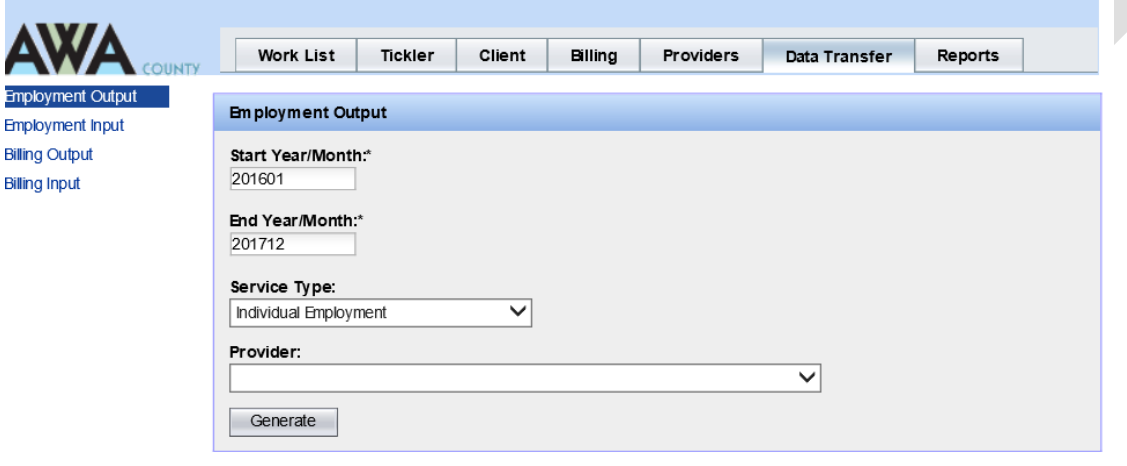

4. Enter the Provider that you want an output file for. If you do not specify the Provider you will receive all Providers for the chosen service type.

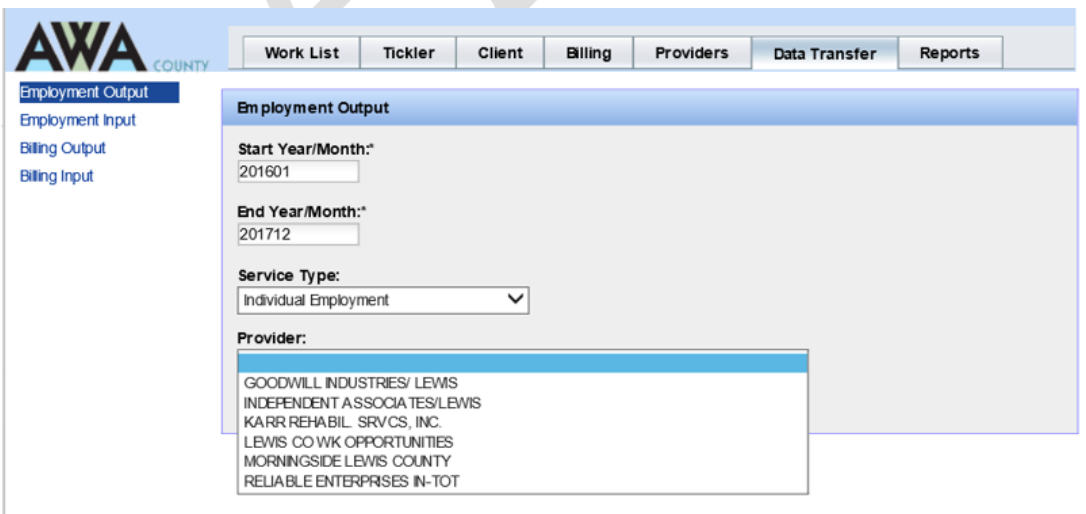

Continue with Employment Output on the next page.

5. *Click* on Generate. You will see a dialogue box asking if you want to open, or save the file.

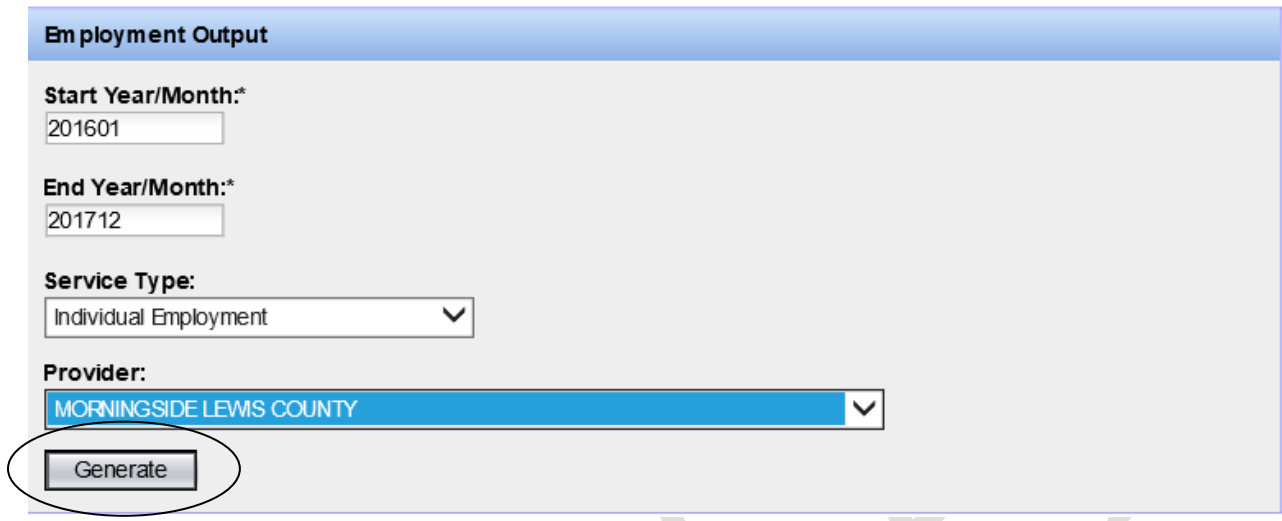

6. *Click* Save. The "Save As" dialogue box will be displayed:

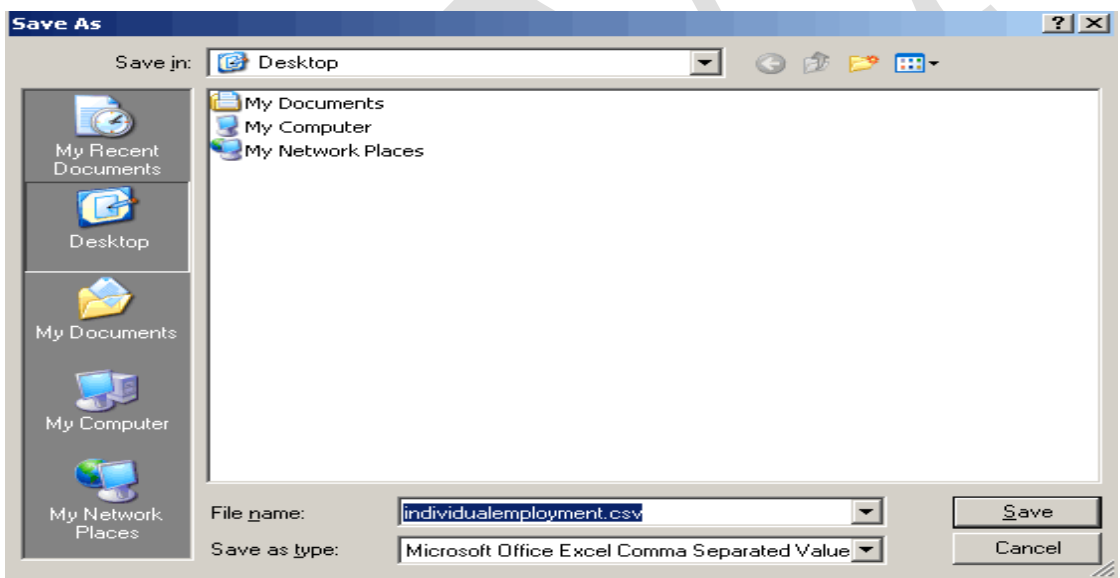

- 7. *Select* a location example the **DESKTOP** for training purposes.
- 8. *Name* the file example name the file **2016.2017CIIEJMS** (Clients In IE Jobs Morningside).

NOTE: The file will be saved as a .csv or "comma separated value" type file.

- 9. *Click* Save.
- 10. *Send* the file to appropriate provider to input the information.

Turn page to continue Employment Output and for an overview of Employment Input.

**Note:** It is important that your providers understand the data format to use as well as the appropriate "Job Type" 4 digit code. This information it located Employment Data Records Layouts description located in the back section of this workbook.

## **Data Transfer**

#### *Employment Input*

Once you have received the completed Employment Output file from your provider you are now ready to Input the data file.

1. Click on the Browse button and retrieve the completed file from where you saved it.

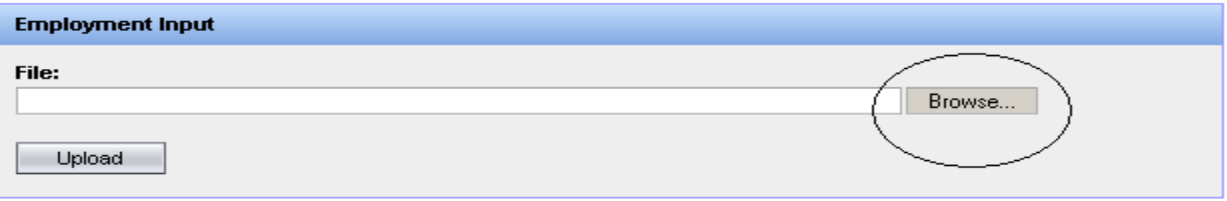

- 2. Once you have located the file (where you saved it) select it. The file name should appear in the File Box.
- 3. Click the Upload button and Employment Input Results similar to the display below will appear.

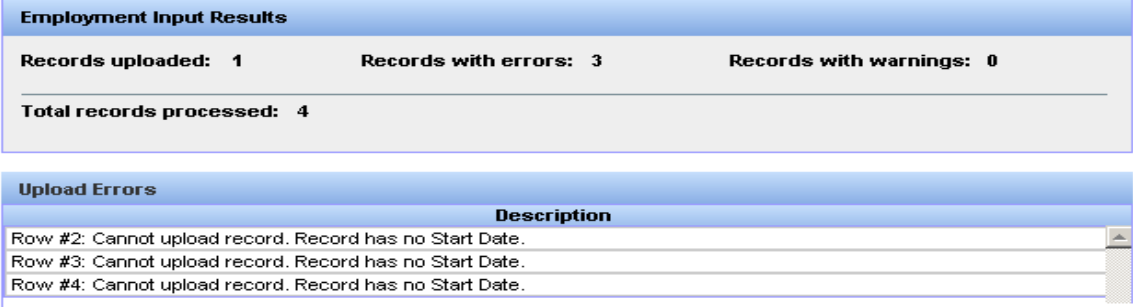

NOTE: The data is validated during Input and any errors that list are system detected errors

4. You can click on your Excel file to look at the rows that contain the errors. In the case of no Start Date for several records this may not be an error just that the client isn't working yet.

Turn to the next page to see Employment input errors process.

### *Employment Input Errors*

Refer to the **Employment Validation Rules** in the Appendix of this workbook. Also, remember you can click the Help link for additional information at any time.

#### 1. **Open the Excel file.**

- 2. *Go to* the Desktop or wherever the file was saved and *Double-click* the file name.
- 3. *Correct* the errors.

#### **Save your changes:**

4. *Choose* File and *Save As….*

#### **Upload with corrections:**

5. Use the steps you already know to upload the Employment Input file again.

Note: The Upload process will update the original file with the corrected rows. So, the last upload you do will always be the one that will be used for final Posting of the billing.

Turn to the next page to see Billing Output.

## **Data Transfer**

### *Billing Output*

Generate a Billing Output file.

- 1. *Type* a Service Month (example 201701) or click on the Service Month/Year in the calendar.
- 2. *Pull down* the Service Type menu and *choose* the service type.

Each **Service Type** has its own set of data elements and must be output as a separate file. **Billing Output** 

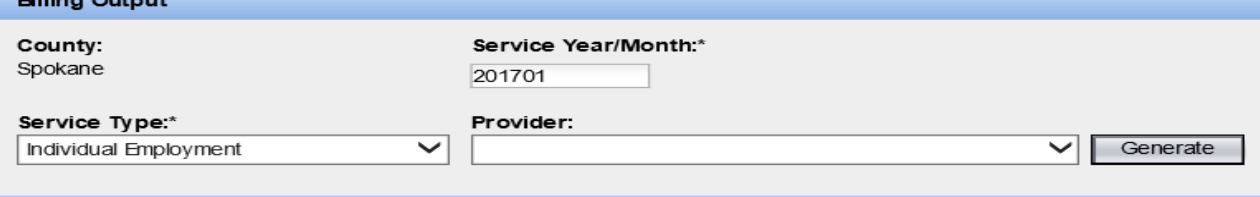

NOTE: If a **Provider** is entered, the County will receive a file containing all DDA clients authorized for the selected service in that County for the month and year *for that Provider only*. **Selecting a provider is not required.**

- 3. *Click* the Generate button. You will see a dialogue box asking if you want to open, or save the file.
- 4. *Click* Save. The "Save As" dialogue box will be displayed:

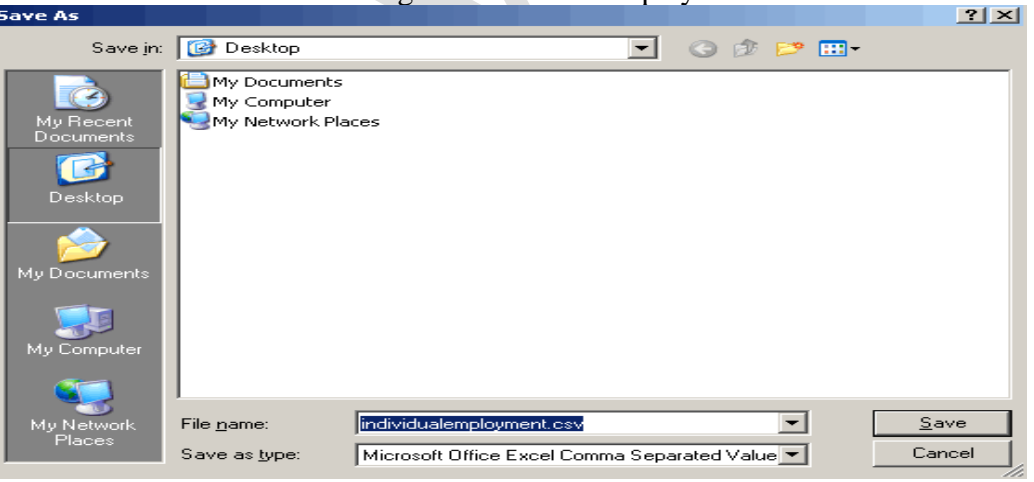

- 5. *Select* a location example **DESKTOP**.
- 6. *Name* the file example name for the file: **201701 IE Spokane.**

NOTE: The file will be saved as a .csv or "comma separated value" type file.

- 7. *Click* Save.
- 8. *Send* the file to appropriate provider to input the information.

Turn to the next page to practice with Billing Input.

### *Billing Input*

The County may submit (upload) data files multiple times before "posting" the bill.

1. *Click* the Input link. The Input screen will be displayed:

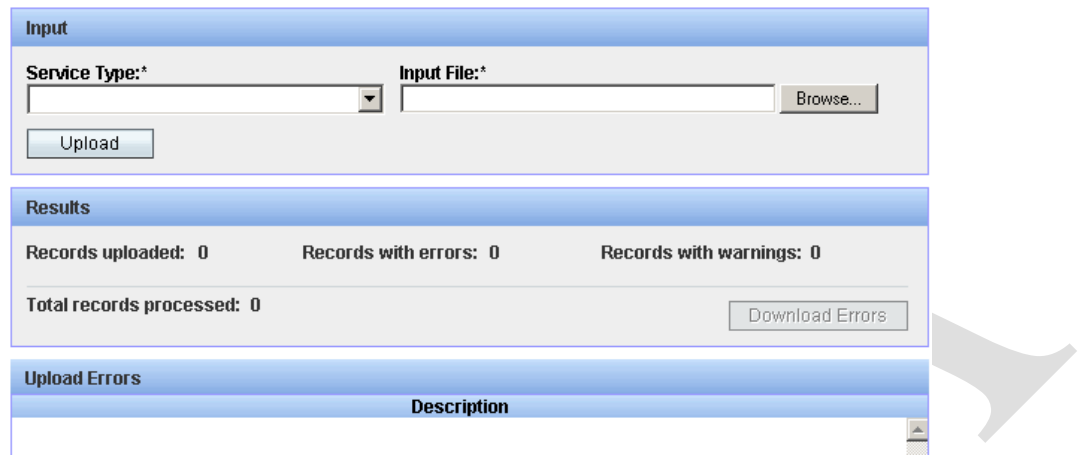

- 2. *Pull down* the Service Type menu and *select* Individual Employment. Each Service Type has its own set of data elements and must be Input as a separate file.
- 3. *Click* the Browse button to locate the appropriate File. The "Choose a File" dialogue box will be displayed:

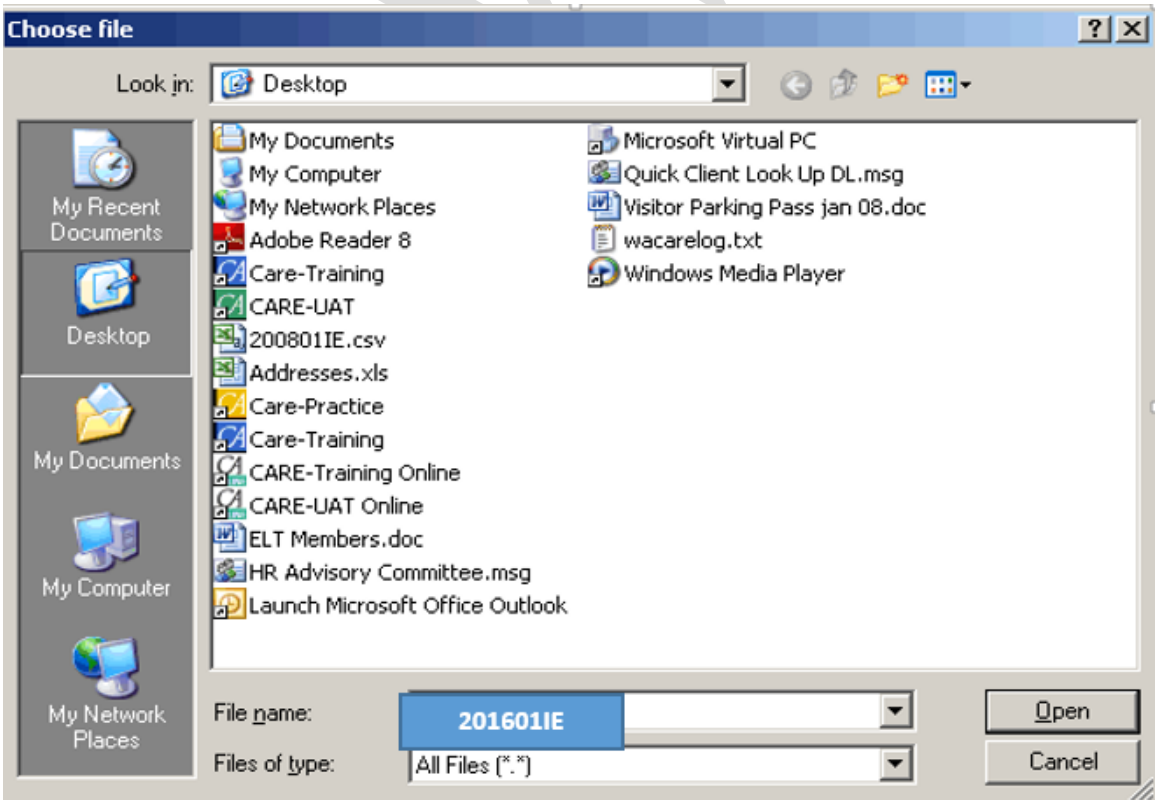

Turn to the next page to continue with Billing Input.

#### *Billing Input continued*

4. *Select* your **201601IE** file from the **Desktop**, and *click* Open.

**Note about Files:** If you organize your files with clear titles and dates, you can easily locate the correct file.

5. *Click* the Upload button. The data will be uploaded to the system and the Billing Input Results will show the number or records uploaded and the total records processed. If errors exist, an errors list will display with a description.

*Example of an errors list:*

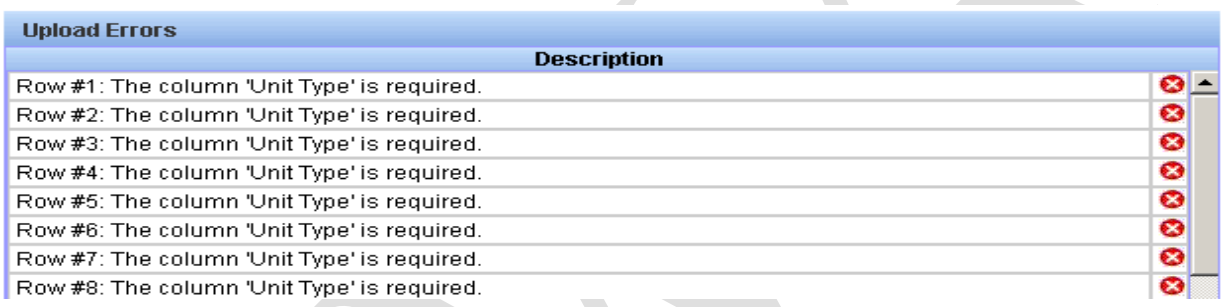

You can click on your Excel file to look at the rows that contain the errors.

NOTE: The data is validated during Input and any errors that list are system detected errors. For example, Unit Type must have an entry; # of Units and Unit Rate must have a valid number. You will be able to download/output the records with errors to a file to make corrections.

Refer to the **County Billing table** in the Appendix of this workbook. Also, remember you can click the Help link for additional information at any time.

Turn to the next page to correct the errors.

#### *Billing errors*

#### **If you see an error:**

- 1. *Click* the "Download Errors" button. You will see a dialogue box asking if you want to open, or save the file.
- 2. *Click* Save. The "Save As" dialogue box will be displayed.
- 3. *Select* a location in class choose DESKTOP.
- 4. *Name* the file in class name the file (example **201601IE\_errors).** NOTE: The file will be saved as a .csv or "comma separated value" type file.
- 5. *Click* Save.

#### **Open the Excel file:**

- 6. *Go to* the Desktop.
- 7. *Double-click* the **201601IE\_errors**.
- 8. *Correct* the errors.

#### **Save your changes:**

- 9. *Choose* File and *Save As….*
- 10. *Choose* Desktop; name the file **201601IE\_corrected** and *minimize* the file.

#### **Upload with corrections:**

11. Use the steps you already know to Upload the Input file again.

Note: The Upload process will update the original file with the corrected rows. So, the last upload you do will always be the one that will be used for posting the billing.

Turn to the next page to view the Billing correction process.

### *Billing Correction Record*

Once you have posted a billing, it becomes a permanent record and cannot be changed.

You can, however, create a correction record with the next Input (use the corrected file for the same service month) so it will be added to the next Billing Statement. The next Billing Statement will display that corrected record. (The information is found in the Billing Detail report.) **Note: For indirect services you will need to add or subtract the corrected amount. For direct services the corrections are an overlay so you would replace the original record with corrected data.**

*Direct Service Example:*

Billing  $#1$ :

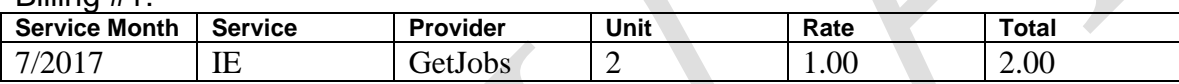

You discover that Chris' rate should be \$150.00 not \$1.00. \$150 must be entered in the rate category to correct this error.

#### Billing #2 – Correction Record:

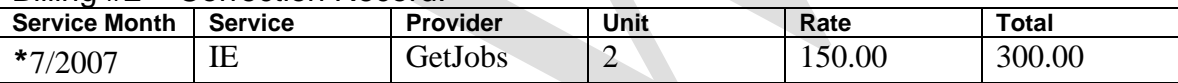

#### *Indirect Service Example:*

Billing #1: – 92 "Admin Infrastructure" was billed in error:

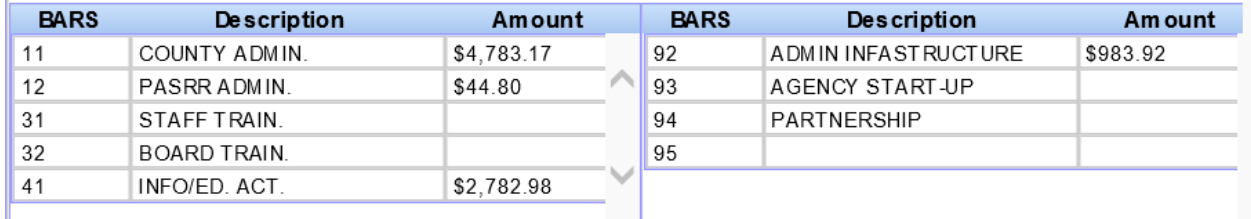

Billing #2:– Correction Record – prior amount for 92 "Admin Infrastructure" needs to be subtracted to correct this error:

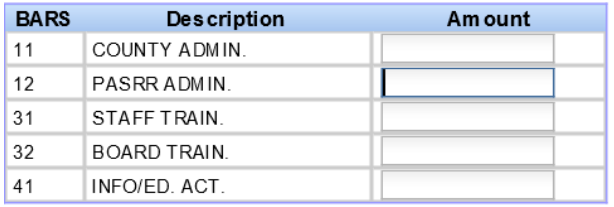

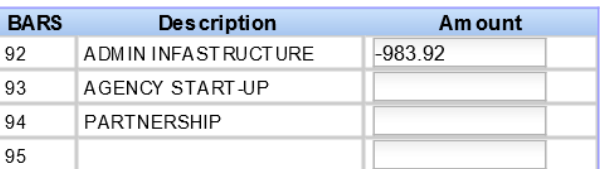

#### **You have completed the Billing screens!**

Please turn to the next page for information on the Providers screen.

## **Providers**

The Provider screens are used to maintain Provider information in all Counties.

1. *Click* the Providers tab. The Provider Search screen will be displayed:

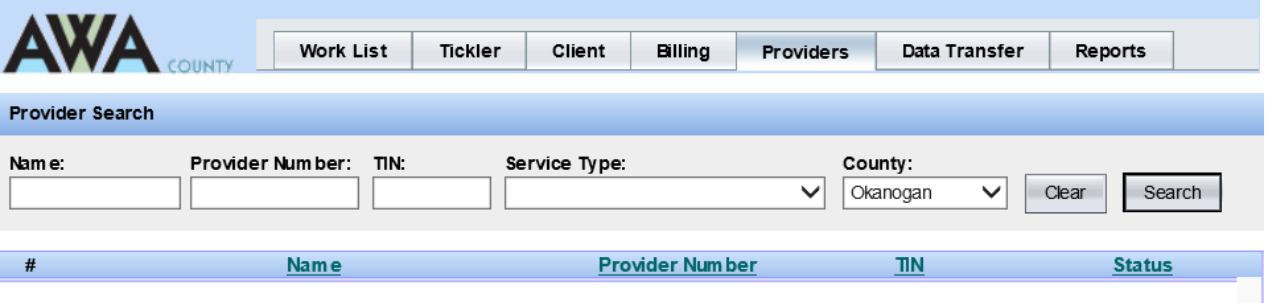

2. *Enter* your search criteria into one (or more) of the fields, and *click* Search.

Note: The search rule is – Name, **OR** Provider # **OR** TIN (Tax ID number) **AND** Service type **AND** County.

- 3. A list matching your search request will be returned.
- 4. *Click* on a Provider's name to see details:

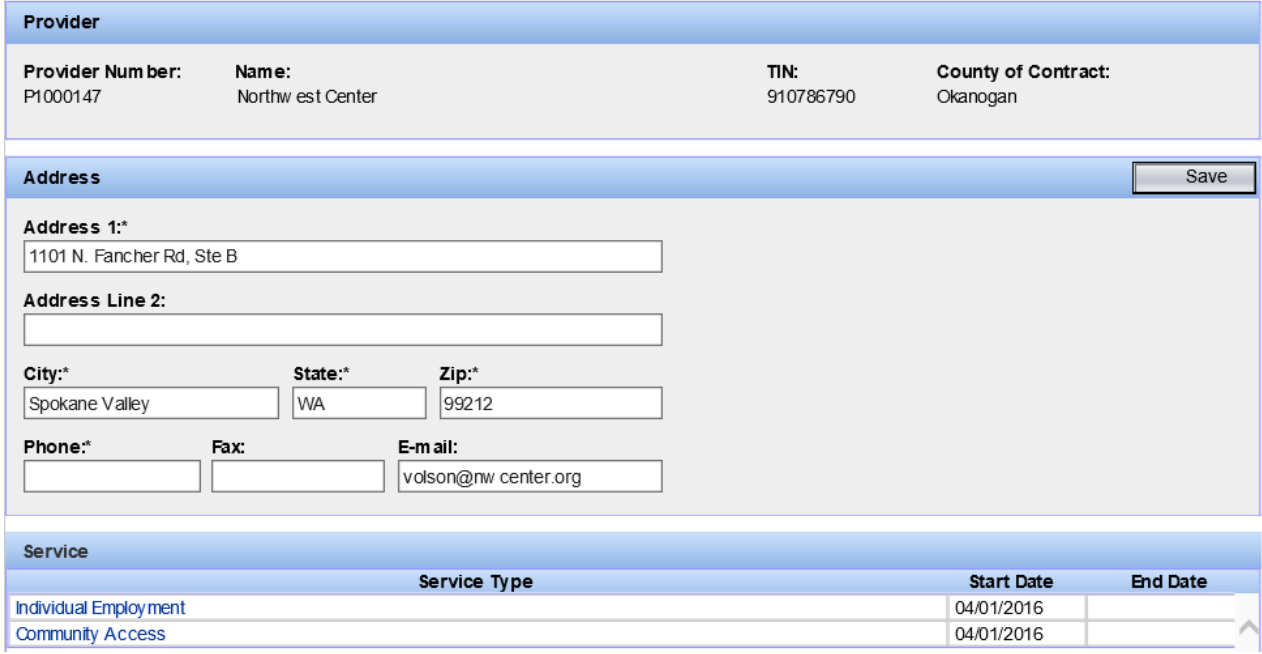

Turn to the next page to continue an overview of the Provider screen.

## **Providers**

### *Edit*

Only staff in the County of Contract can update the Provider data. Data will be view only for all other Counties. **County staff may update the Address, Telephone, FAX, and E-Mail.** Any other Provider information must be entered into the CARE by DDA Regional Operations Managers.

#### **Update a Provider's information:**

- 1. You should be viewing a Provider's screen.
- 2. *Click* in one of the fields to edit. You can click, or use the [Tab] key to jump to the next field.
- 3. *Click* Save when you are finished.

### *Formal Evaluation Dates*

A history of formal evaluation (on-site monitoring review) dates for Providers are recorded on this screen.

1. View a Provider's screen.

 $\overline{\phantom{0}}$ 

2. *Click* on a Service Type in the Service table. The Formal Evaluation Date Dialogue box will be displayed:

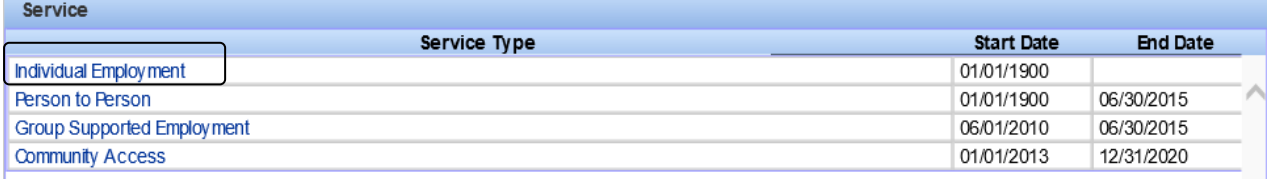

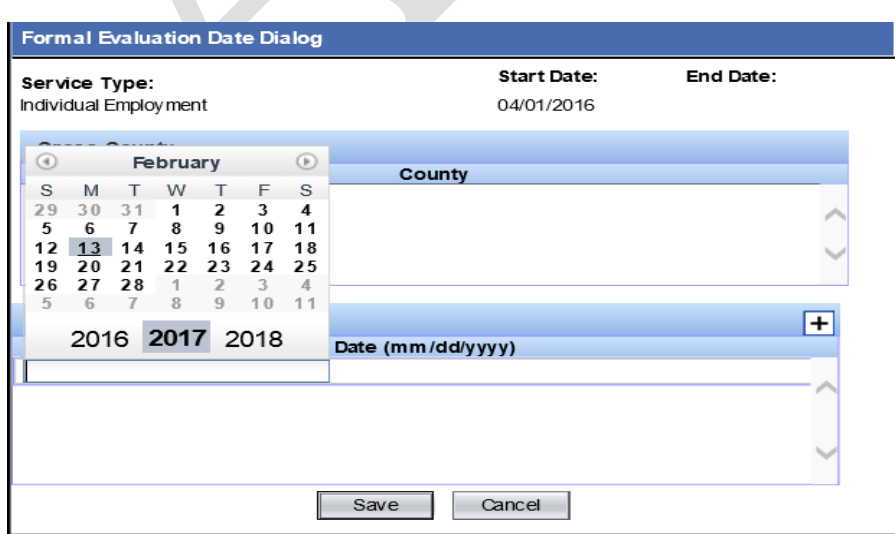

Turn to the next page to continue an overview of the Provider screen.

3. *Click* the [+] to add a row to the Formal Evaluation Date table.

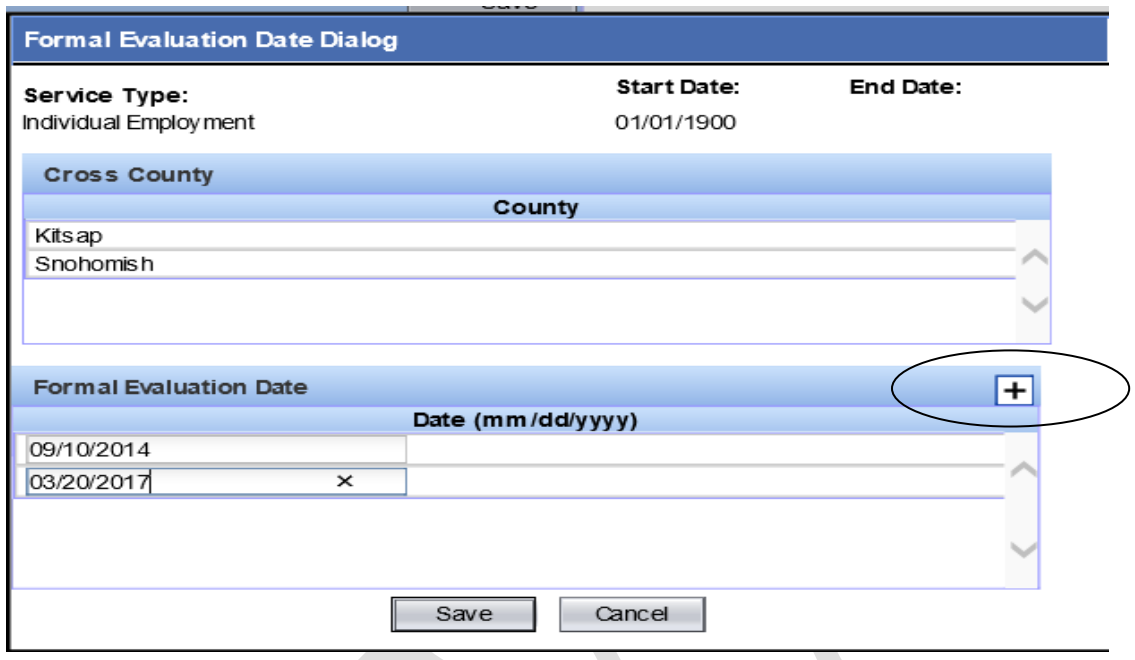

- 4. *Type* a date into the field use the mm/dd/yyyy format or select date from calendar.
- 5. *Click* Save.

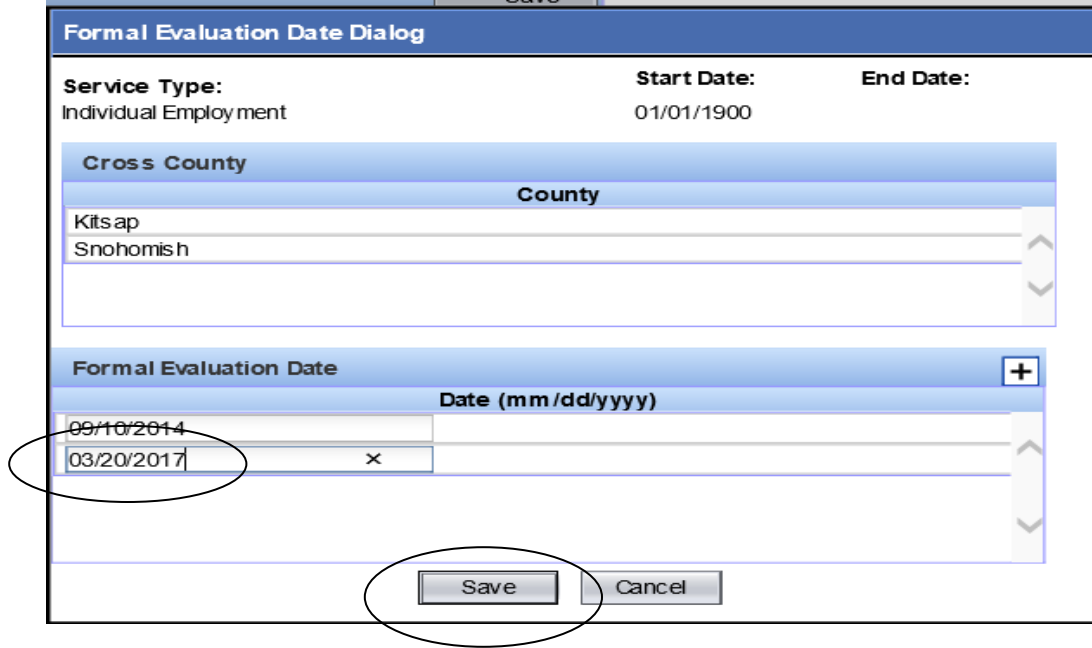

Turn to the next page for information on Reports.

## **Reports**

#### *Overview*

Several reports are available under the Reports tab. Reports are related to a billing month, not a service month.

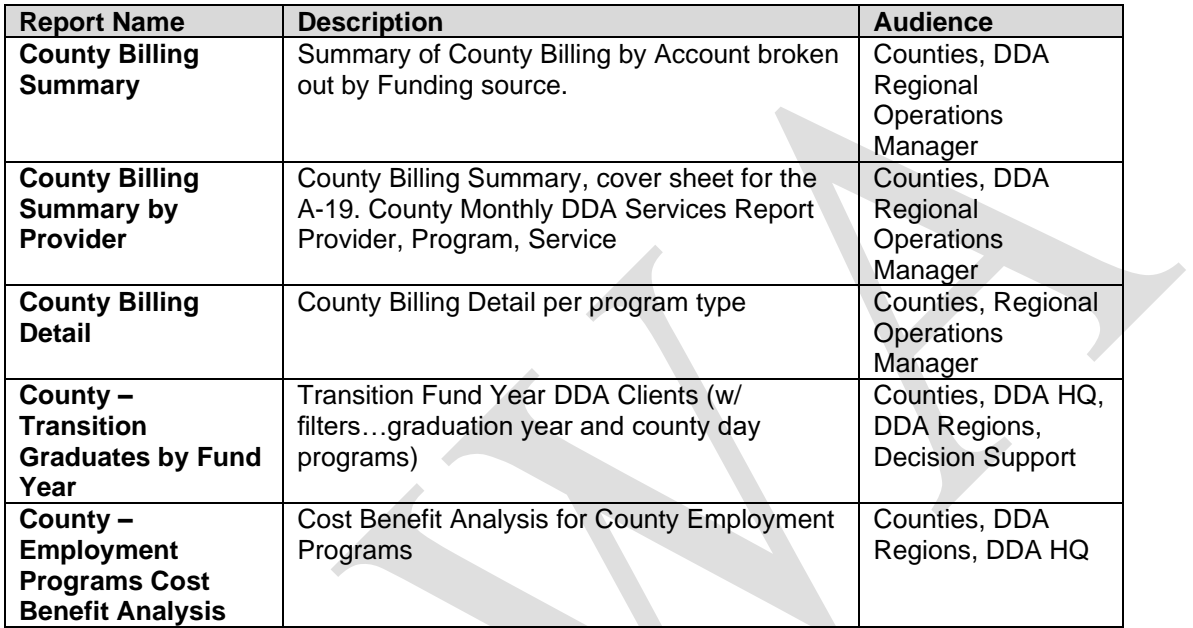

1. *Click* the Reports tab. The Reports screen will be displayed. Select Billing Statements, Transition Fund Year, or Cost Benefit Analysis:

#### **Billing Statements**

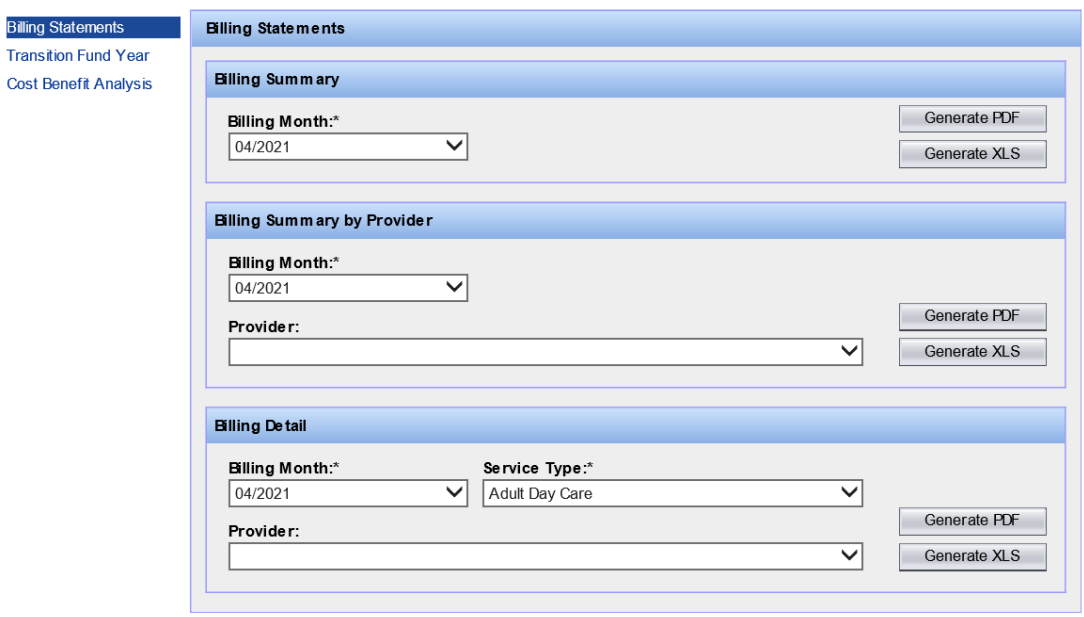

Turn to the next page to continue the overview on Reports.

## **Cost Benefit Analysis**

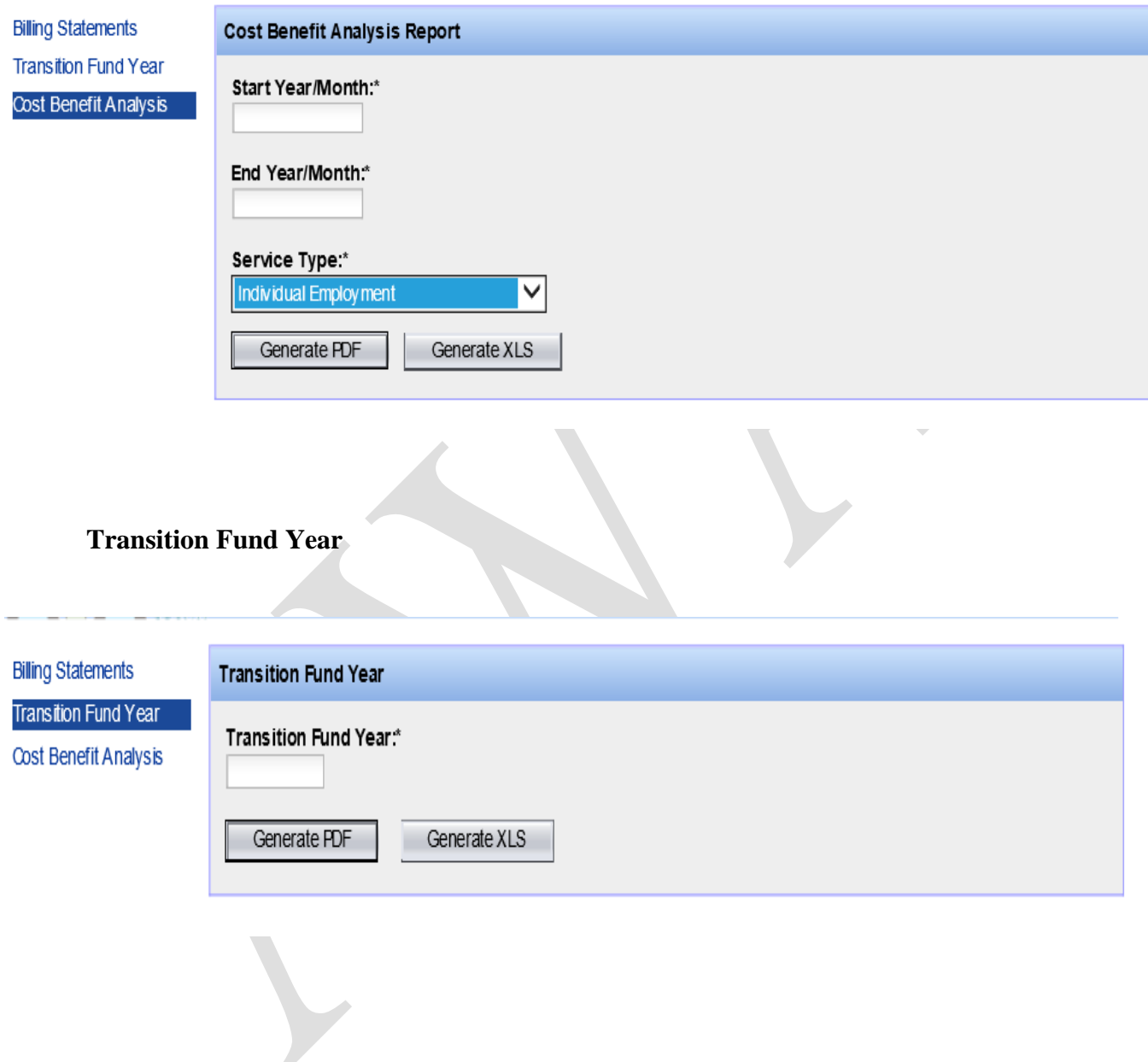

Turn to the next page to continue the overview on Reports and for information on logging out.

## **Reports**

### *Preview*

These reports are the "canned" reports that the AWA will generate.

*Try* the different reports.

#### **Billing Statements**:

- 1. Select from one of the following reports:
	- Billing Summary by month
	- Billing Summary by Provider by month
	- Billing Detail by month
- 2. Choose a provider and service type (if applicable) and generate the report
- 3. Close when you are finished

#### **Transition Fund Year report:**

- 1. Click the Transition Fund Year link.
- 2. Choose a year and a fund source, and generate the report.
- 3. Close when you are finished.

#### **Cost Benefit Analysis Report:**

- 1. Click the Cost Benefit Analysis link.
- 2. Choose a service type.
- 3. Enter the start and end dates, for example: 201701 to 201801.
- 4. Generate the report; close when you are finished.

### *Logout*

- 1. *Click* the Logout link (upper right corner).
- 2. You will be returned to the AWA opening screen.

#### **Congratulations!!! You have completed the ADSA Web Access – County training!**

Turn to the next page to find the AWA Appendix.

## **Appendix**

## *County Billing Data Elements*

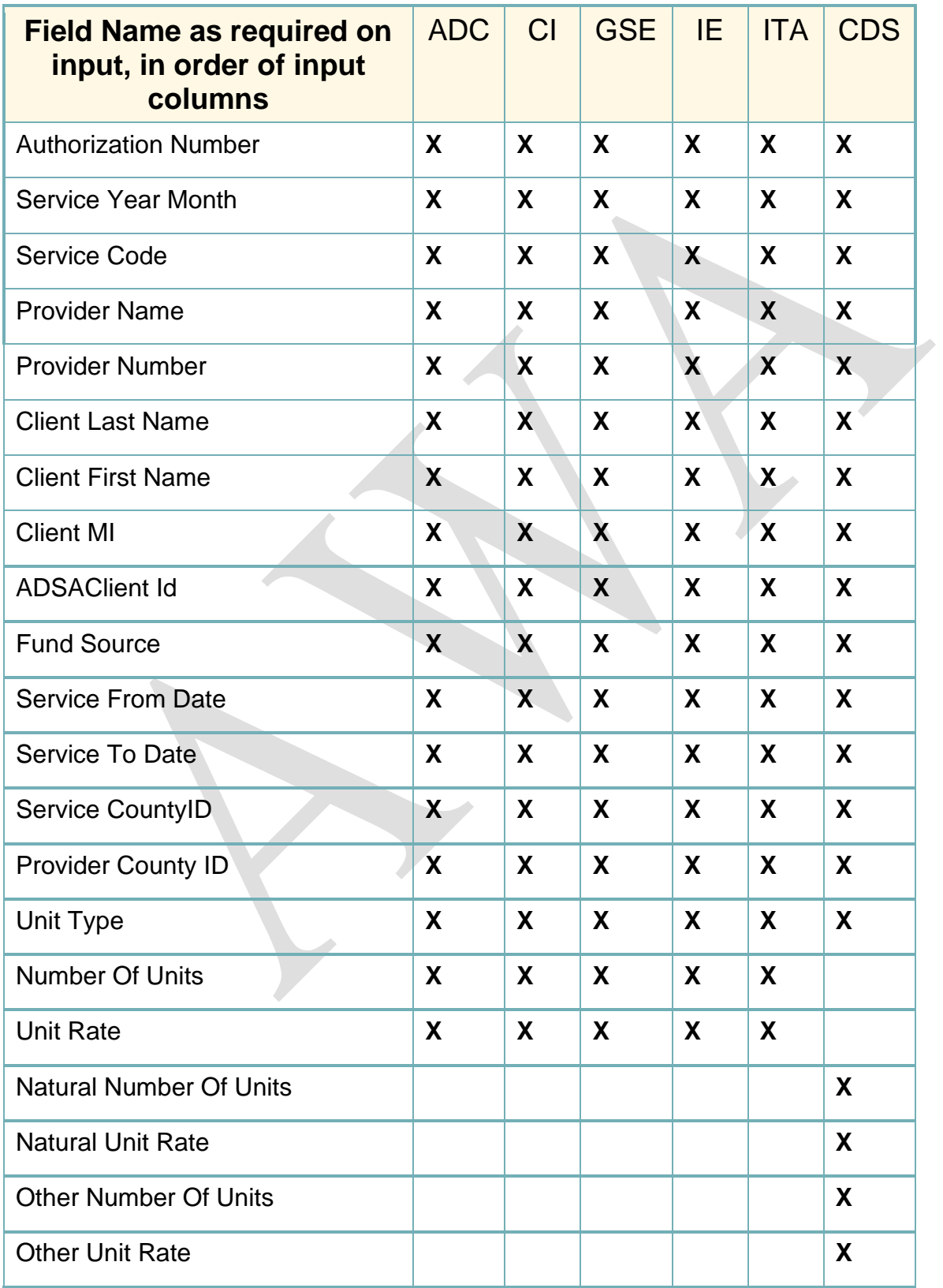

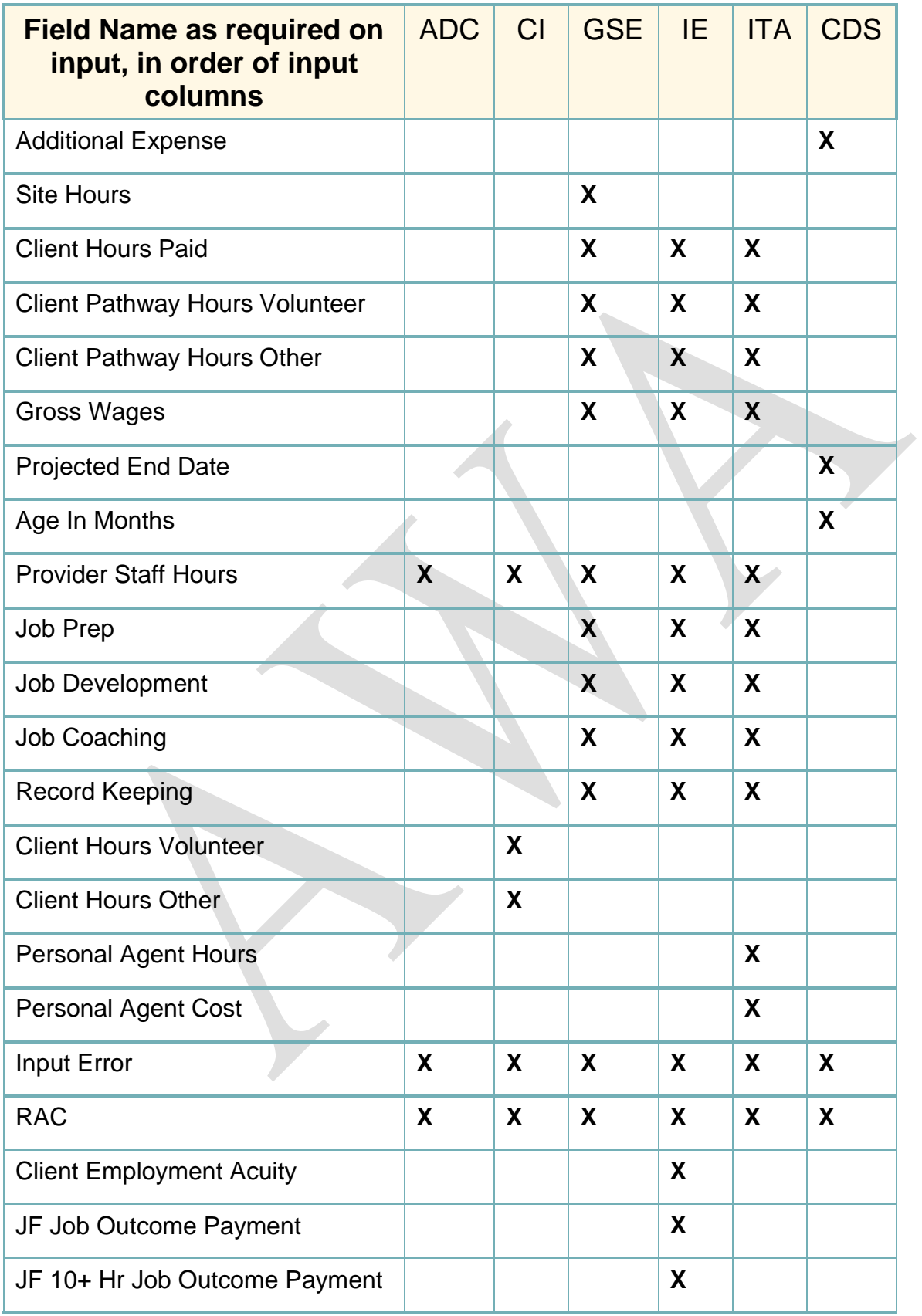

## *County Billing Records Layout*

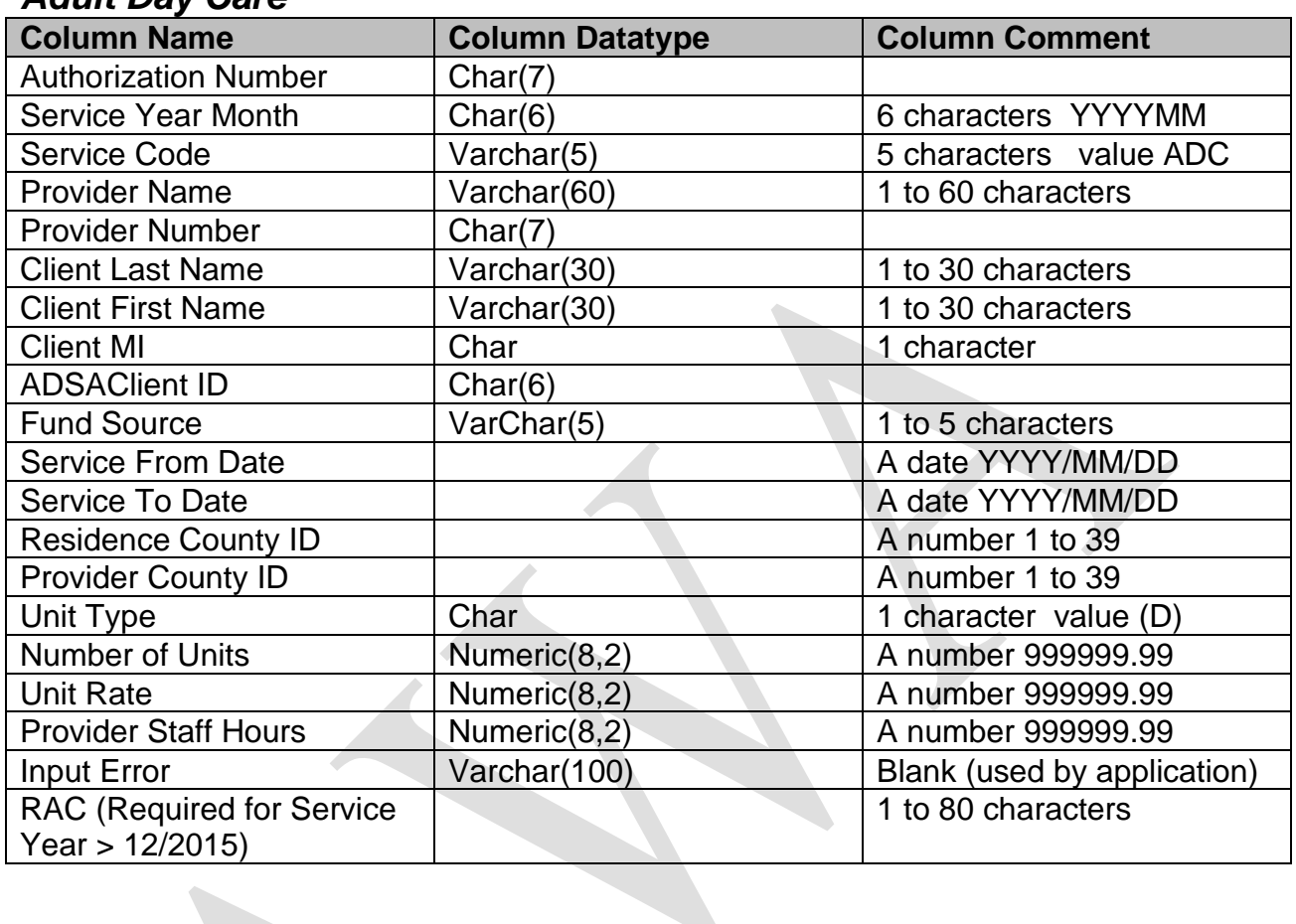

### *Adult Day Care*

### *Child Development Services*

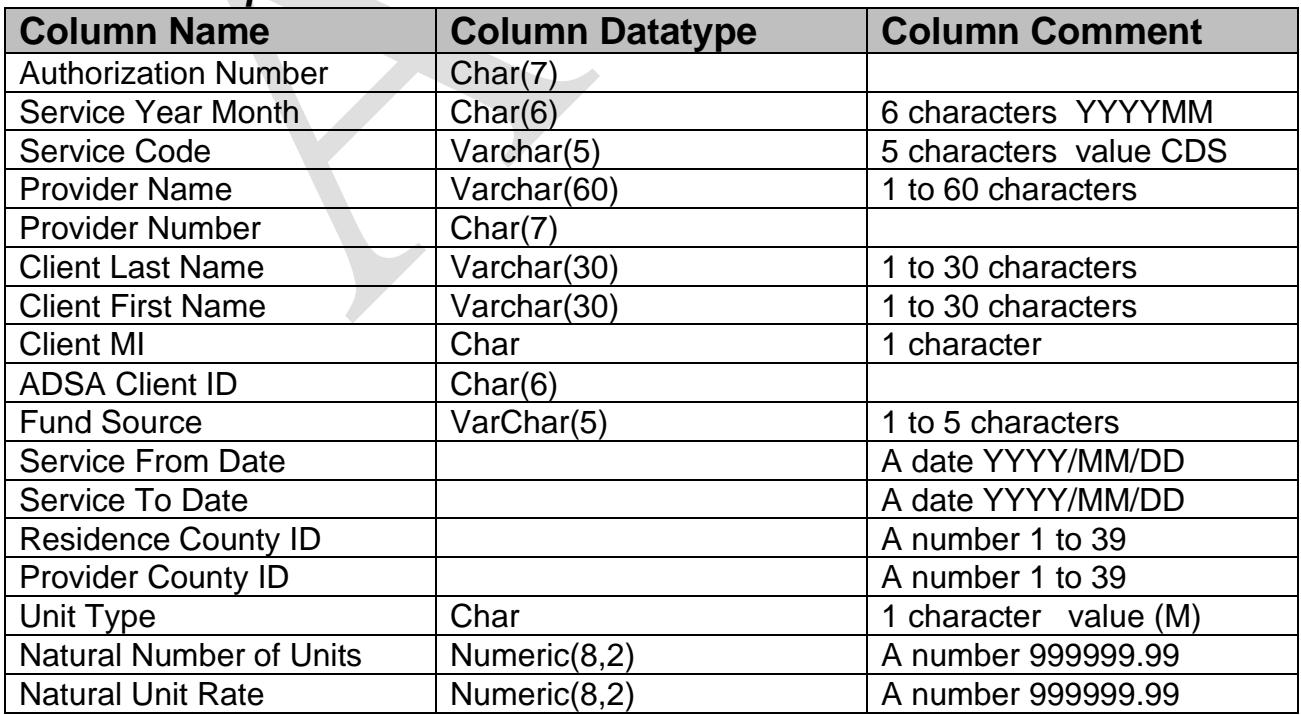

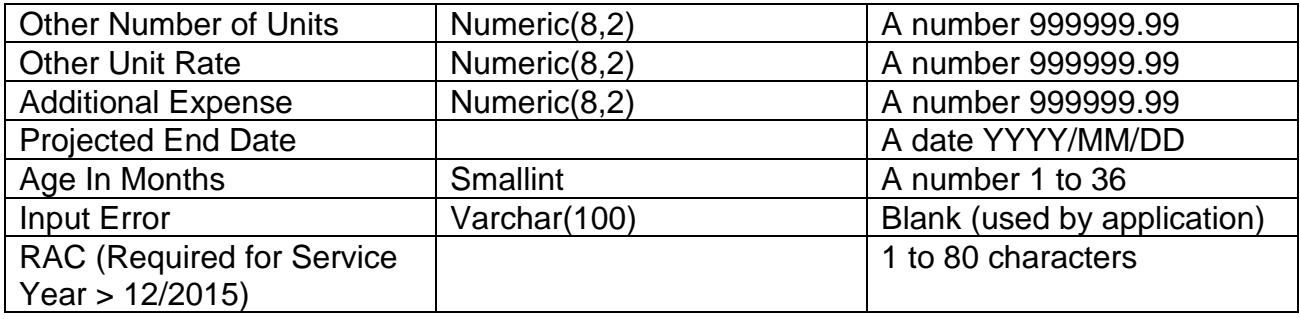

## *Community Inclusion*

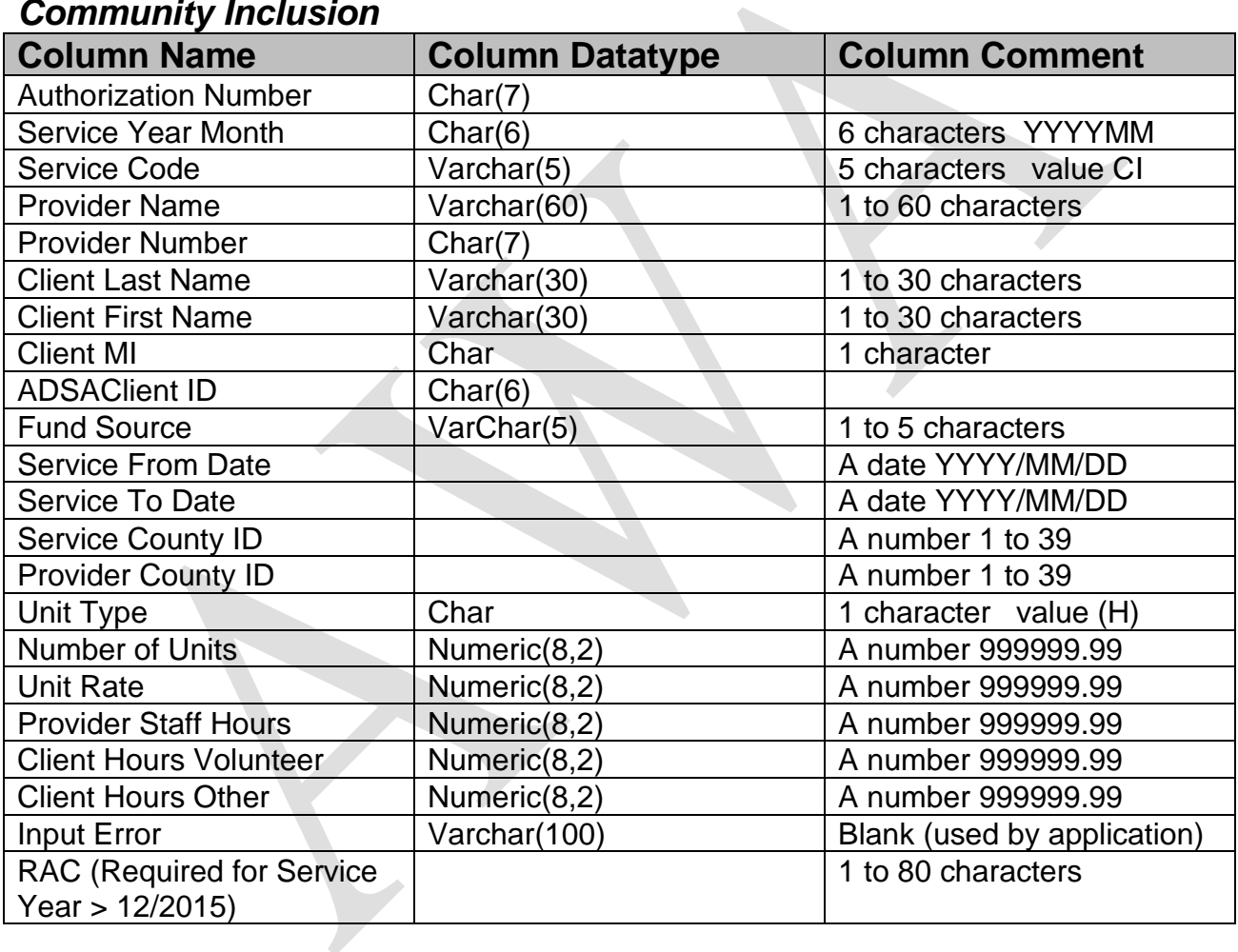

## *Group Supported Employment*

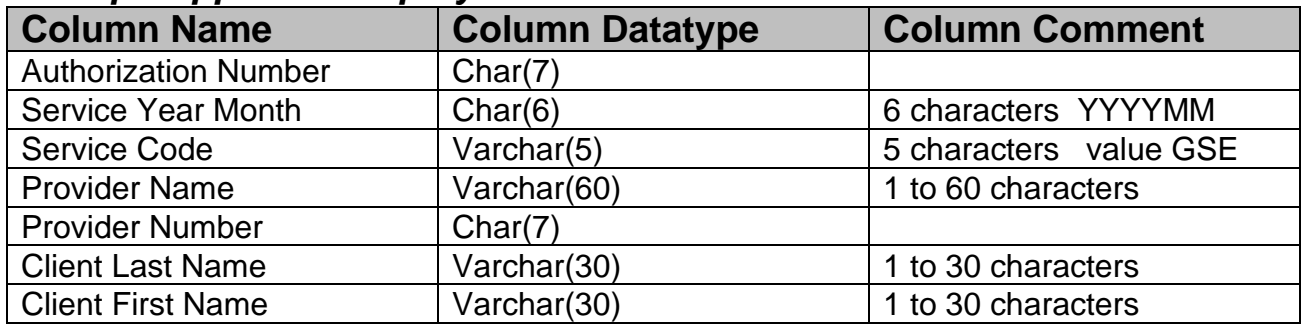

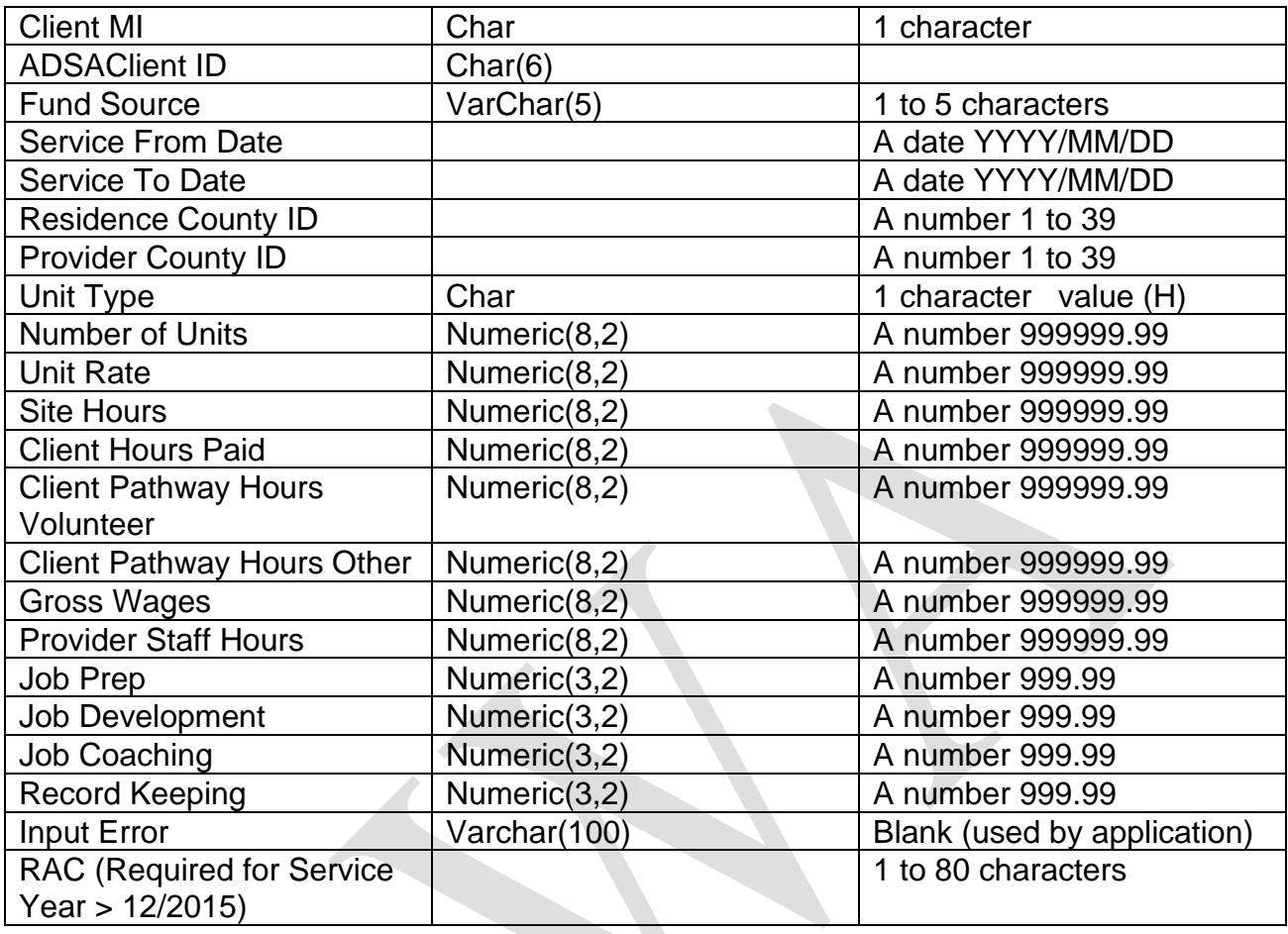

## *Individual Employment*

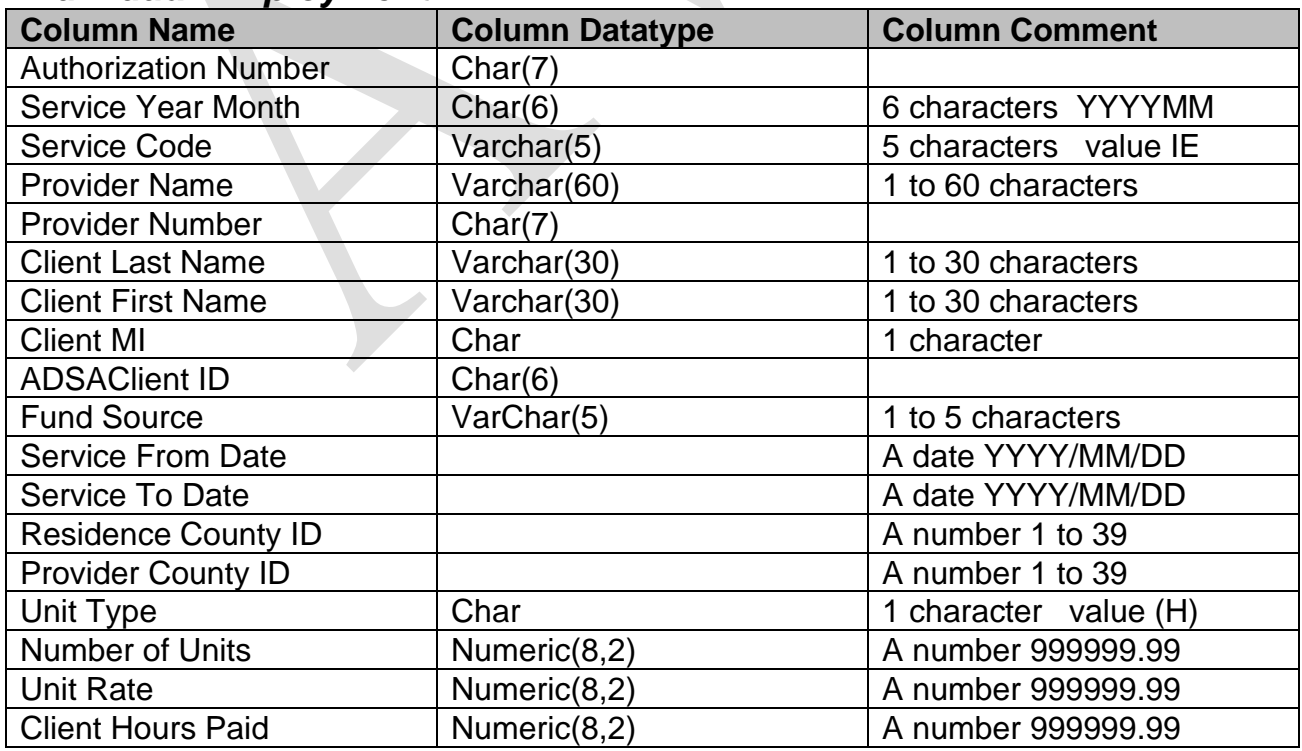

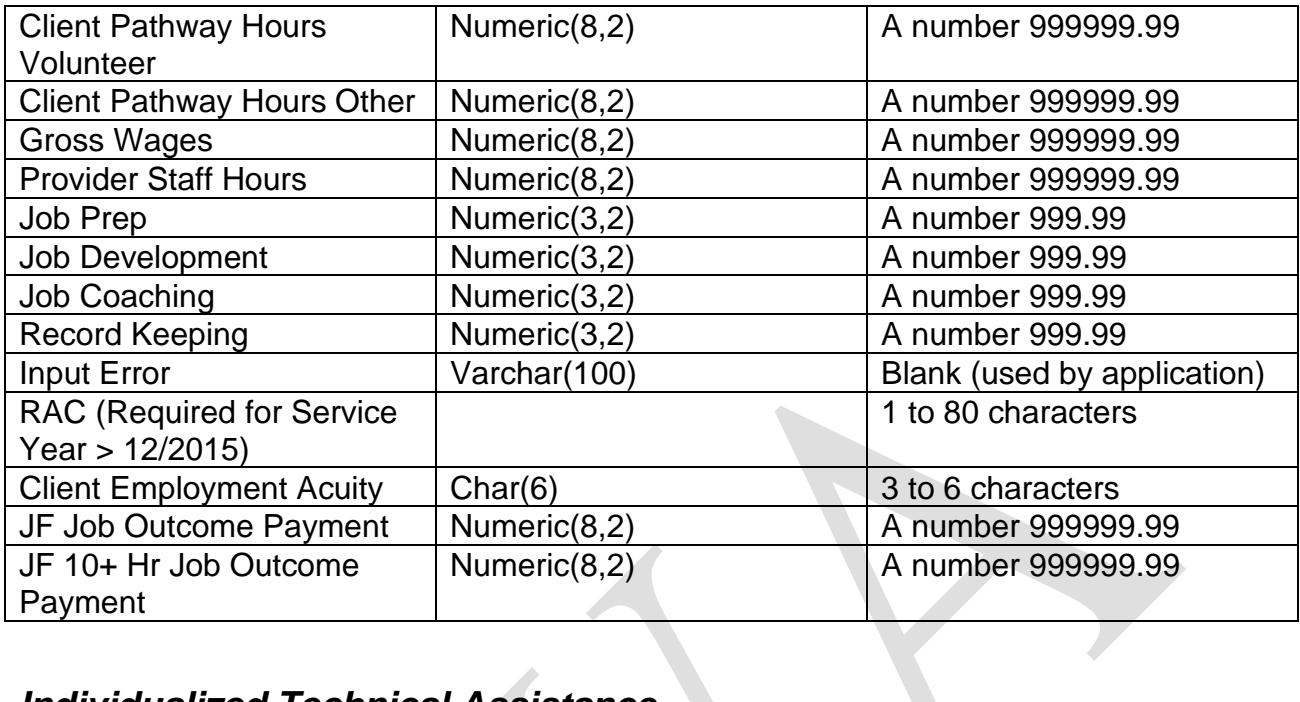

## *Individualized Technical Assistance*

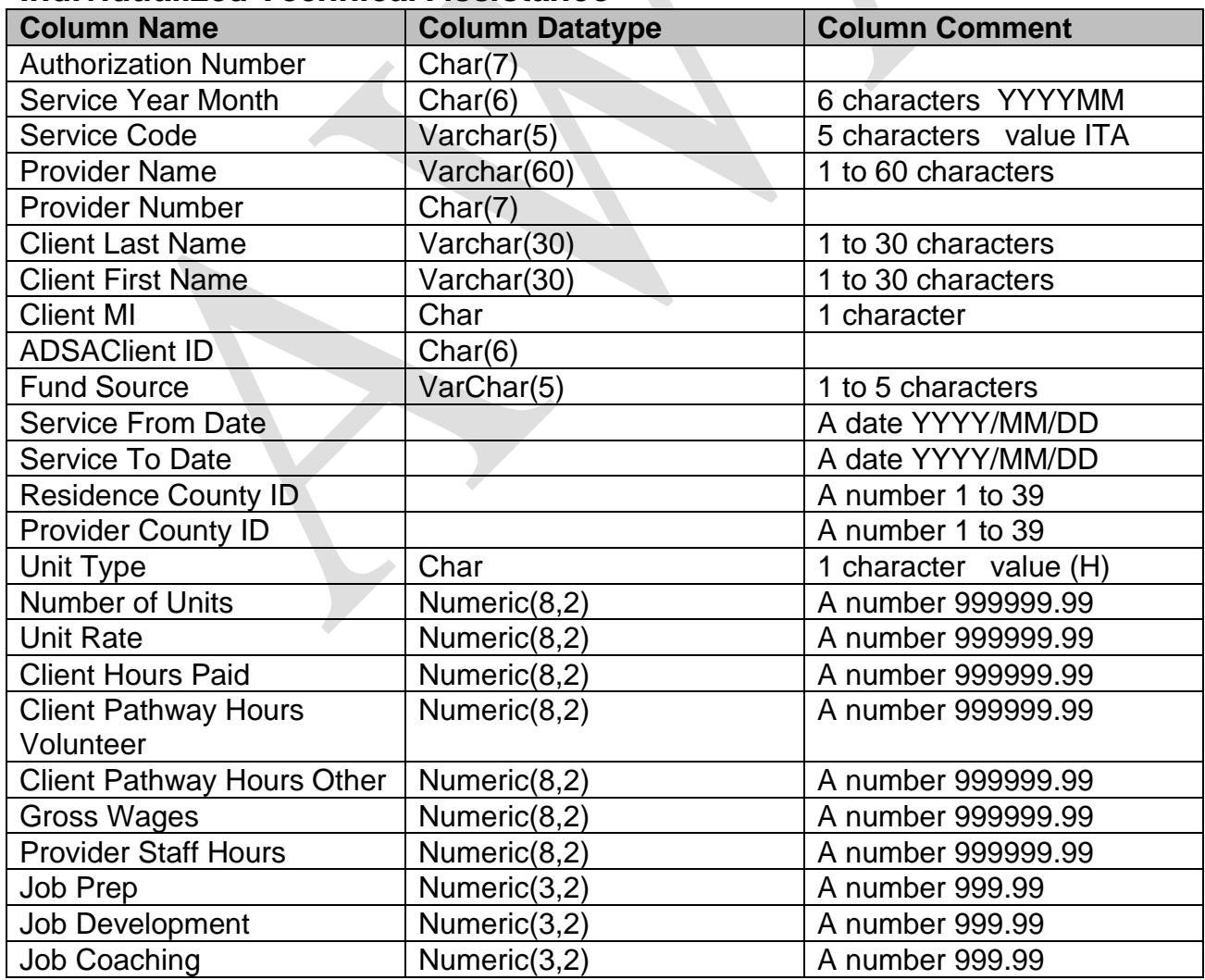

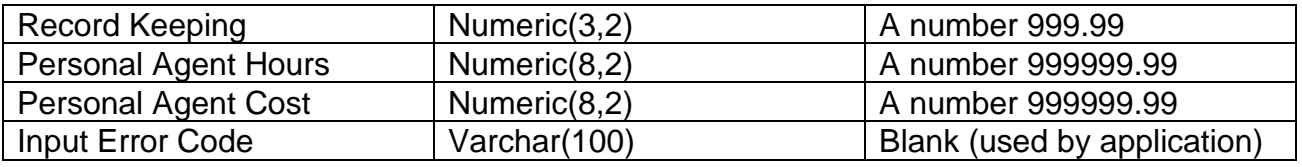

### *Employment Outcomes Data Records Layouts*

#### **Employment Outcome**

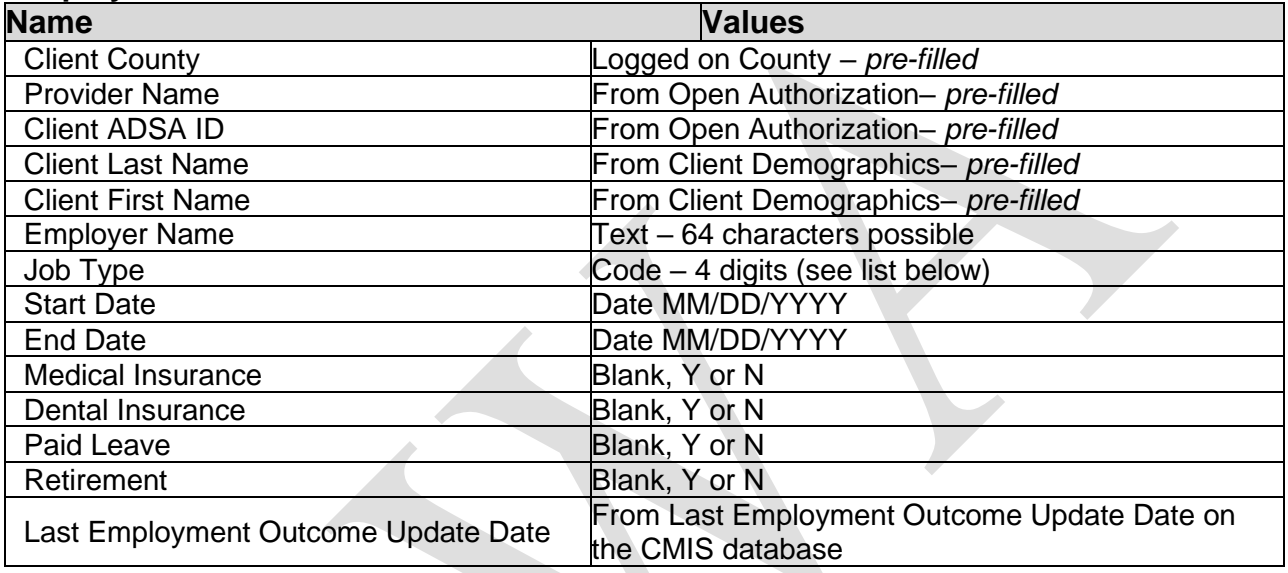

#### *Job Type Code list:*

#### **Code Description**

- JT01 Clerical
- JT02 Labor
- JT03 Management
- JT04 Professional
- JT05 Service
- JT08 Administrative Support Occupations
- JT09 Animal Husbandry, Agriculture and Related Occupations
- JT10 Education Occupations
- JT11 Food Services Occupations
- JT12 Lodging, Building and Related Occupations
- JT13 Machine Trade Occupations
- JT14 Manufacturing, Construction and Related Occupations
- JT15 Medical/Health Care Occupations
- JT16 Personal Service Occupations
- JT17 Physical Sciences and Laboratory Technology Occupations
- JT18 Professional and Support Specialists
- JT19 Social Service Occupations
- JT20 Wholesale/Retail Trade Occupations
- JT21 Other Occupations

## *County Billing Instructions Detail for Data Files*

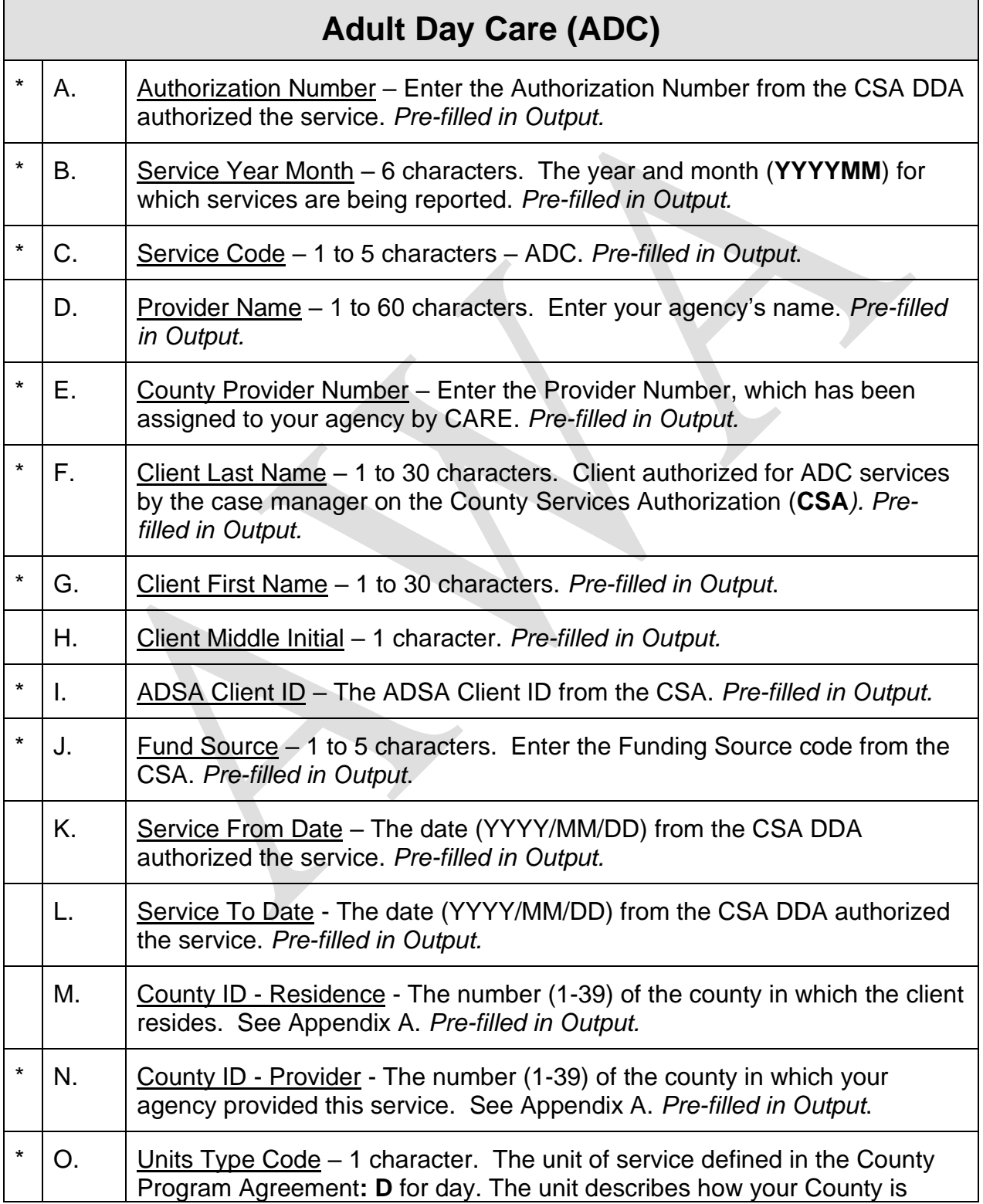

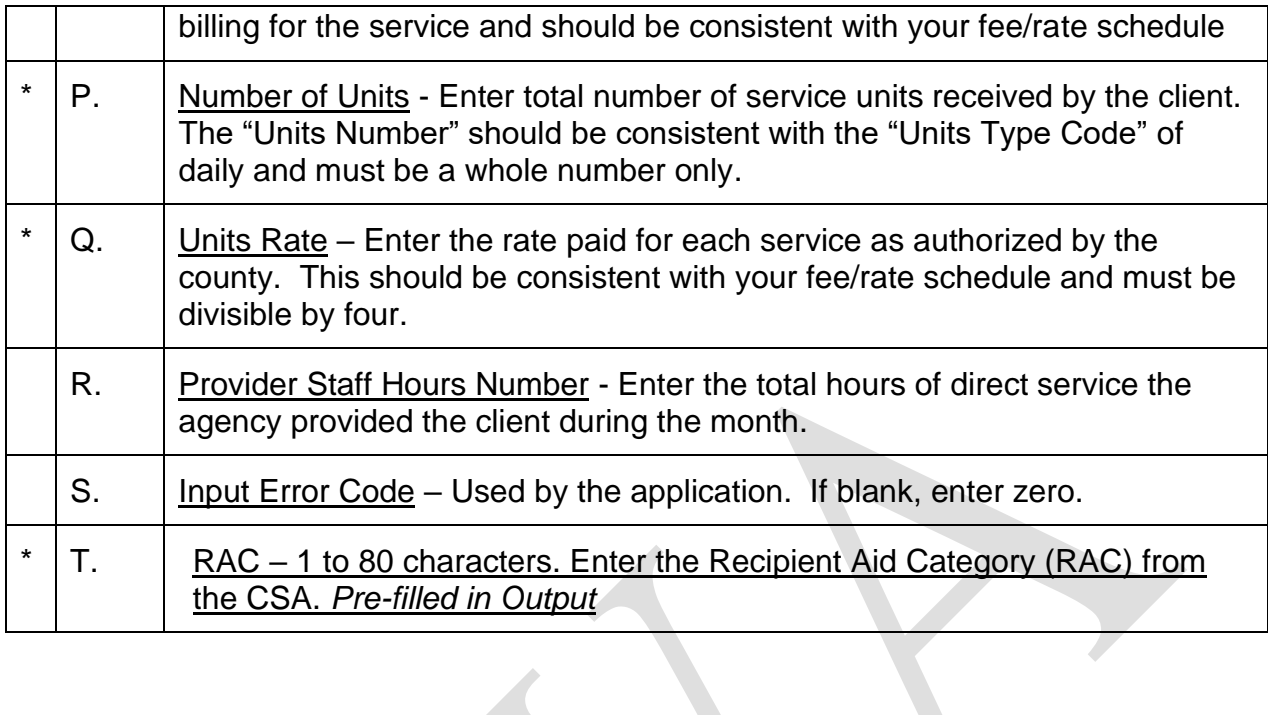

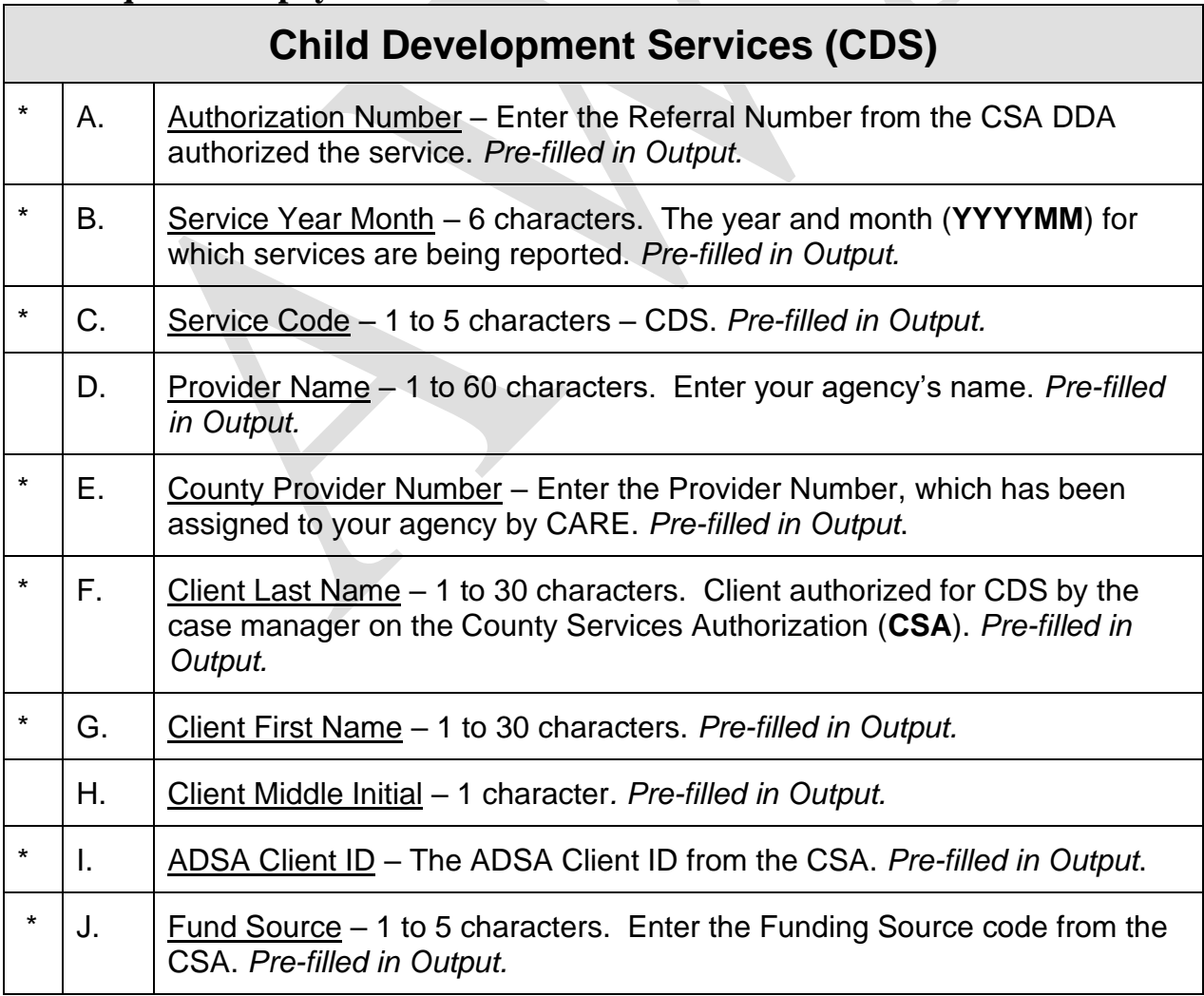

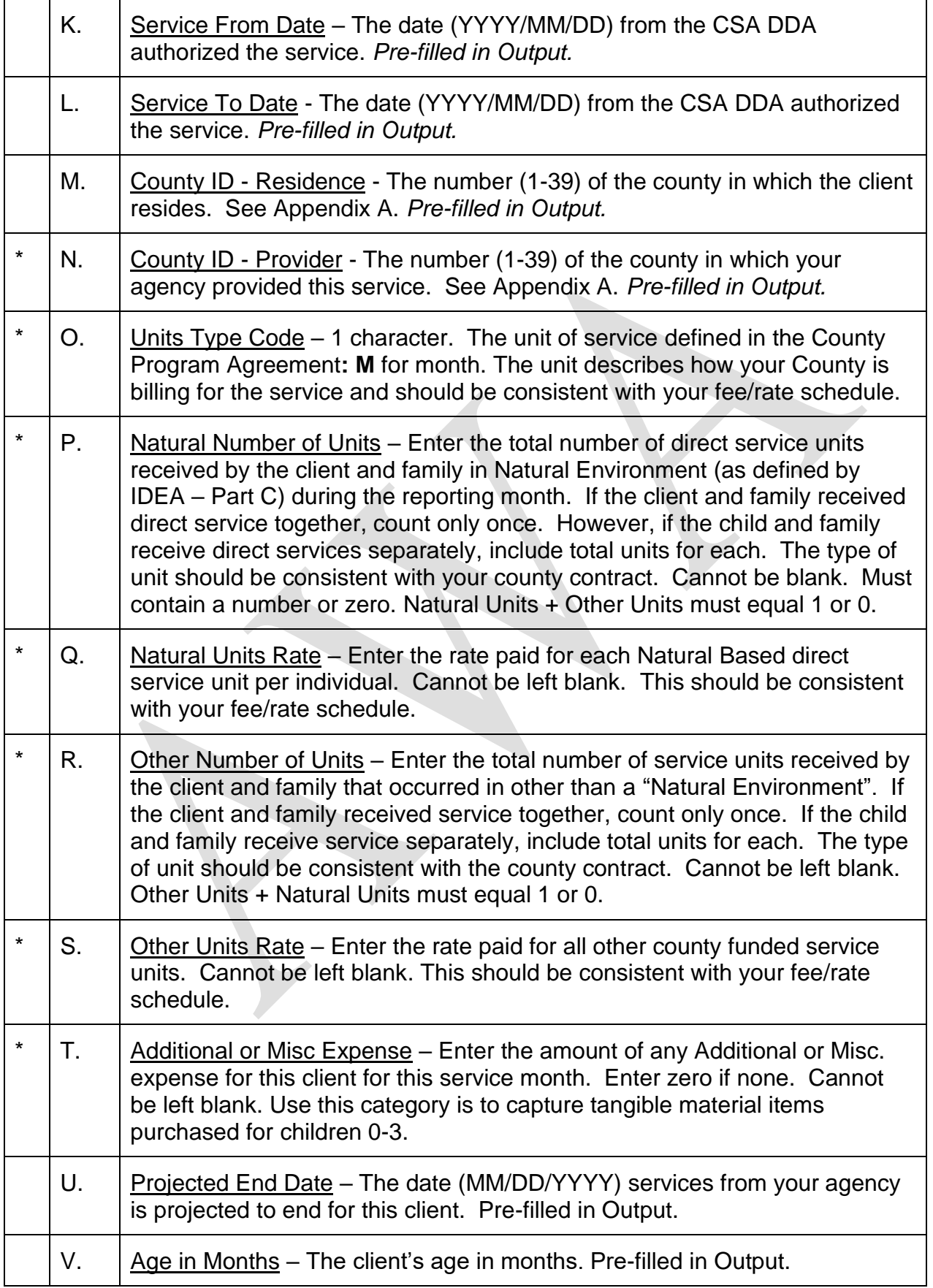

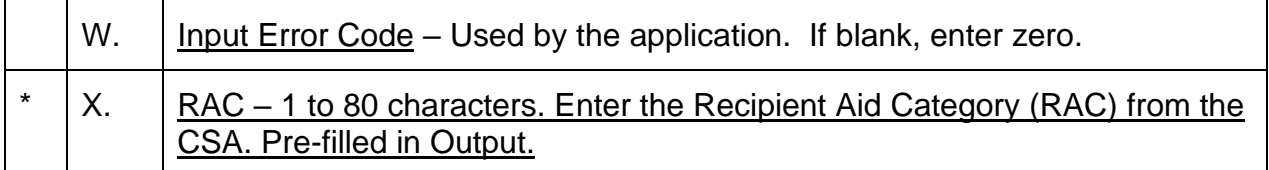

**Note:**

- **1) When posting CDS client services the professional services charges should appear under direct services in the Natural or Other category.**
- **2) Additional or Misc Expense is not for direct client services. The intention of the Additional or Misc Expense category is to capture tangible material items purchased for children 0-3.**

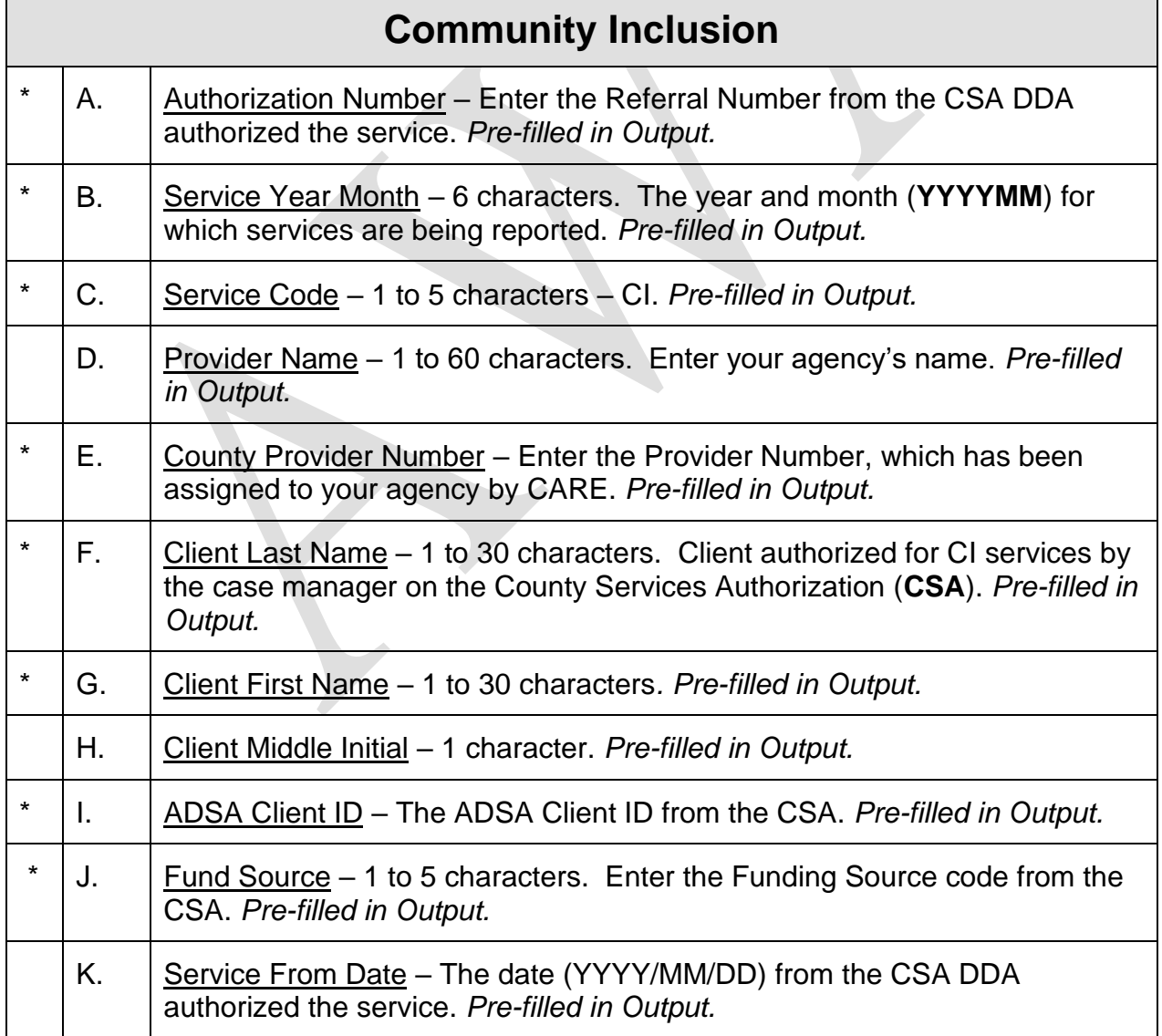

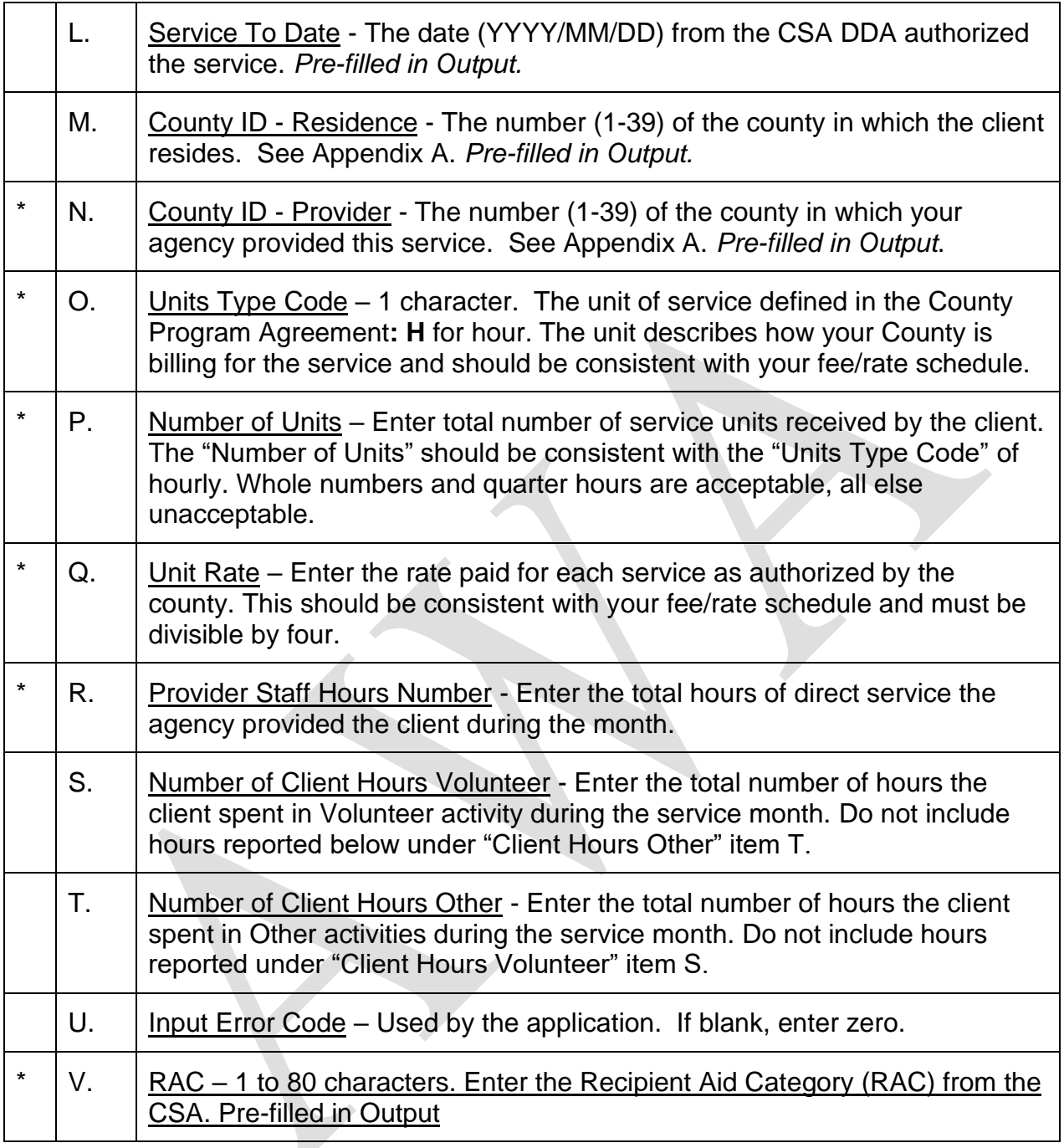

**Note:**

*Provider Staff Hours Number* **- If staff is supporting two clients at one time – divide the paid staff hours among the clients being supported. Example: a staff member provides four paid hours of support to two clients at the same time – report two paid staff hour for each of the two clients for the reporting period. If staff has two clients and one needs one-to-one support and the others needs check-ins, then more time would be reported to the client requiring the one-to-one.** *Note all services are meant to be provided on an individual basis.*

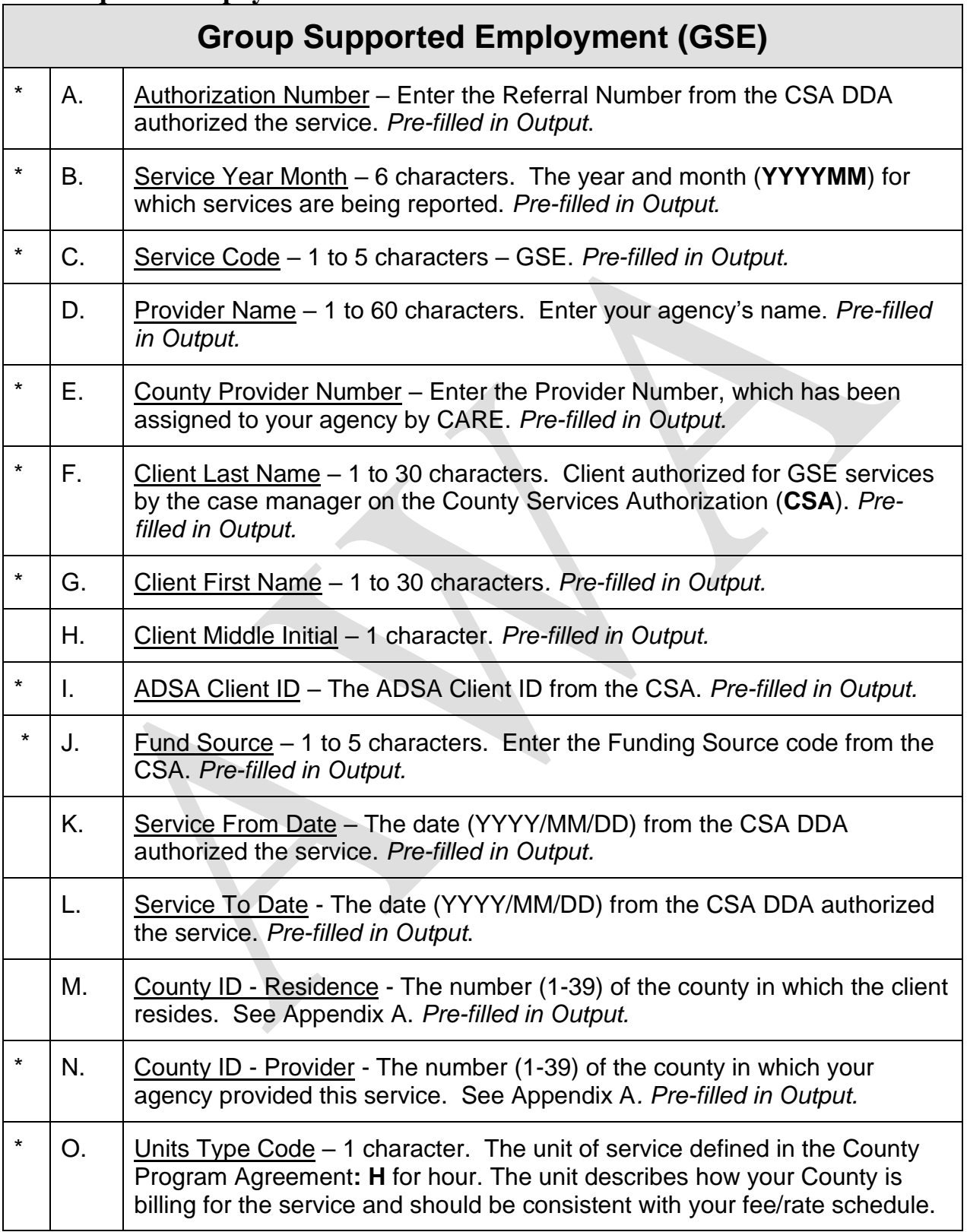

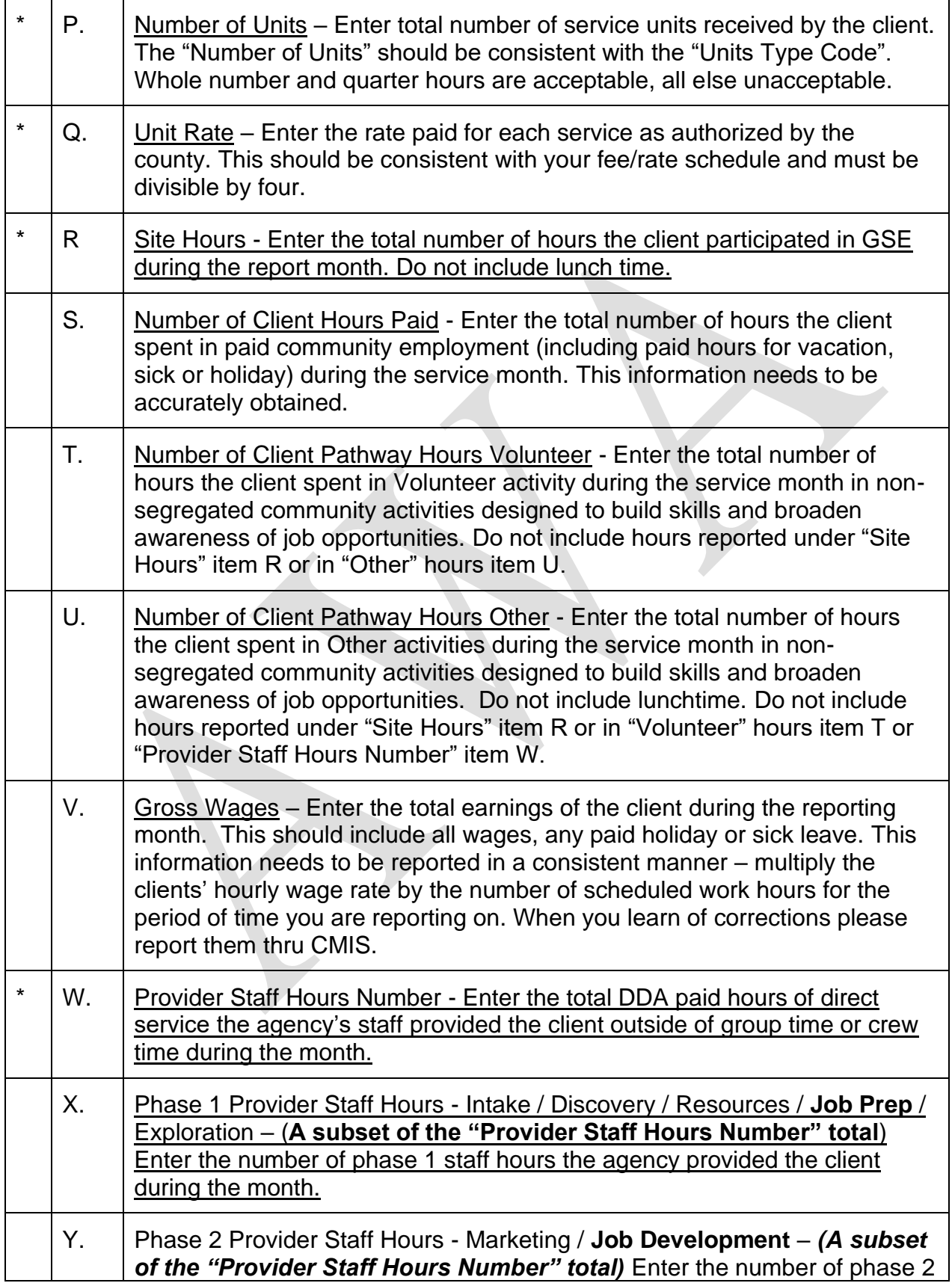

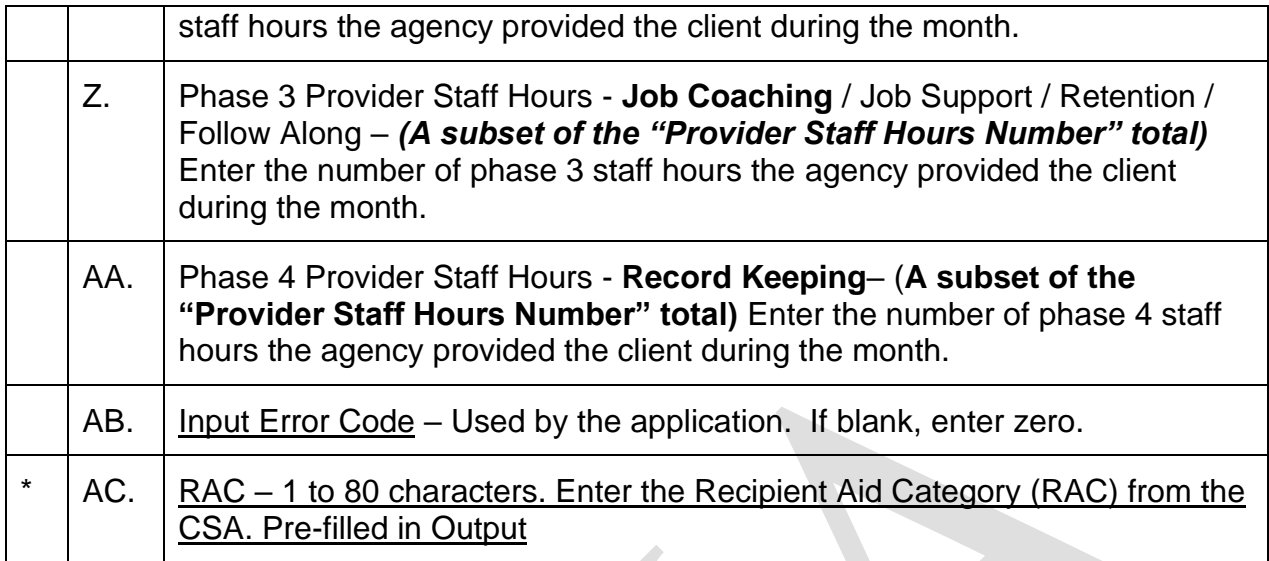

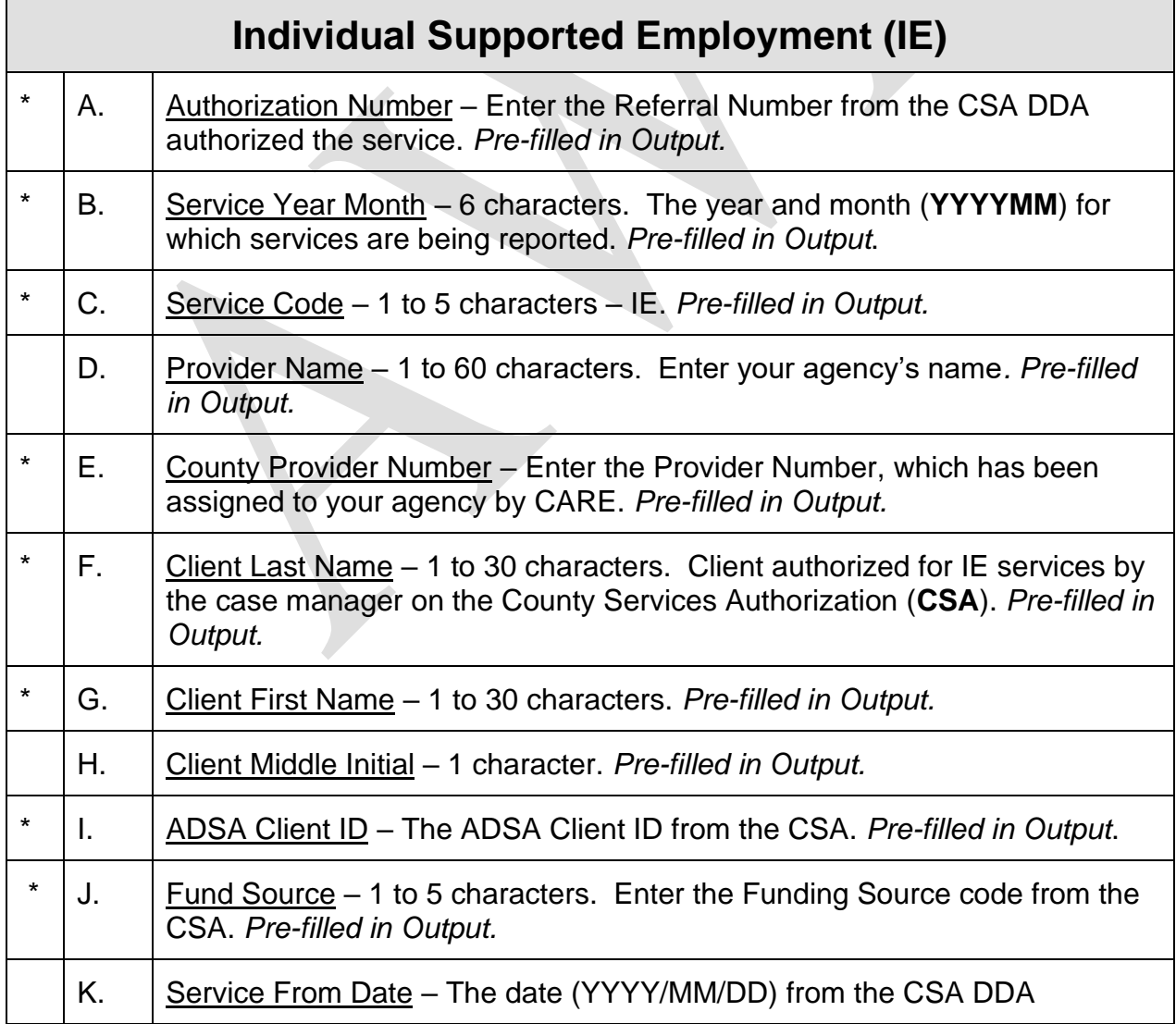

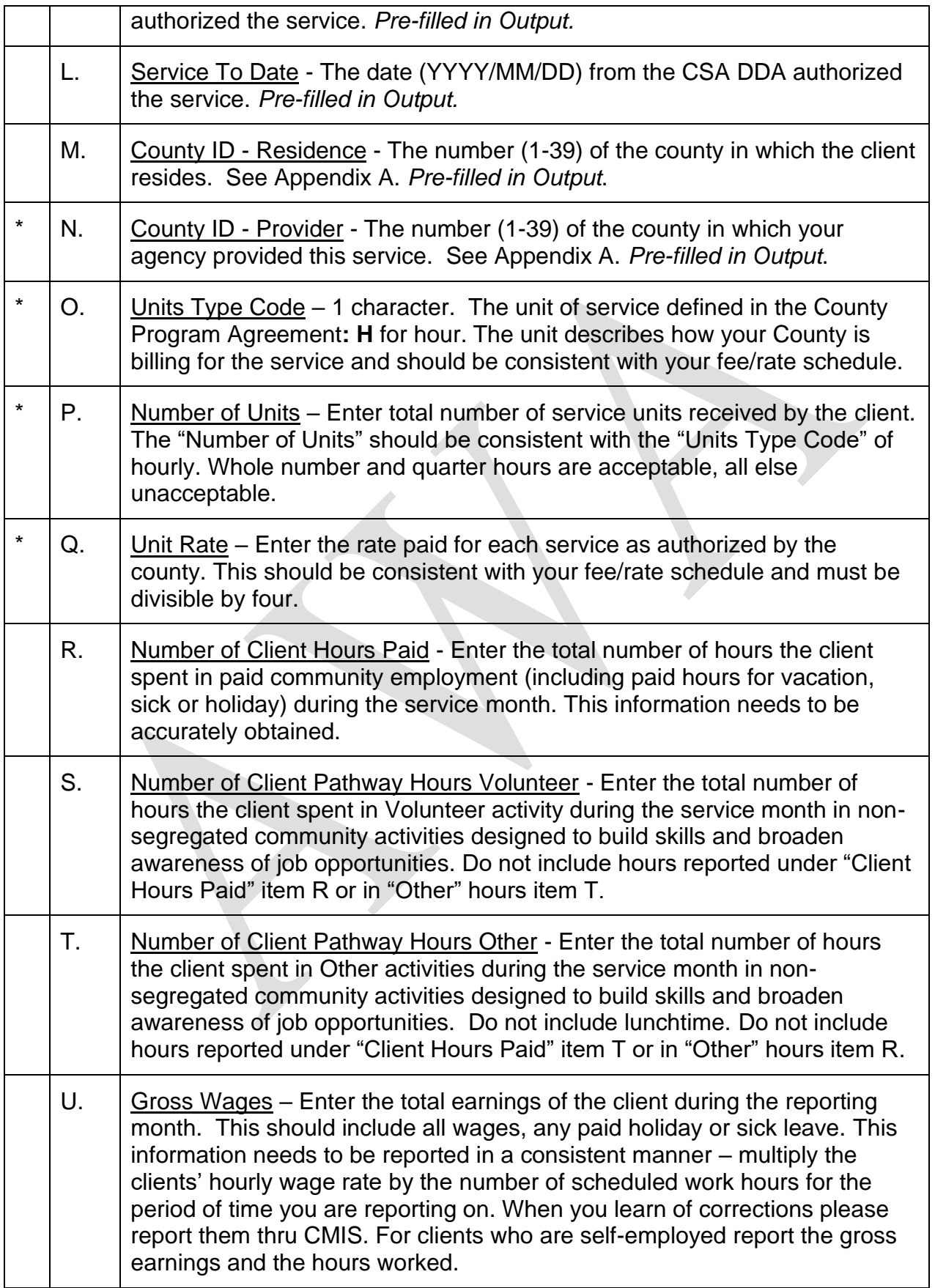
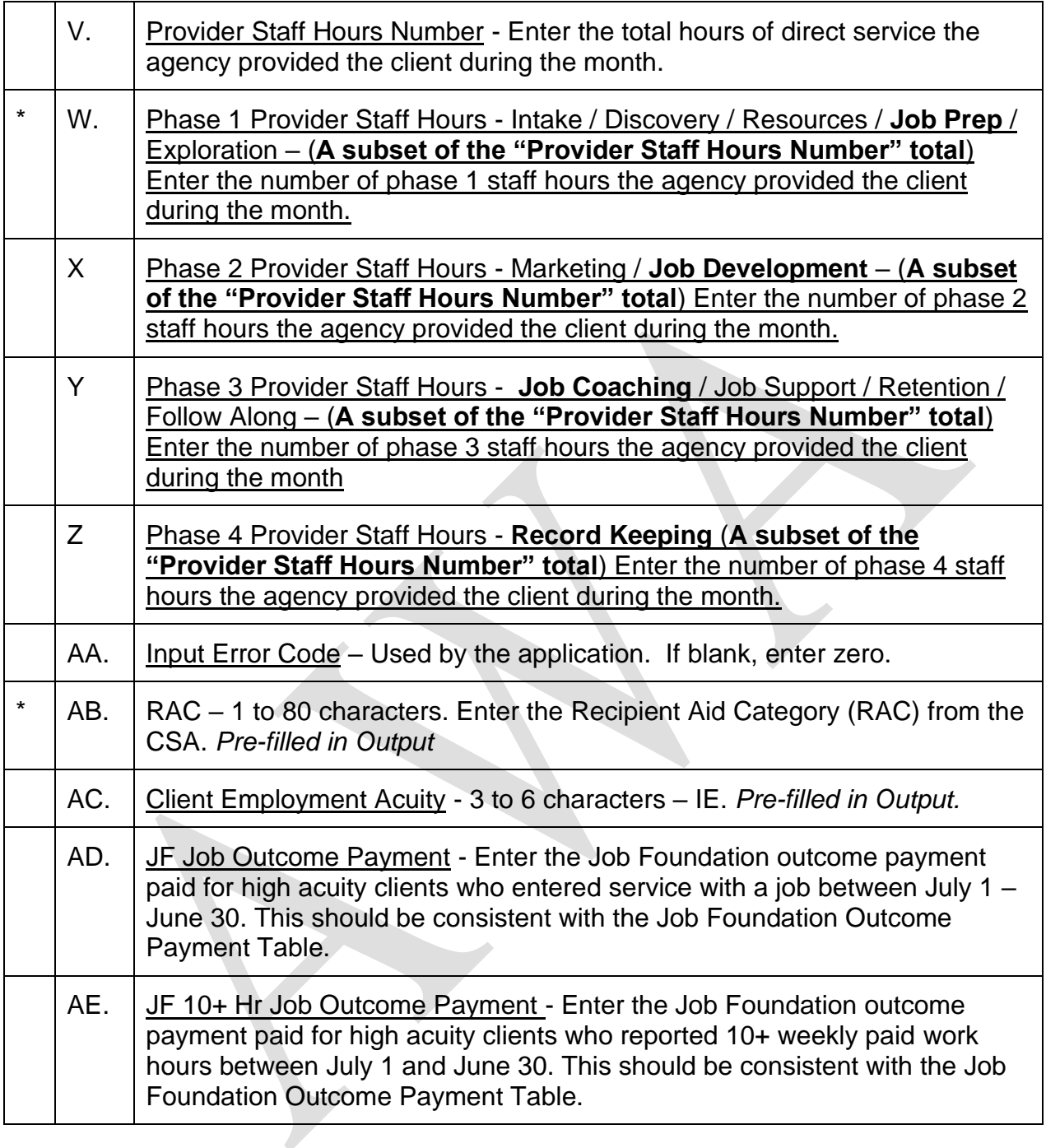

### **\*Required for payment**

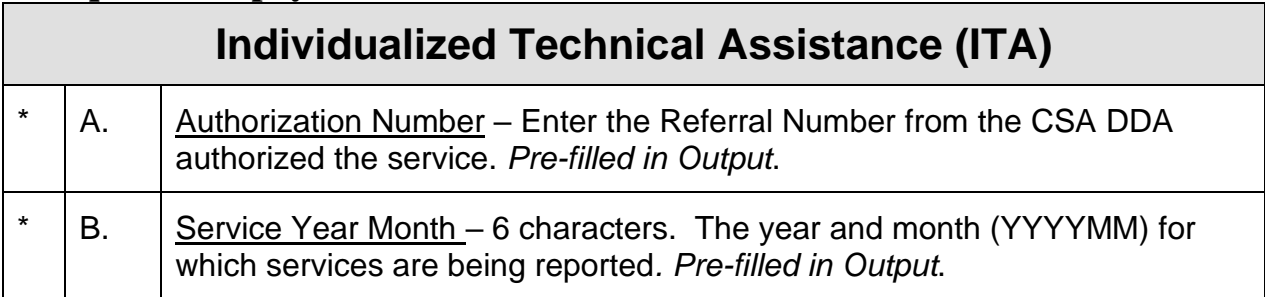

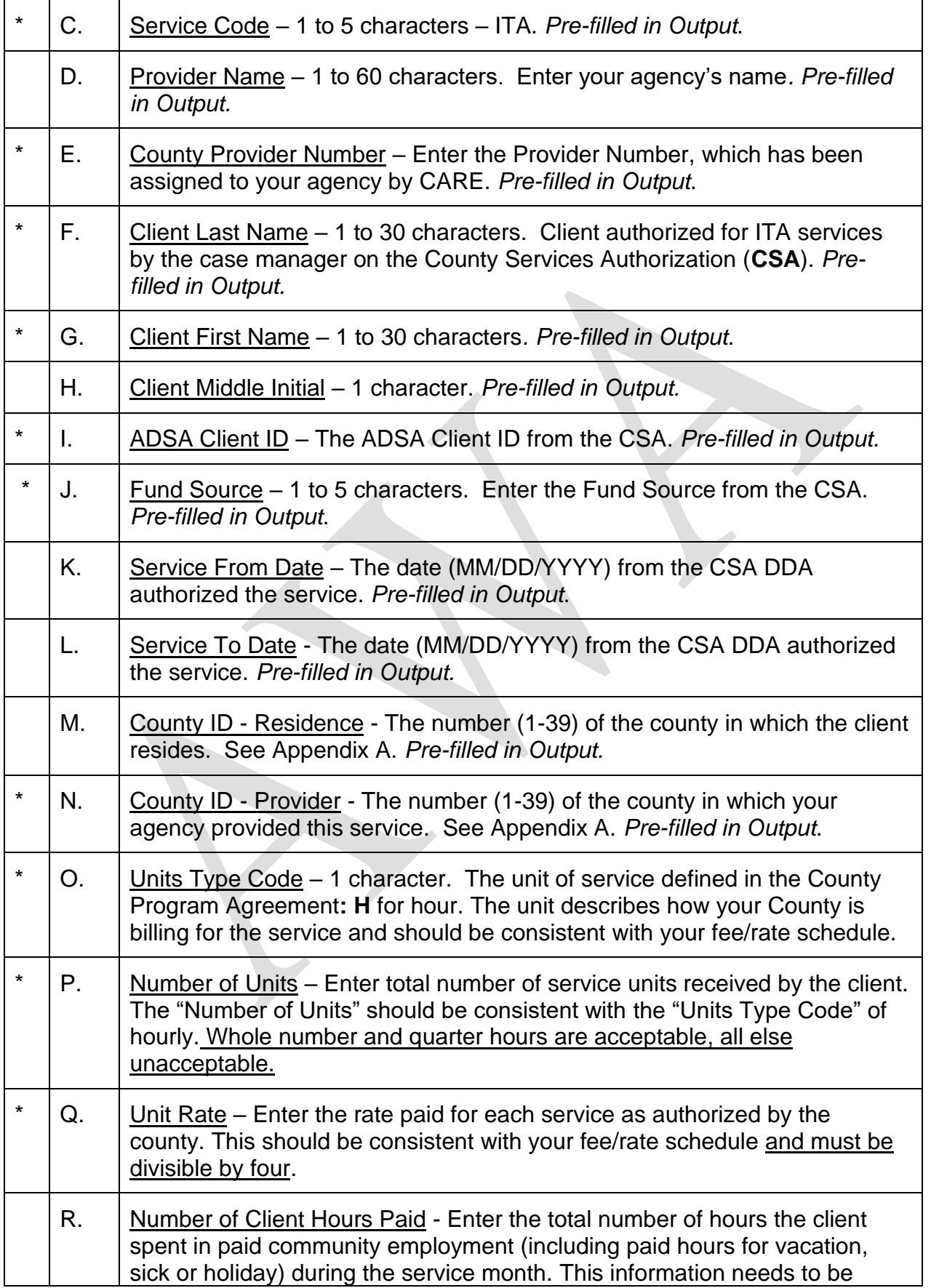

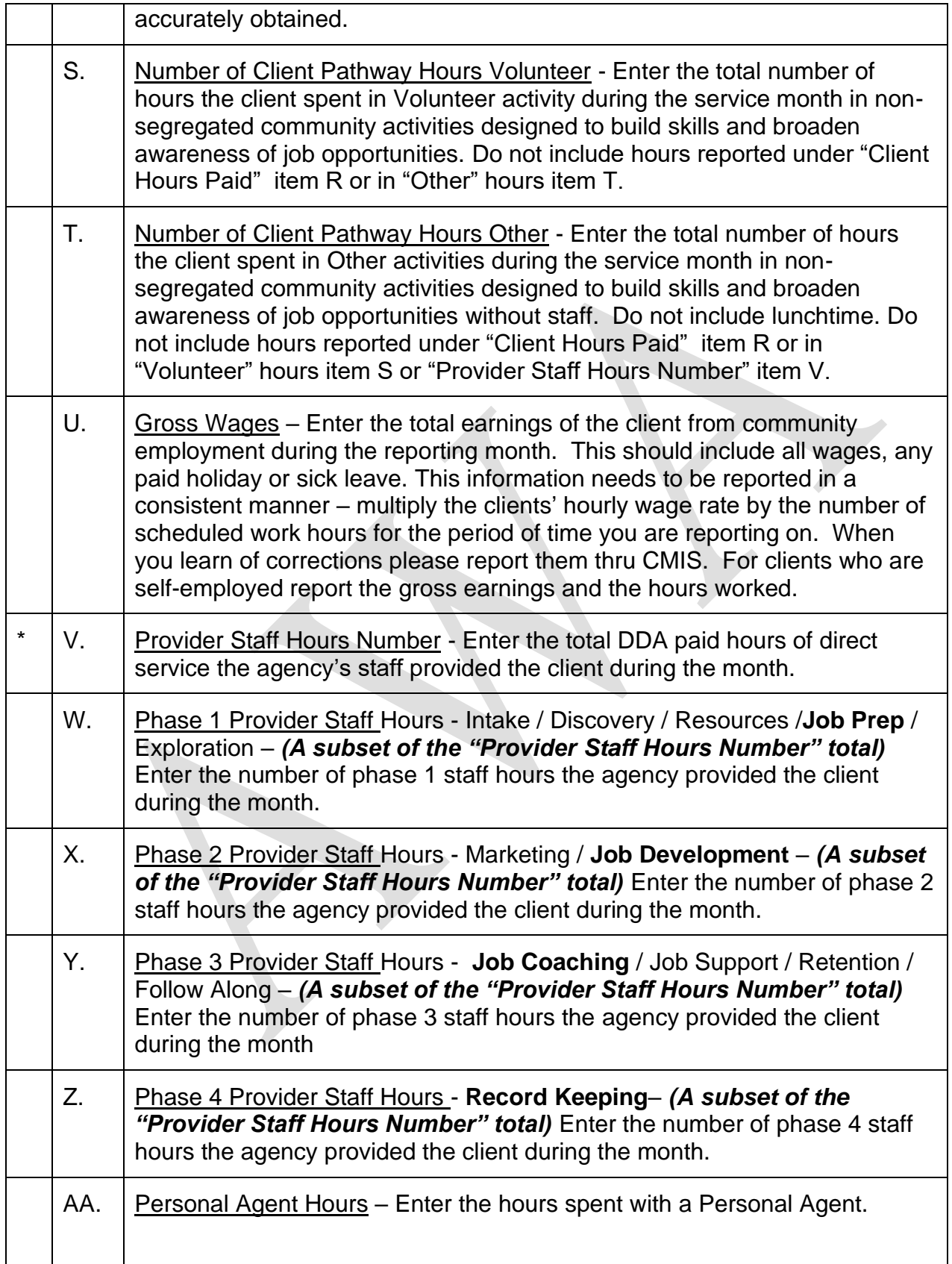

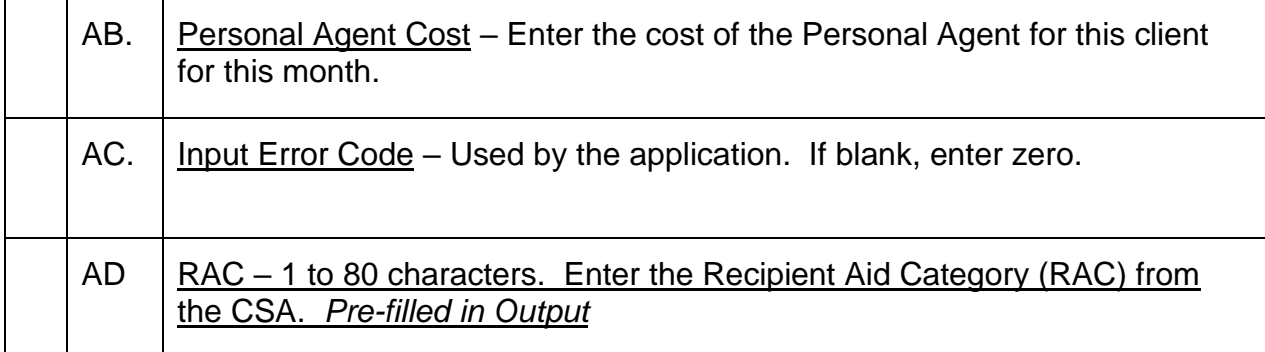

# *County Billing Data Validation Rules*

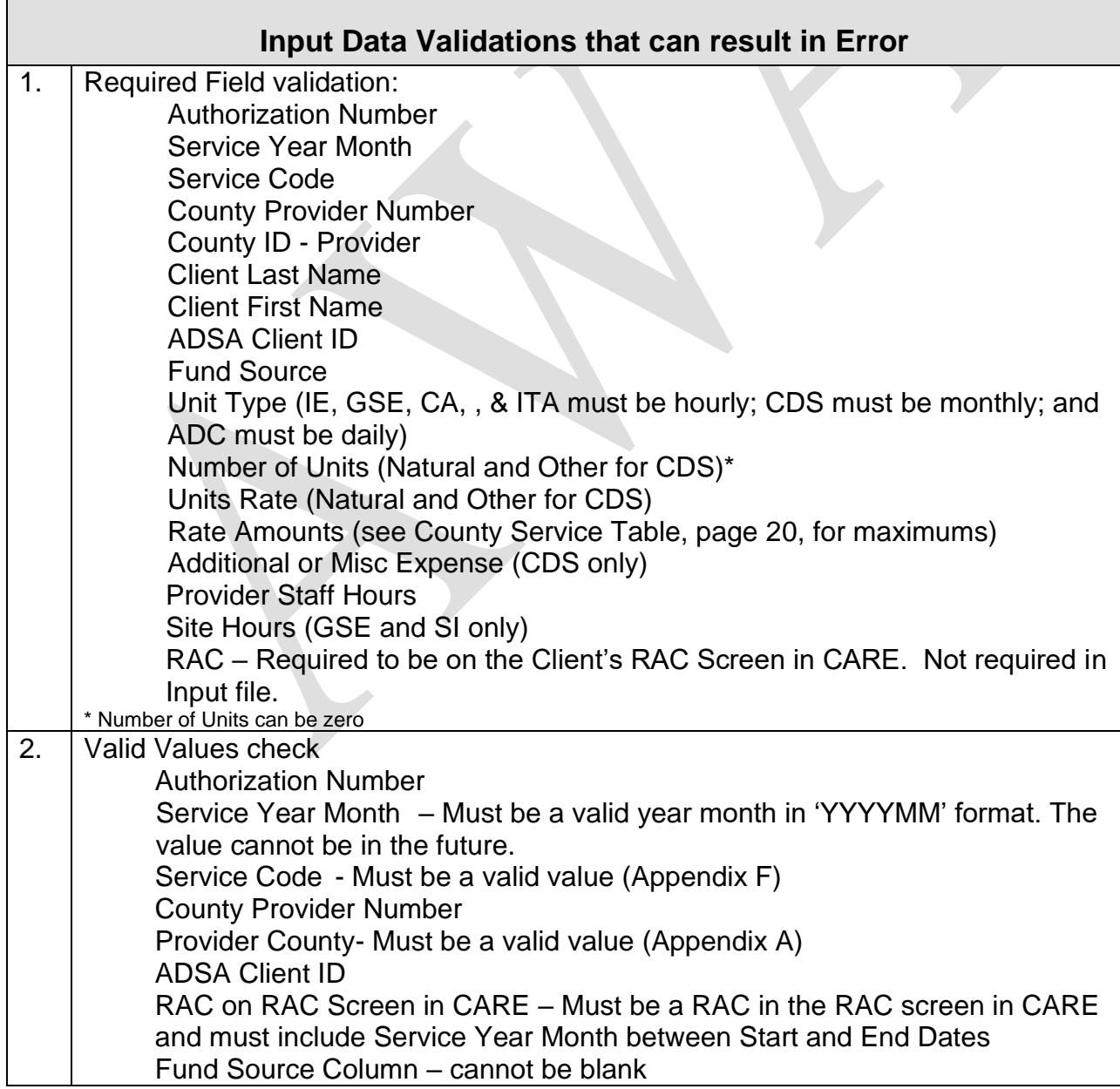

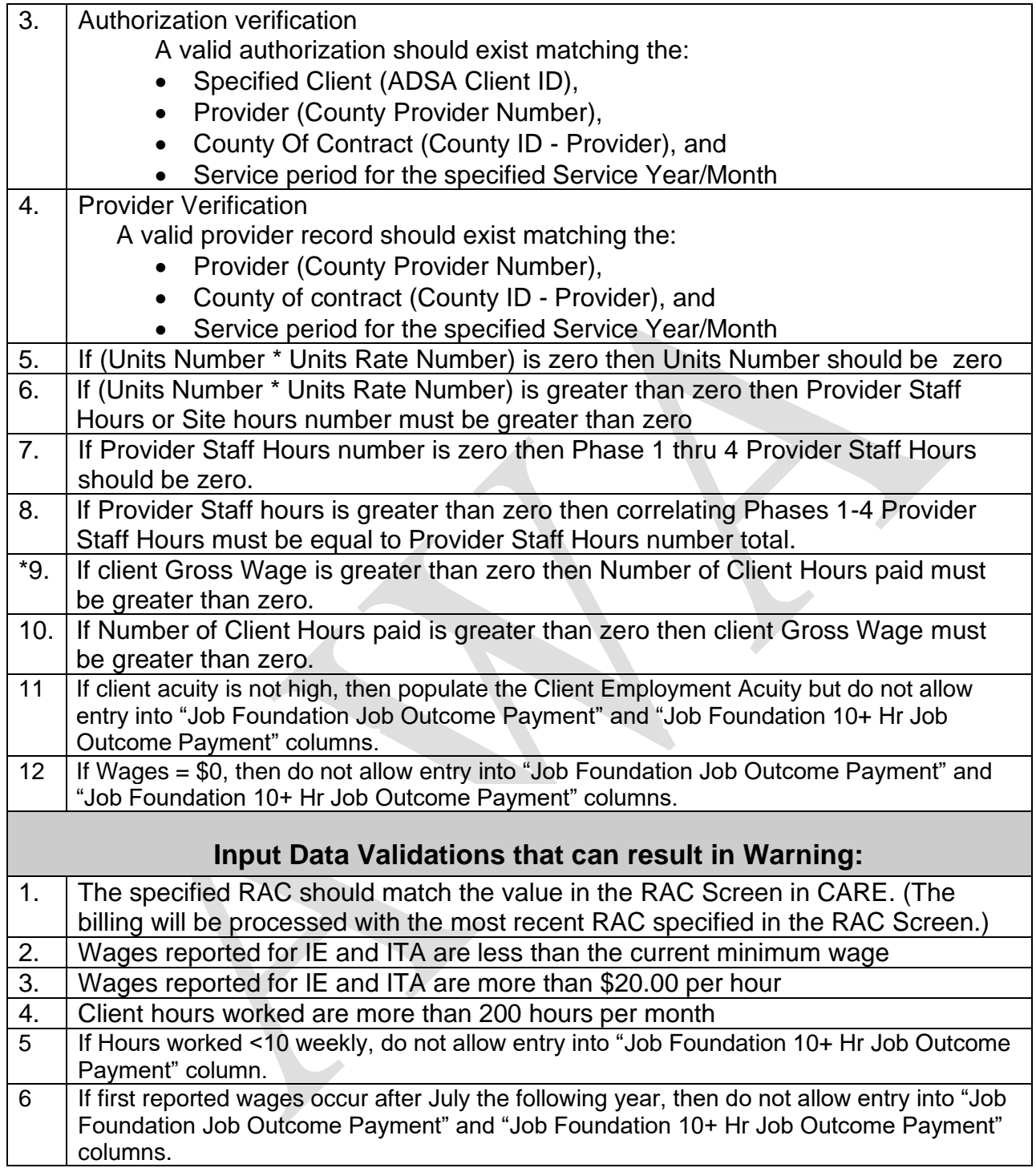

### *Billable Activities:*

### *Staff Hours Phase I*

#### **Intake**

- Meeting with individual, family and/or other support persons
- Provide system overview including services and funding
- Complete initial paperwork including intake assessment
- Collect individuals history/information/ records from other sources

#### **Discovery**

- Identify what are job interests
- Conduct an assessment skills inventory
- Spot potential obstacles and probable remedies • Consider current job market compared to individuals desired job(s)
- Develop plan including:
- − Goals
- − Methods
- − Strategies

#### **Resources**

- Benefit analysis
- Secure funding commitments from:
- − Division of Vocational Rehabilitation (DVR)
- − Social Security Work Incentive
- − Mental Health (MH)

#### **Job Prep / Exploration**

- Travel training
- Interview skills
- Grooming / hygiene / professional appearance
- Teach self-advocacy
- Assistance obtaining required job items i.e. food handlers' permit, First Aid card etc.
- Sample various work sites tours
- Job shadow trial work experience
- Volunteer
- Adaptive technology planning
- Develop portfolio / resume
- Apprise of job clubs

### *Staff Hours Phase II*

#### **Marketing / Job Development**

- Conduct labor market analysis
- Network
- Target / Research Employer
- Develop relationship with employer
- Educate employer benefits to employee individual, clarify roles, outline expectation, etc.
- Evaluate employment site, provide proposal to employer and secure commitment.
- Complete job/task analysis
- Identify natural supports
- Identify potential obstacles
- Negotiate job start
- Assist with interview process
- Job replacement / change
- Customize job / job carving
- Match the employment opportunity to the interest, strengths, and skills of the individual.

### *Staff Hours Phase III*

#### **Job Coaching / Job Support**

- Assessment development supports to maintain independence – i.e. jigs, checklist etc.
- Coordinate with: transportation and individuals home site schedule
- New hire orientation / testing
- Provide intensive onsite instruction / education
- − To the individual
- − To the co-workers
- − To the supervisor
- Develop natural supports
- Continuous evaluation modifying job-site, task, and supports an necessary
- Advocating / problem solving / crisis management
- Identify stabilization
- Develop fade schedule
- Continuous communication- families, and the employer
- Coordinate referrals to community resources and case management
- Develop follow-up support plan

#### **Retention / Follow Along**

- Advancement
- Periodic on-site visits
- Communication upkeep and relationship expansion/continuation
- Quality assurance monitoring
- Problem recognition / resolution
- Job modifications new job tasks re-training
- Business monitoring change staff/co-worker re-training etc.
- Advocating advancement opportunity, increased benefits, and/or more hours
- Update employment plans

### *Staff Hours Phase IV*

#### **Record Keeping**

- Contact notes/logs
- Periodic progress reports
- Incident reports
- Satisfaction surveys
- Maintain files/records
- Report wage/hour info

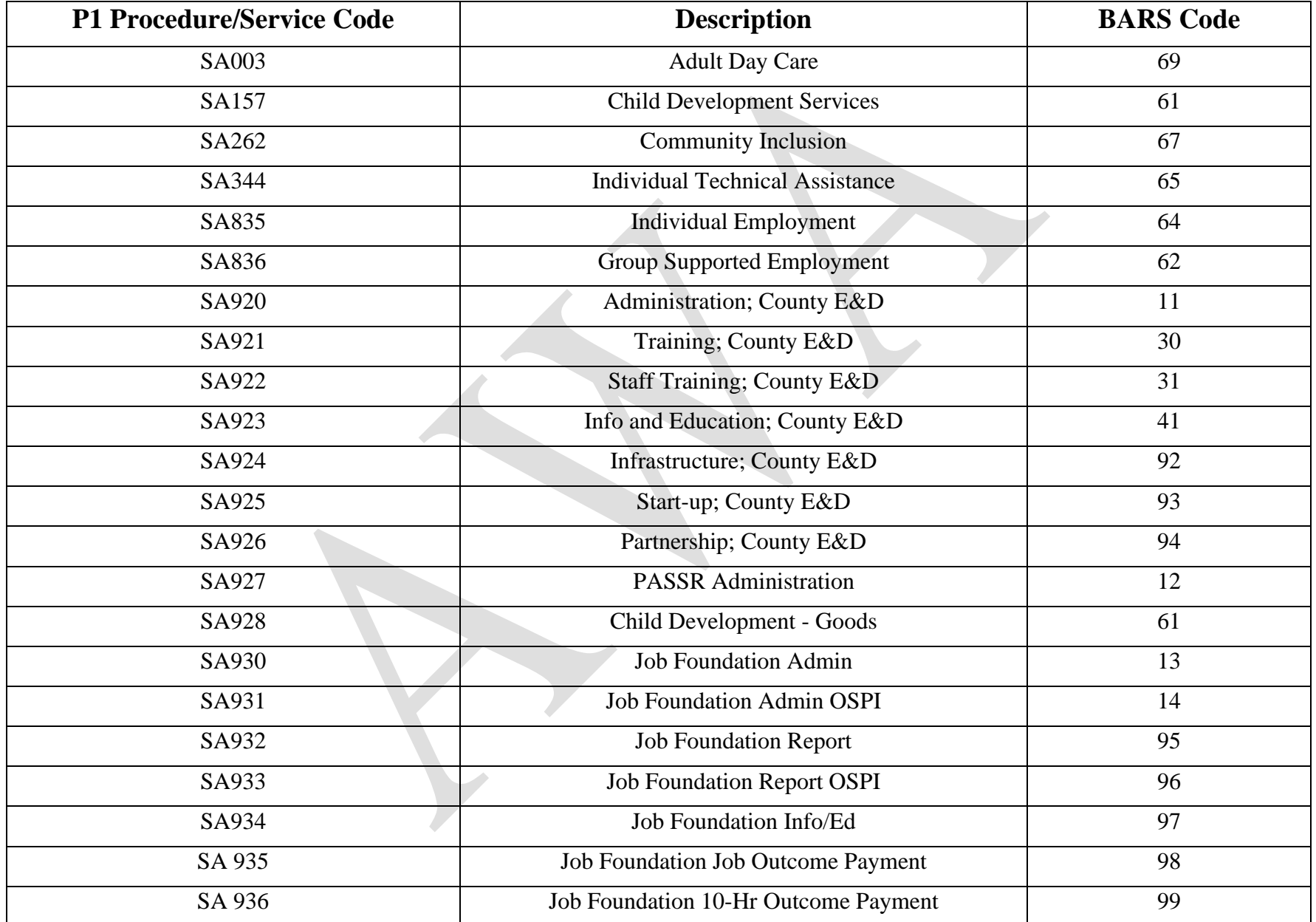

## *County Procedure Codes / BARS Codes Crosswalk 2022*

## *NOTES*